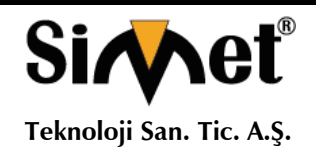

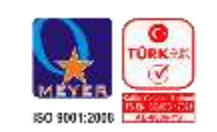

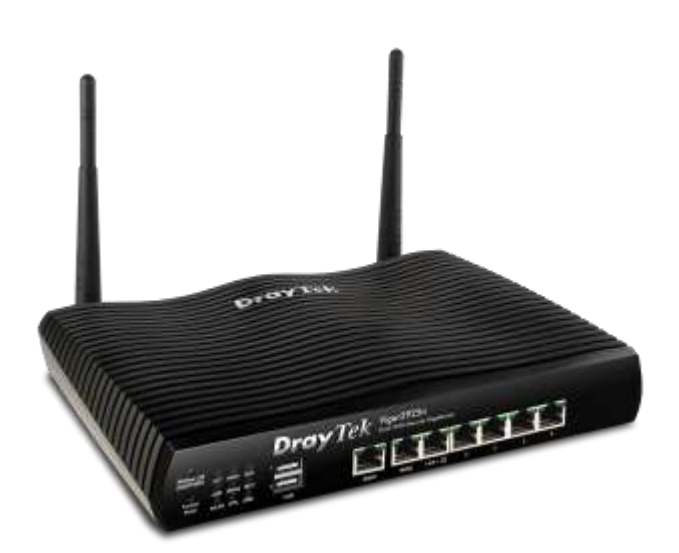

# **DRAYTEK Vigor 2925 Serisi DUAL WAN ROUTER**

# **TANITMA VE KULLANMA KILAVUZU**

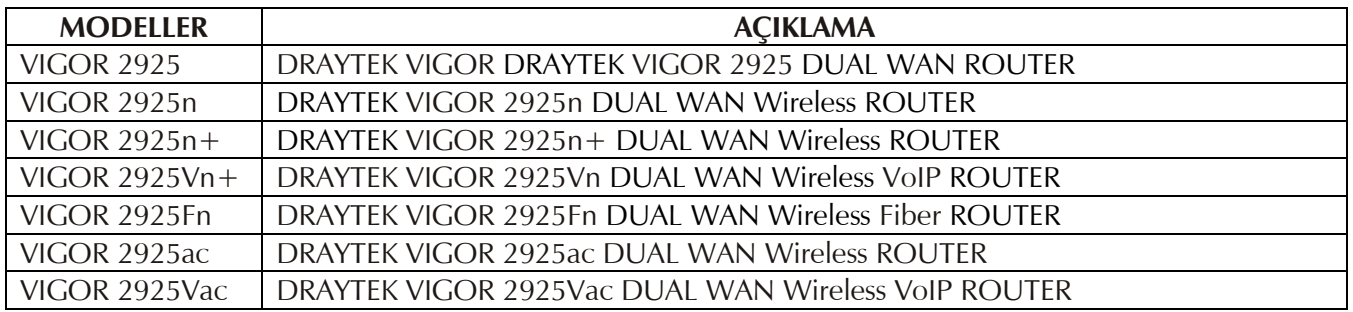

**DRAYTEK CORP.**

No: 26, Fu shing Rd., HuKOU Country, Hsin-Chu Industrial Park, Hsin-Chu, TAIWAN 303 Tel: 886 3 5972727 886 3 5972121 www.draytek.com info@draytek.com

**İMALATÇI FİRMA İTHALATÇI FİRMA**

**SİMET TEKNOLOJİ SAN. TİC. A.Ş.** 1065. CAD. 1280.SOK. NO:5/17-18 ÖVEÇLER – ÇANKAYA / ANKARA<br>TEL : (312) 472 87 87 FAKS : (312) 4: FAKS: (312) 472 31 31 www.simet.com.tr , info@simet.com.tr

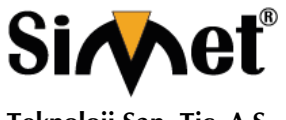

**Teknoloji San. Tic. A.Ş.**

#### **DRAYTEK Vigor 2925 Serisi DUAL WAN ROUTER TANITMA VE KULLANMA KILAVUZU**

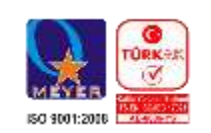

#### **BAKIM ONARIM VE KULLANIMDA UYULMASI GEREKEN KURALLAR**

#### **! DİKKAT !**

#### **CİHAZ İÇİNDE KULLANICININ TAMİR EDEBİLECEĞİ PARÇA YOKTUR. ARIZA DURUMUNDA SATICI FİRMAYA VEYA SERVİS İSTASYONUNA BAŞVURUNUZ.**

- Cihazınızı yeni bir bölgede çalıştırmadan önce cihazın çalışma voltajı ile şebeke voltajının uyumlu olduğundan emin olunuz.
- Yanma ve şok tehlikesinden korunmak için, cihazın yağmur veya rutubete maruz kalmamasına özen gösteriniz.
- Cihazınızı, aşırı tozdan, yüksek ısıdan, nemden ve güneş ışığından uzak tutunuz.
- Cihazınızı, iyi havalanan bir yerde havalandırma deliklerini kapatmadan kullanınız.
- Cihazın yetkisiz kişilerce modifikasyonu veya orginal adaptörü dışında başka bir adaptör ile bağlanması cihazınızın zarar görmesine sabep olabilir.
- Cihazınızı, şehir şebekesinde meydana gelebilecek interrupt (yüksek / alçak akım / gerilim dalgalanması) 'lardan koruyabilmek için ups (kesintisiz güç kaynağı) ile kullanmalısınız.

#### **TAŞIMA VE NAKLİYE SIRASINDA DİKKAT EDİLECEK HUSUSLAR**

- Cihazın kapalı olduğundan emin olun.
- Adaptörü veya elektrik kablosunu prizden çekin.
- Cihazı orijinal paketleme malzemelerini kullanarak tekrar paketleyin ve tekrar cihazın orijinal kutusuna yerleştirin.
- Cihazın orijinal kutusunu bulamamanız durumunda, cihazın ve aksamlarının hasar görmeyeceği şekilde kavrayacak köpüklü koruyucu maddeler ile sararak uygun bir karton kutuya yerleştiriniz.
- Dikkat, taşıma kurallarına uymamanız durumunda hasar görebilecek cihazlarınız garanti kapsamı dışında kalacaktır.

#### **KULLANIM SIRASINDA İNSAN VE ÇEVRE SAĞLIĞINA TEHLİKELİ VEYA ZARARLI OLABİLECEK DURUMLARA İLİŞKİN UYARILAR**

#### **Lityum Batarya Uyarısı (Tüm Modeller)**

Cihaz tarafından kullanılan lityum batarya kullanıcı tarafından değiştirilemez. Simet Yetkili Servis İstasyonlarından bir eleman tarafından değiştirilmelidir. Cihaz üzerinde bulunan Lityum batarya cihaz kullanım ömrü boyunca çalışabilecek şekilde planlanmış ve yerleştirilmiştir.

#### **Kablo Bağlantıları (Tüm Modeller)**

Tüm ethernet ve RS232 (Konsol) kabloları direk olarak diğer cihazlara bağlanmak içindir. Var olan kablolama sistemine veya duvardaki data pirizlerine direk takmayın. Bu tür bir ihtiyaç oluştuğunda Yetkili Servis İstasyonlarına başvurunuz.

#### **KULLANIM HATALARINA İLİŞKİN BİLGİLER**

#### **CİHAZINI KULLANMADAN ÖNCE, KULLANMA KILAVUZUNDAKİ BÜTÜN PROSEDÜRLERİ DİKKATLİCE UYGULADIĞINIZA EMİN OLUN.**

- Bütün talimatları dikkatle okuyun.
- Talimatları ileri tarihlerde kullanmak için saklayın.
- Cihazı temizlemeden önce fişi prizden çekin. Sıvı veya aerosol temizleyiciler kullanmayın. Yanıcı sıvılar (tiner, gazyağı, v.s.) kullanmayın.
- Cihazı hareketli yüzeylere veya kalorifer ya da ısı kaynağının yakınına yerleştirmeyin. Cihazınız düşebilir, ısıdan hasar görebilir ve ciddi zarara yol açabilir.
- Eğer uzatma kablosu kullanılacaksa, uzatma kablosuna bağlanan cihazların toplam akımının, uzatma kablosunun akım kapasitesini aşmadığına emin olun. Aynı şekilde duvardaki prize bağlı olan cihazların toplam olarak çektikleri akımın prizin akım taşıma kapasitesini aşmadığına emin olun.
- Herhangi bir kablonun enerji kablosu veya adaptöre dayanmasına müsaade etmeyin. Cihazı, insanların kablo üzerinden yürüyebileceği yerlere yerleştirmeyin.
- Hasarlı veya aşınmış elektrik kablolarını kullanmayın.
- Bakım işini kendiniz yapmayın, kapağın açılması sizi tehlikeli voltaj noktaları veya başka risklere maruz bırakabilir. Servis hizmetlerini yetkili servise bırakın.
- Aşağıdaki belirtilen durumlarda fişi çekin ve yetkili servise haber veriniz;
	- o Elektrik kablosu veya fiş zarar gördüğünde, yıprandığında,

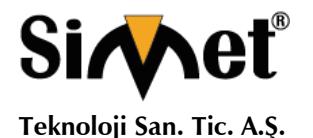

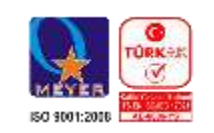

- o Cihaza sıvı döküldüğünde,
	- o Cihaz yağmur veya suya maruz kaldığında,
	- o Operasyon talimatlarına uygun hareket edilmesine rağmen, cihaz normal çalışmıyorsa veya performansında farkedilir bir değişiklik varsa.
	- o Cihaz düşerse veya kabin karar görürse,
- Hiçbir nedenle cihazın içini açmayınız.

#### **TÜKETİCİNİN KENDİ YAPABİLECEĞİ BAKIM, ONARIM VEYA ÜRÜNÜN TEMİZLİĞİNE İLİŞKİN BİLGİLER**

#### **CİHAZINIZ HİÇBİR NEDENLE BAKIM GEREKTİRMEZ.**

#### **Cihazın Temizlenmesi**

Cihazının sürekli ve en iyi şekilde çalışmasını sağlamak için gerekli görüldüğünde veya yılda bir iki defa tamamen temizlenebilir. Cihazı temizlemek için aşağıdaki adımları takip edin;

- o Cihazın kapalı olduğundan emin olun.
- o Adaptörü veya elektrik kablosunu cihazdan sökün.
- o Cihazdaki bütün toz ve kiri temizlemek için yumuşak bir fırça kullanın.
- **Uyarılar!**
	- o Garanti süresi içinde cihazın içini kesinlikle açmayın.
	- o Cihazı temizlemek için hiç bir zaman alkol veya tiner kullanmayın; bu kimyasal maddeler hem kasaya hemde cihazın parçalarına zarar verebilir.
	- o Cihazın elektronik parçalarına su gelmemesine özen gösterin, hiçbir nedenle temizlik sırasında su veya sıvı kullanmayın.
	- o Sert veya aşındırıcı bir fırça kullanmayın.

#### **PERİYODİK BAKIM GEREKTİRMESİ DURUMUNDA PERİYODİK BAKIMIN YAPILACAĞI ZAMAN ARALIKLARI İLE KİMİN TARAFINDAN YAPILMASI GEREKTİĞİNE İLİŞKİN BİLGİLER**

- Cihaz periyodik bakım gerektirmez.
- Cihaz, bulunduğu ortam çalışma şartları nedeniyle tozlanması durumunda, Cihaz Temizlenmesi maddesinde verilen talimatlara uygun olarak temizlenebilir.

#### **GÜMRÜK VE TİCARET BAKANLIĞI TARAFINDAN TESPİT VE İLAN EDİLEN KULLANIM ÖMRÜ**

 Bu ürünün T.C. Gümrük ve Ticaret Bakanlığı tarafından tespit ve ilan edilen kullanım ömrü **5(Beş)** yıldır. Bu ürün için T.C. Gümrük ve Ticaret Bakanlığı tarafından belirlenen **Servis Sayısı 1 (bir)** adettir. Kılavuzun son sayfasında Yetkili Servisler bölümünde verilmiştir.

#### **GENEL GARANTİ ŞARTLARI**

- 1. Garanti süresi malın teslimin tarihinden itibaren başlar ve **iki (2)** yıldır.
- 2. Malın bütün parçaları dahil olmak üzere tamamı kuruluşumuz garanti kapsamındadır.
- 3. Malın ayıplı olduğunun anlaşılması durumunda tüketici, 6502 sayılı Tüketicinin Korunması Hakkında Kanunun 11 inci maddesinde yer alan;
	- a. Sözleşmeden dönme,
	- b. Satış bedelinden indirim isteme,
	- c. Ücretsiz onarılmasını isteme,
	- d. Satılanın ayıpsız bir misli ile değiştirilmesini isteme, haklarından birini kullanabilir.
- 4. Tüketicinin bu haklardan ücretsiz onarım hakkını seçmesi durumunda satıcı; işçilik masrafı, değiştirilen parça bedeli ya da başka herhangi bir ad altında hiçbir ücret talep etmeksizin malın onarımını yapmak veya yaptırmakla yükümlüdür. Tüketici ücretsiz onarım hakkını üretici veya ithalatçıya karşı da kullanabilir. Satıcı, üretici ve ithalatçı tüketicinin bu hakkını kullanmasından müteselsilen sorumludur.
- 5. Tüketicinin, ücretsiz onarım hakkını kullanması halinde malın;
	- 1. Garanti süresi içinde tekrar arızalanması,
	- 2. Tamiri için gereken azami sürenin aşılması,
	- 3. Tamirinin mümkün olmadığının, yetkili servis istasyonu, satıcı, üretici veya ithalatçı tarafından bir raporla belirlenmesi durumlarında;

tüketici malın bedel iadesini, ayıp oranında bedel indirimini veya imkân varsa malın ayıpsız misli ile değiştirilmesini satıcıdan talep edebilir. Satıcı, tüketicinin talebini reddedemez. Bu talebin yerine getirilmemesi durumunda satıcı, üretici ve ithalatçı müteselsilen sorumludur.

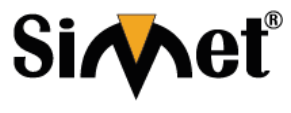

**Teknoloji San. Tic. A.Ş.**

#### **DRAYTEK Vigor 2925 Serisi DUAL WAN ROUTER TANITMA VE KULLANMA KILAVUZU**

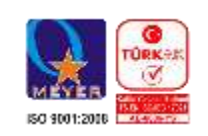

- 6. Malın tamir süresi **Yirmi** (**20) iş gününü** geçemez. Bu süre, garanti süresi içerisinde mala ilişkin arızanın yetkili servis istasyonuna veya satıcıya bildirimi tarihinde, garanti süresi dışında ise malın yetkili servis istasyonuna teslim tarihinden itibaren başlar. Malın arızasının **on (10) iş günü** içerisinde giderilememesi halinde, üretici veya ithalatçı; malın tamiri tamamlanıncaya kadar, benzer özelliklere sahip başka bir malı tüketicinin kullanımına tahsis etmek zorundadır. Malın garanti süresi içerisinde arızalanması durumunda, tamirde geçen süre garanti süresine eklenir.
- 7. Malın kullanma kılavuzunda yer alan hususlara aykırı kullanılmasından kaynaklanan arızalar garanti kapsamı dışındadır.
- 8. Tüketici, garantiden doğan haklarının kullanılması ile ilgili olarak çıkabilecek uyuşmazlıklarda yerleşim yerinin bulunduğu veya tüketici işleminin yapıldığı yerdeki Tüketici Hakem Heyetine veya Tüketici Mahkemesine başvurabilir.
- 9. Satıcı tarafından bu Garanti Belgesinin verilmemesi durumunda, tüketici **Gümrük ve Ticaret Bakanlığı** Tüketicinin Korunması ve Piyasa Gözetimi Genel Müdürlüğüne başvurabilir.

#### **Ticari Markalar**

- Microsoft Windows 98, Windows NT, Windows 2000, Windows XP, Windows Server 2003, Internet Explorer ve Active Directory Microsoft Corporation'a ait kayıtlı markalardır.
- Netscape, Netscape Communications Corporation'a ait kayıtlı ticari markadır.
- Netscape Navigator ve Netscape Communicator da Netscape Communications Corporation'a aittir.
- Adobe Acrobat ve Acrobat Reader, Adobe Systems Incorporated 'e ait ticari markadır.
- SİMET, Simet Teknoloji San.Tic.A.Ş..'nin tescilli ticari markasıdır.

#### **ÜRÜN TANIMI, KULLANIM YERLERİ-AMAÇLARI VE TEKNİK ÖZELLİKLERİ**

#### **VIGOR 2925 SERİSİ GENEL TANITIM VE ÖZELLİKLER**

Vigor2925 serisi genişbantlı IP tabanlı QoS, NAT oturum/bantgenişliği yönetimine entegre edebilen bir routerdır. Böylece kullanıcılarına işlerini geniş bir banttan konttrol edebilme imkanı sağlar. Donanım tabanlı VPN platform ve AES/DES/3DES'lerin donanım şifrelemesi ve donanım anahtar karıştırıcı SHA-1/MD5 edinerek, router VPN performansını büyük ölçüde artırabilir ve 50 VPN tüneline kadar birçok protocol ( IPSec/PPTP/L2TP gibi) sağlayabilir. SPI (Paket Durum Denetim) Firewall kullanılan nesne tabanlı tasarım kullanıcıların kolayca firewall oluşturmasını sağlar.

İçerik Güvenlik Yönetimi CSM kullanıcılara IM (Instant Messenger) ve P2P (Peer to Peer) daha öncesine göre daha çok kontrol ve yönetim etkinliği sağlar. Ek olarak DoS/DDoS önlemesi ve URL/Web içerik filtresi dışta güvenlik, içtede kontrolü güçlendirir.

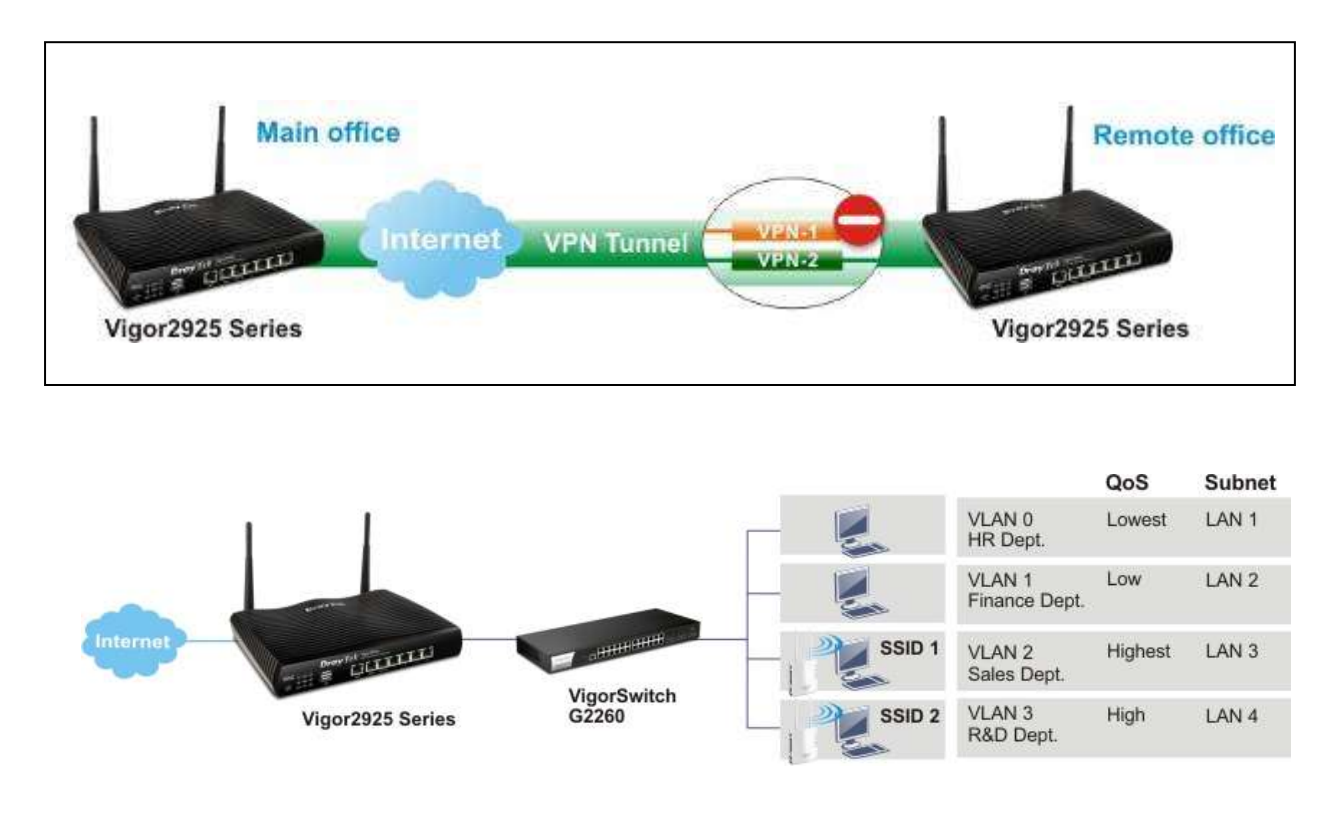

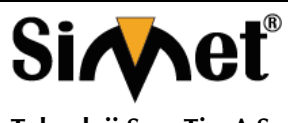

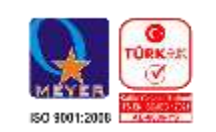

**Teknoloji San. Tic. A.Ş.**

## **1.1 Panel Aç?klamas?**

**1.1.1 Vigor2925 için**

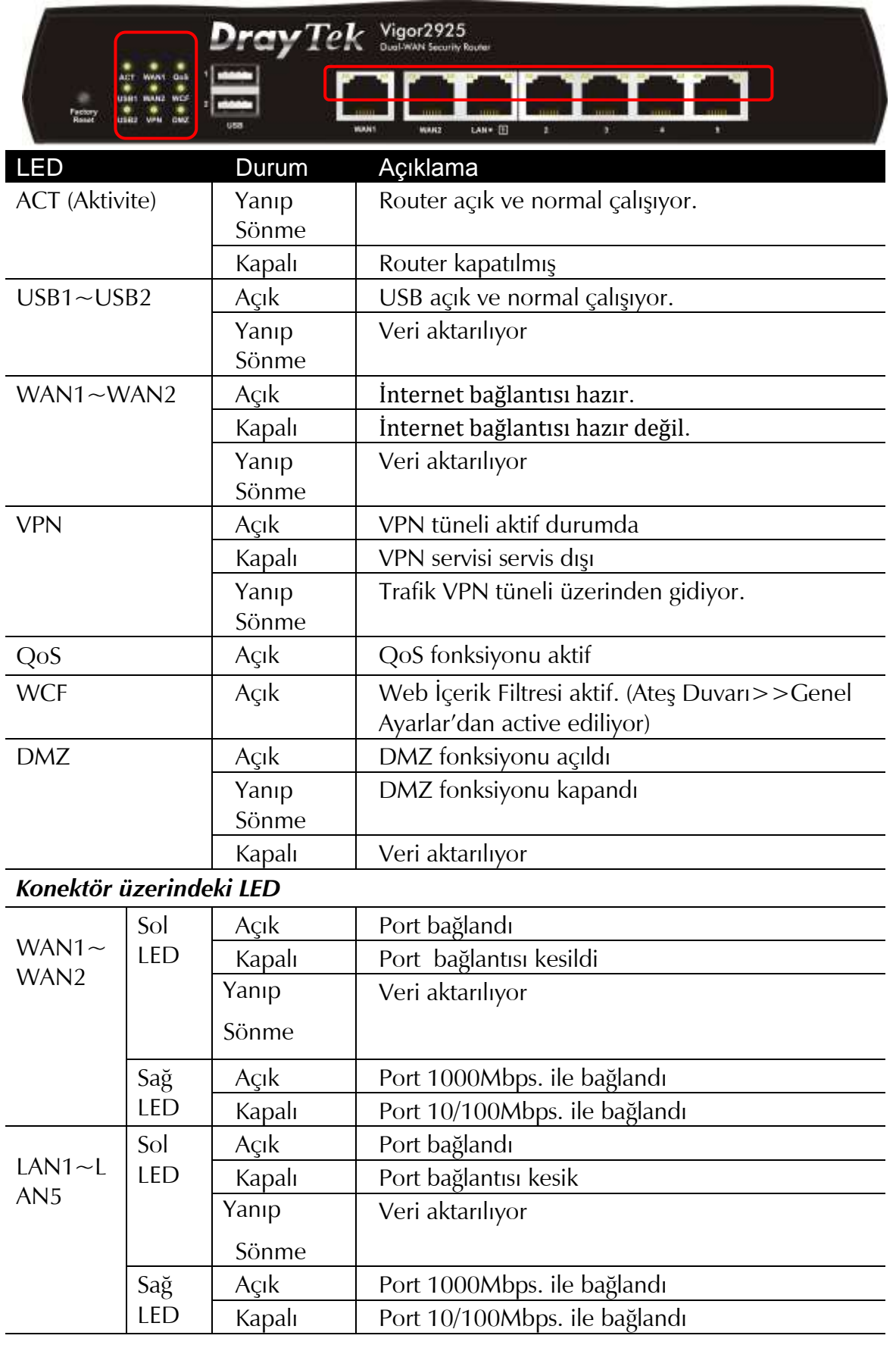

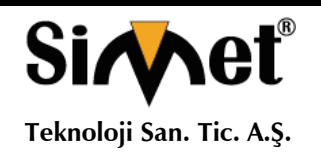

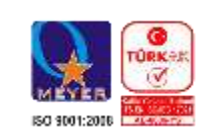

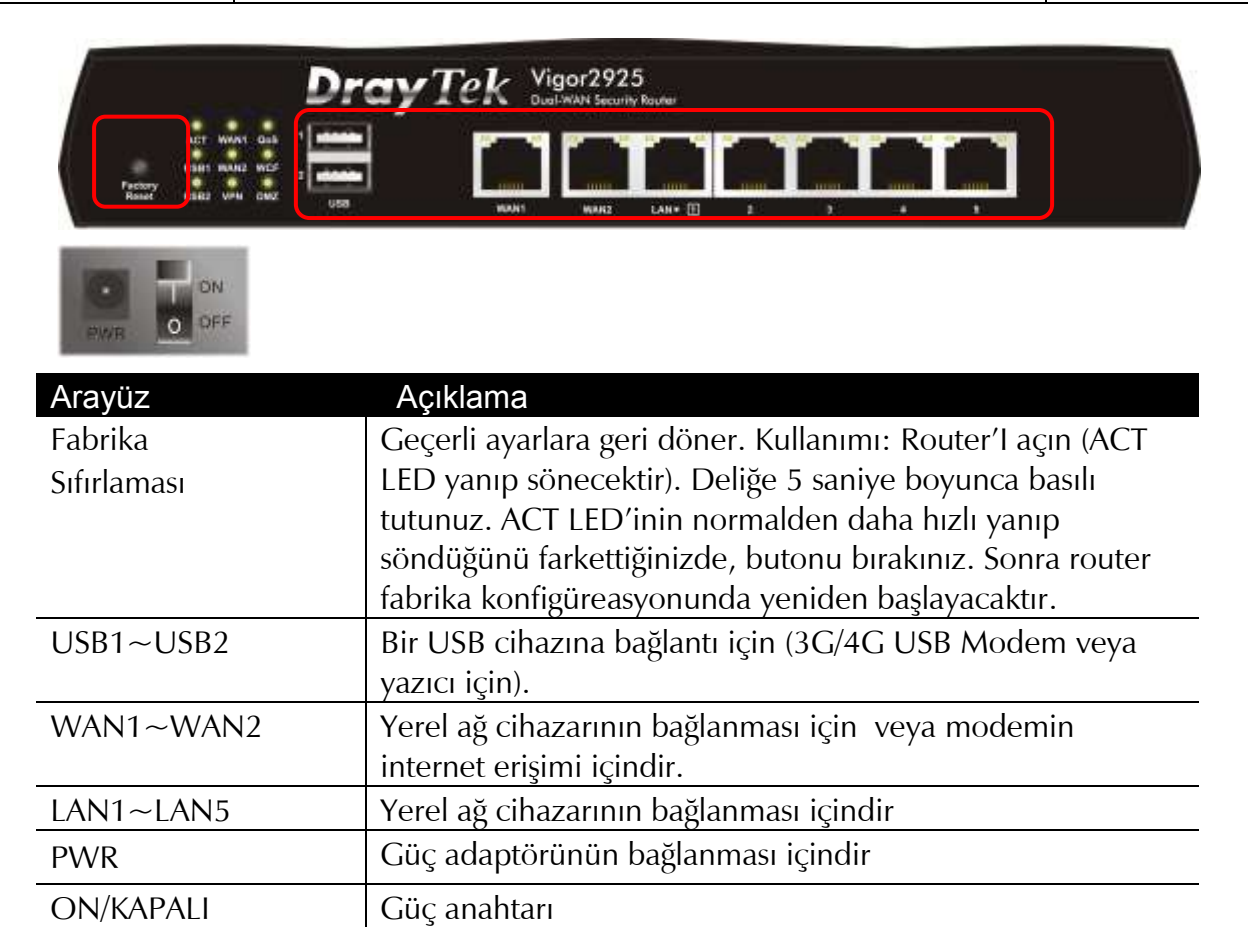

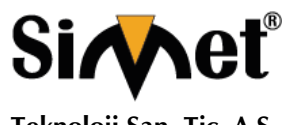

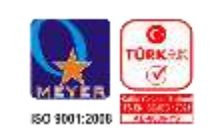

**Teknoloji San. Tic. A.Ş.**

## **1.1.2 Vigor2925n için**

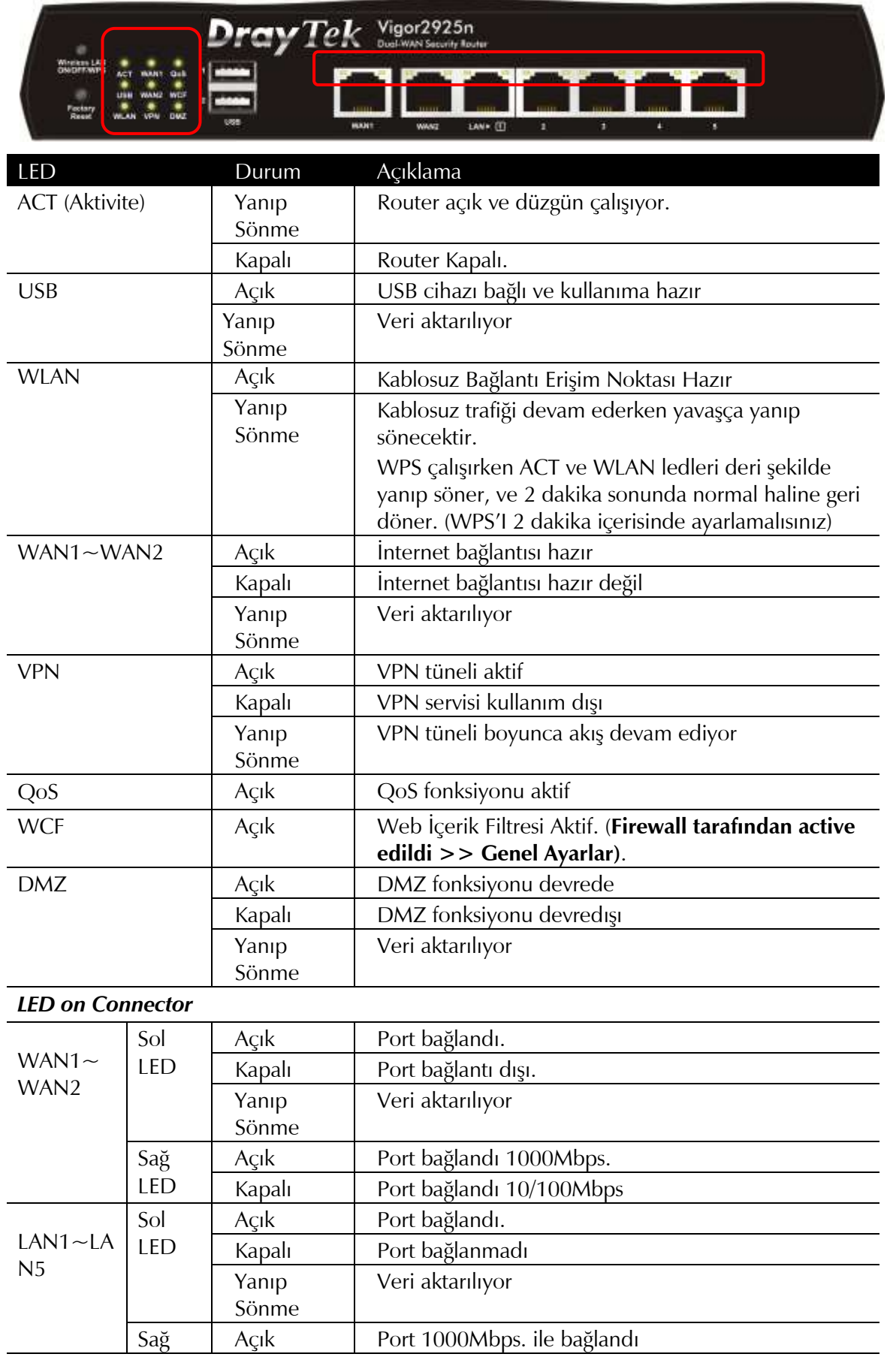

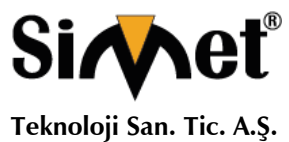

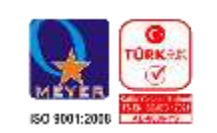

LED Kapalı Port 10/100Mbps. ile bağlandı

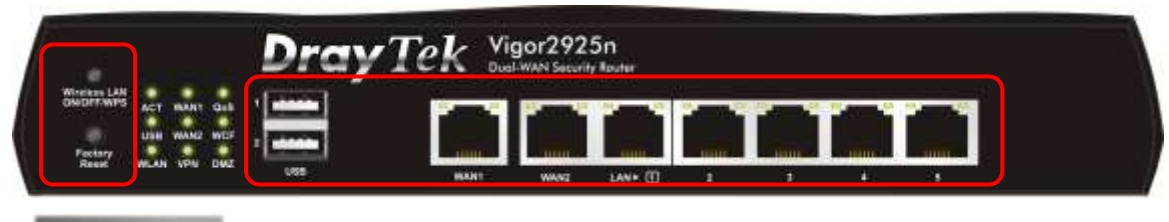

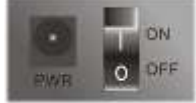

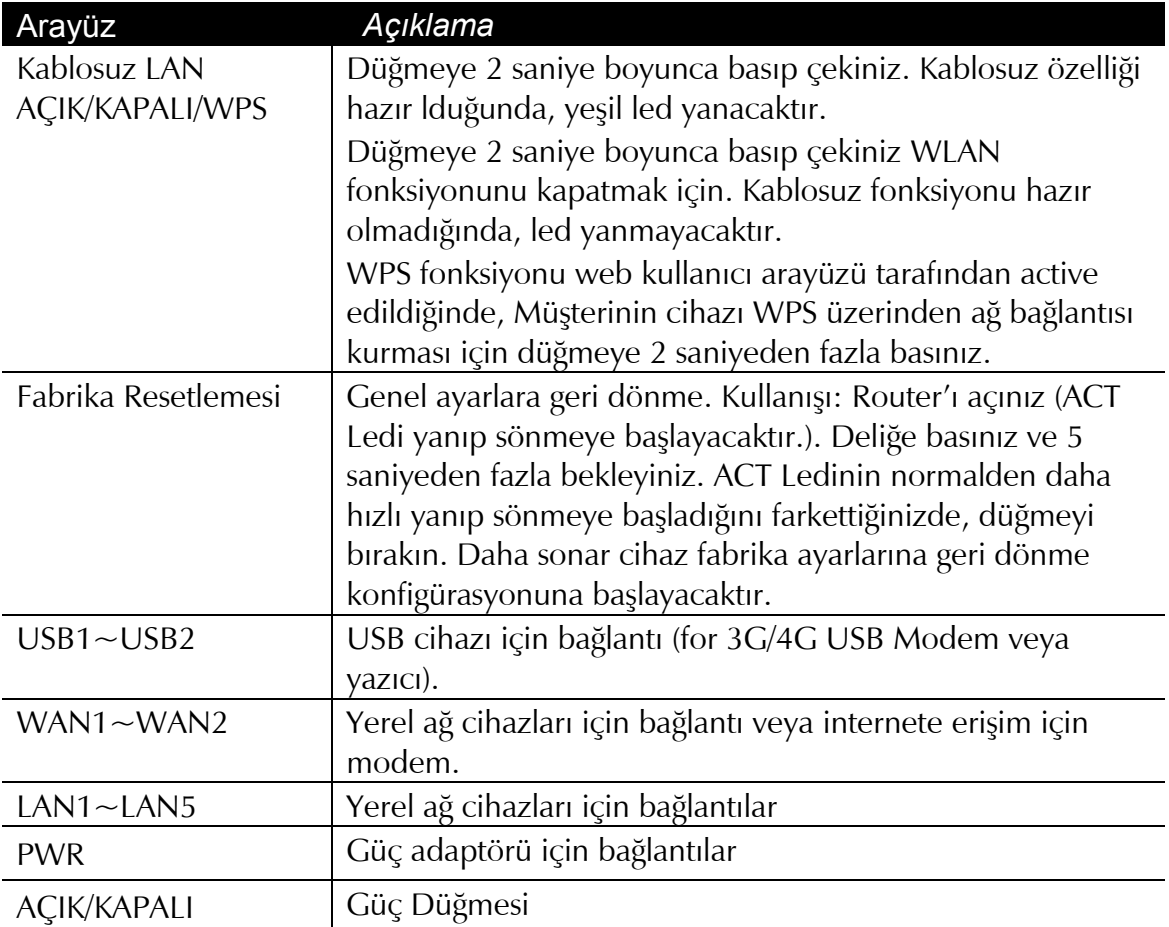

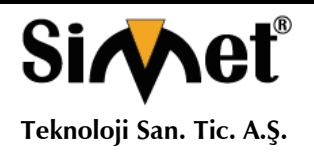

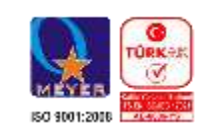

## **1.1.3 Vigor2925n-plus için**

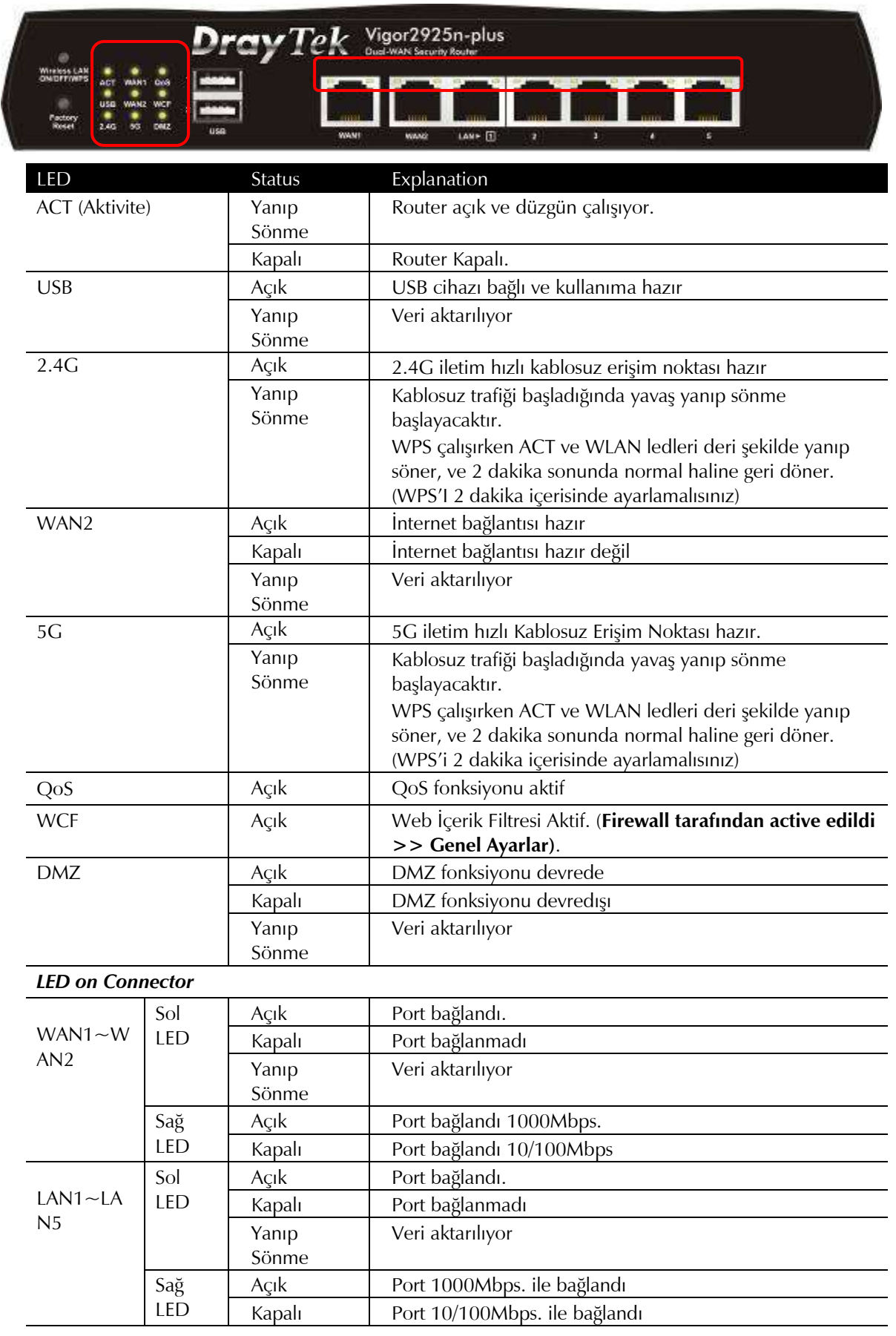

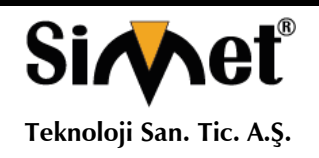

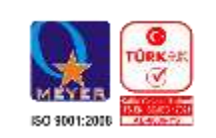

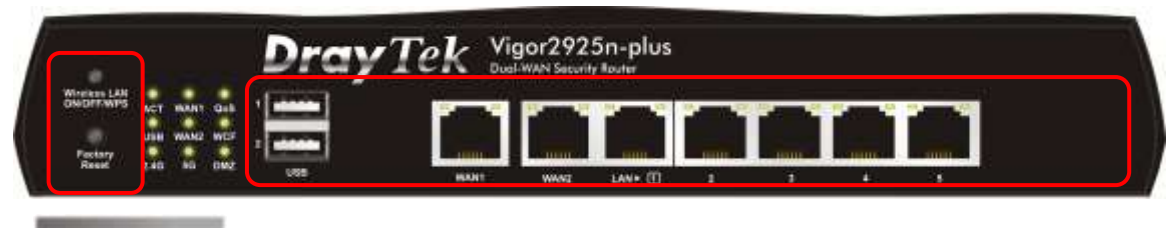

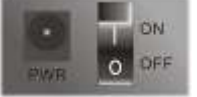

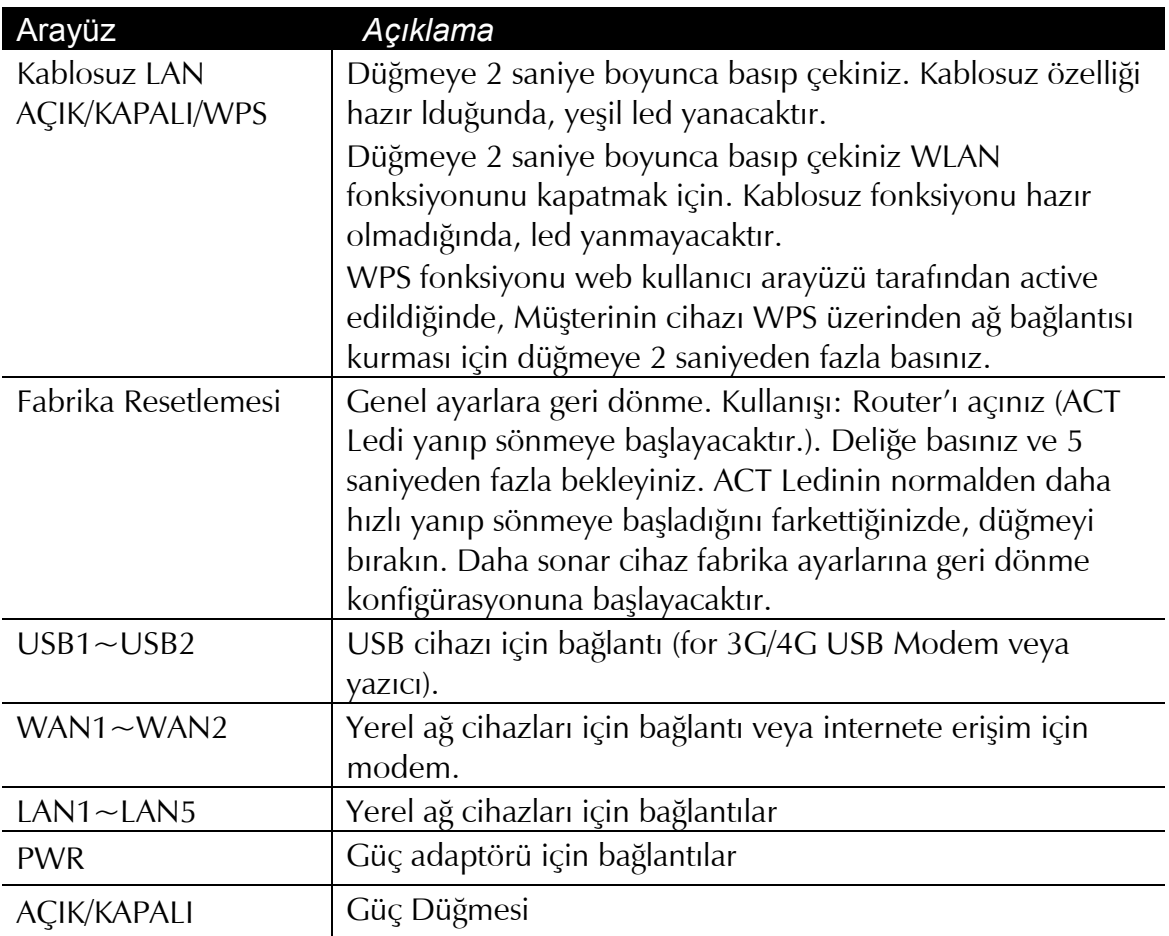

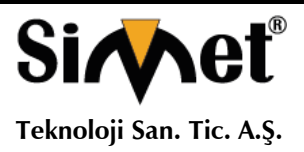

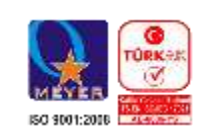

# **1.1.4 Vigor2925Vn-plus için**

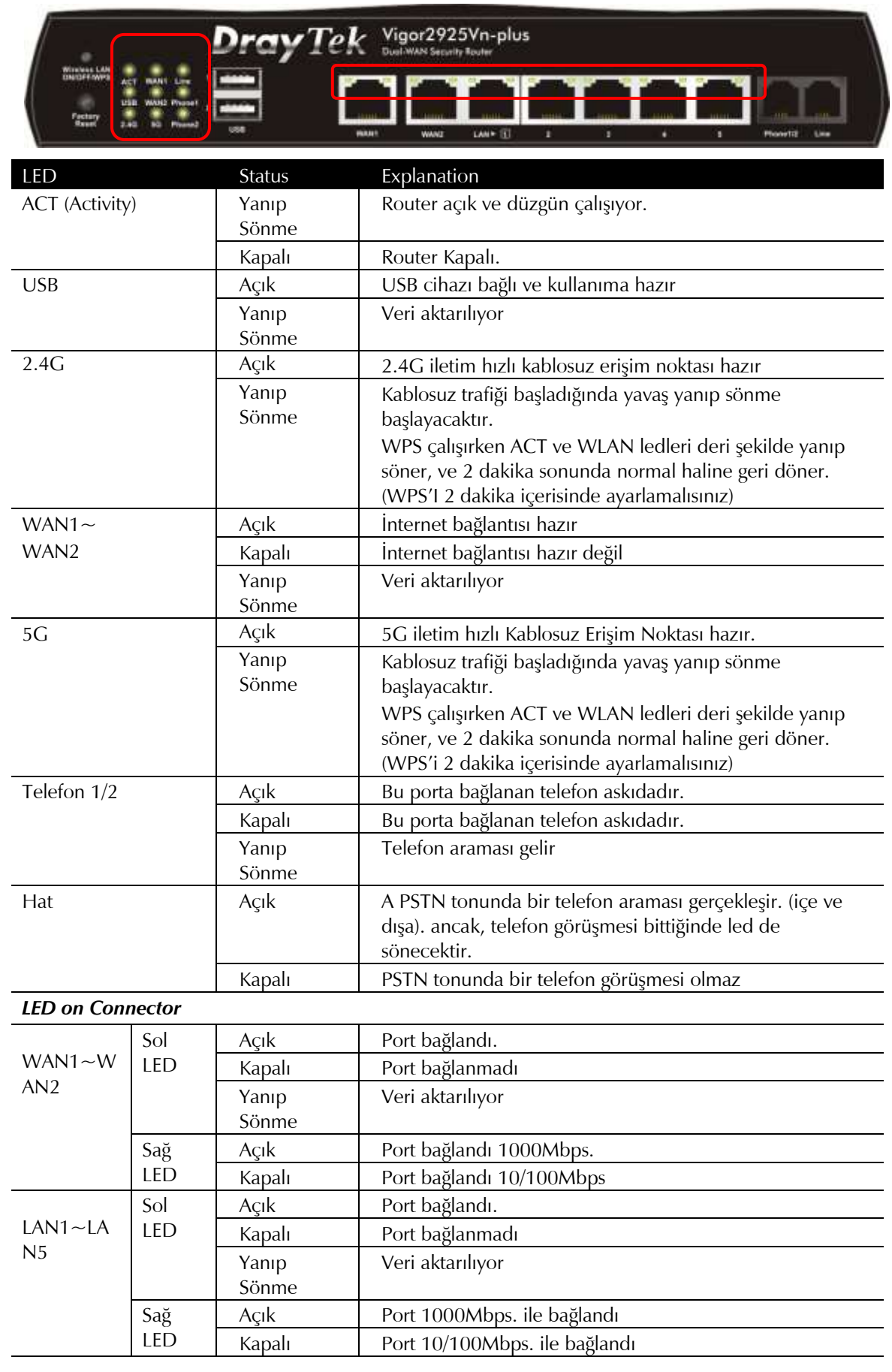

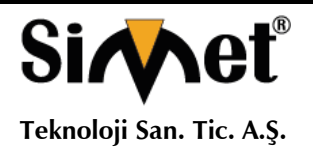

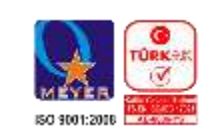

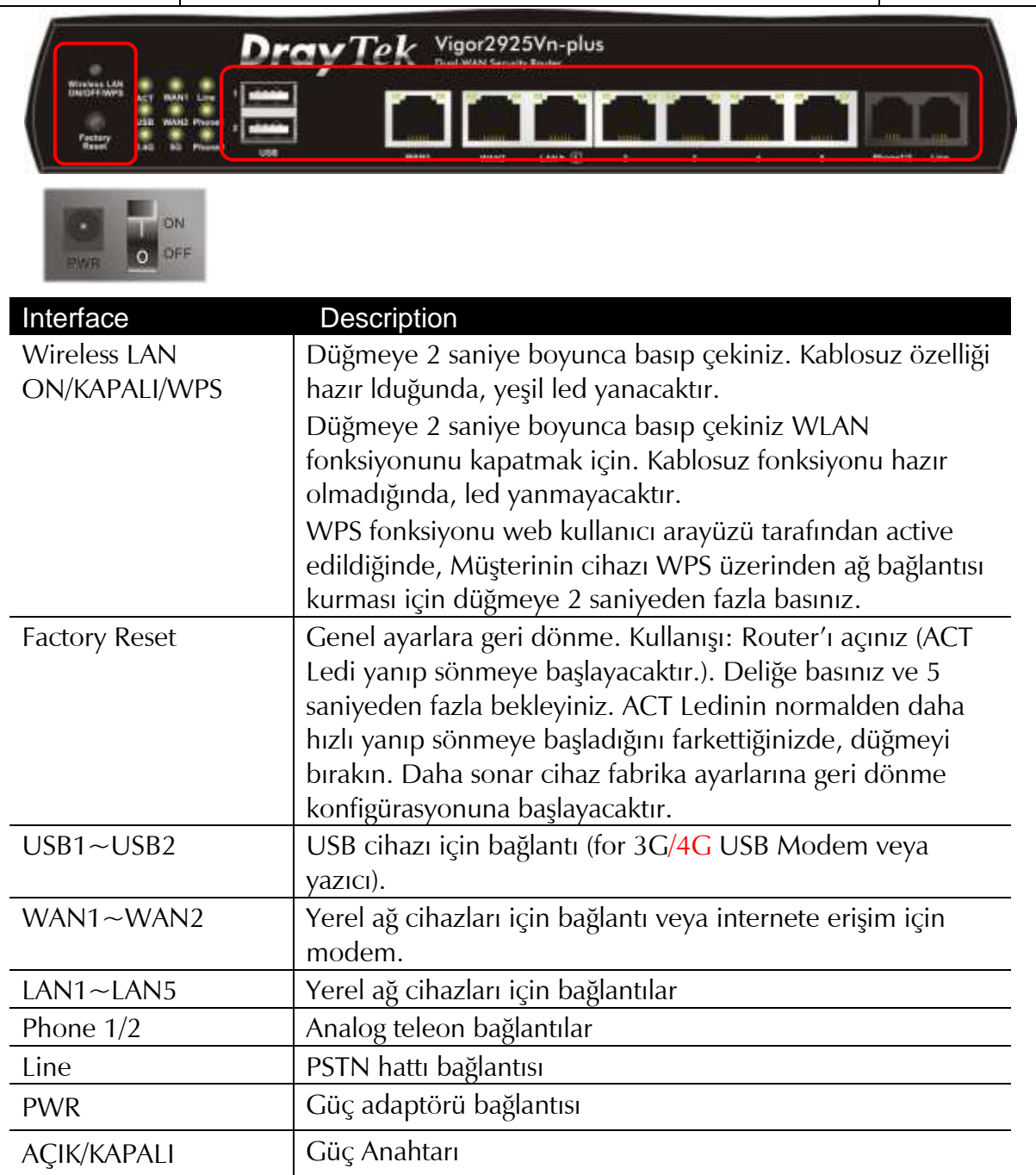

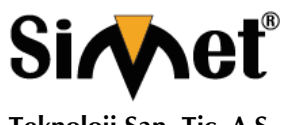

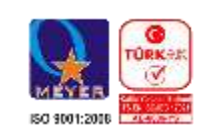

**Teknoloji San. Tic. A.Ş.**

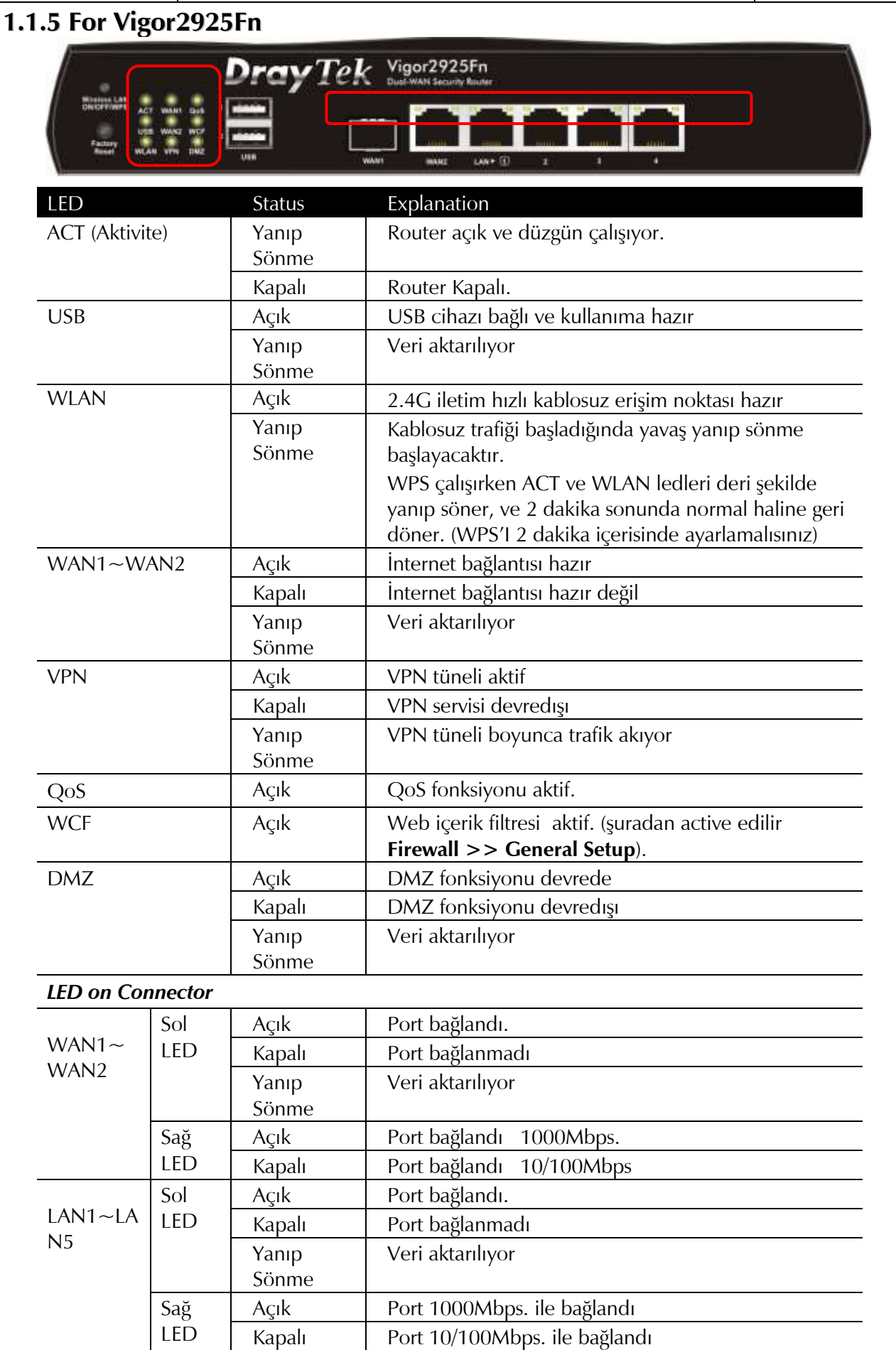

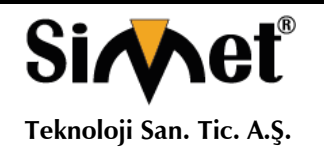

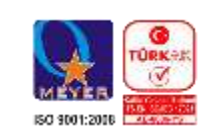

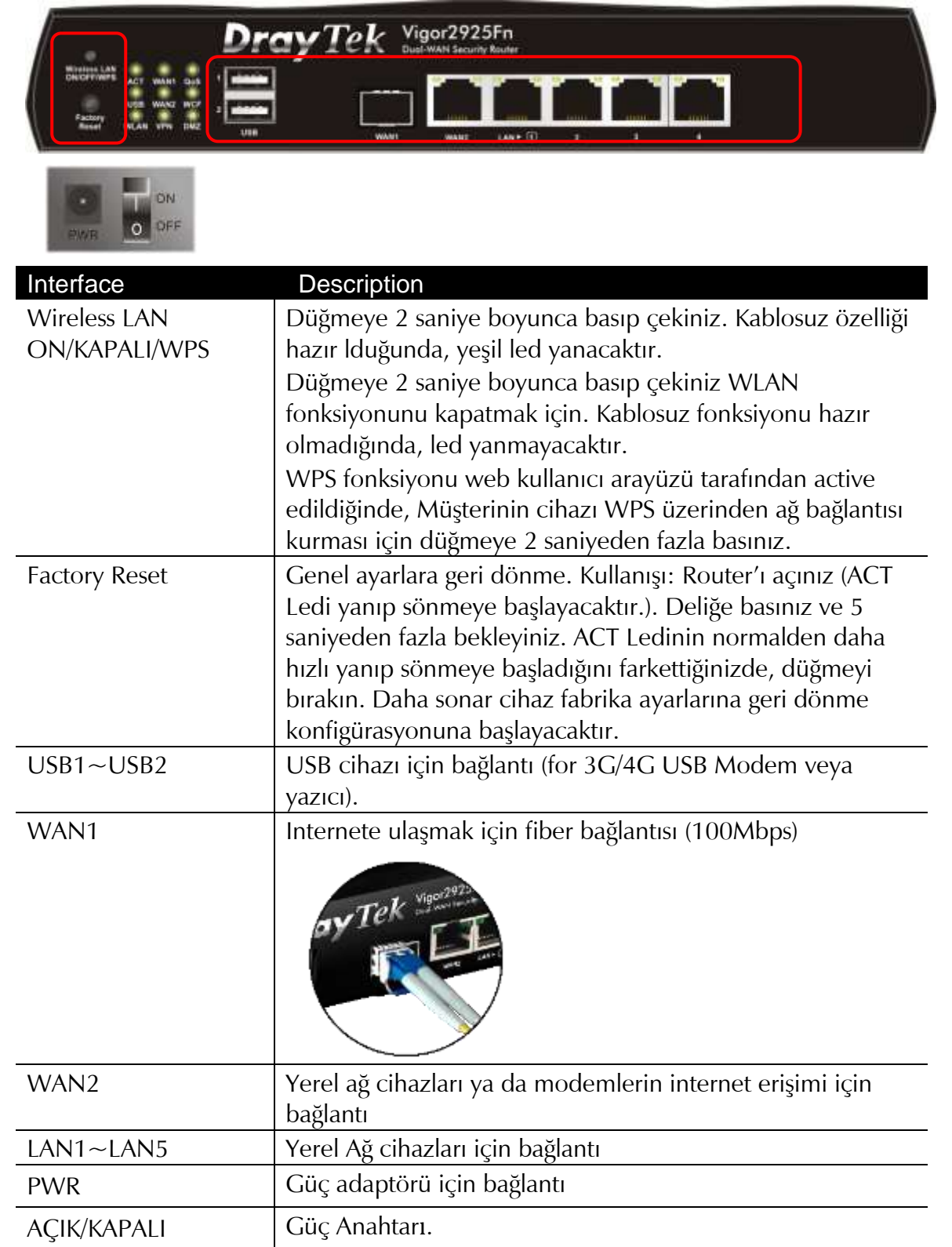

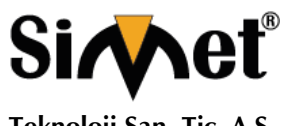

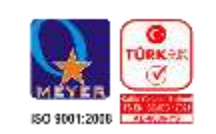

**Teknoloji San. Tic. A.Ş.**

## **1.1.6 For Vigor2925ac**

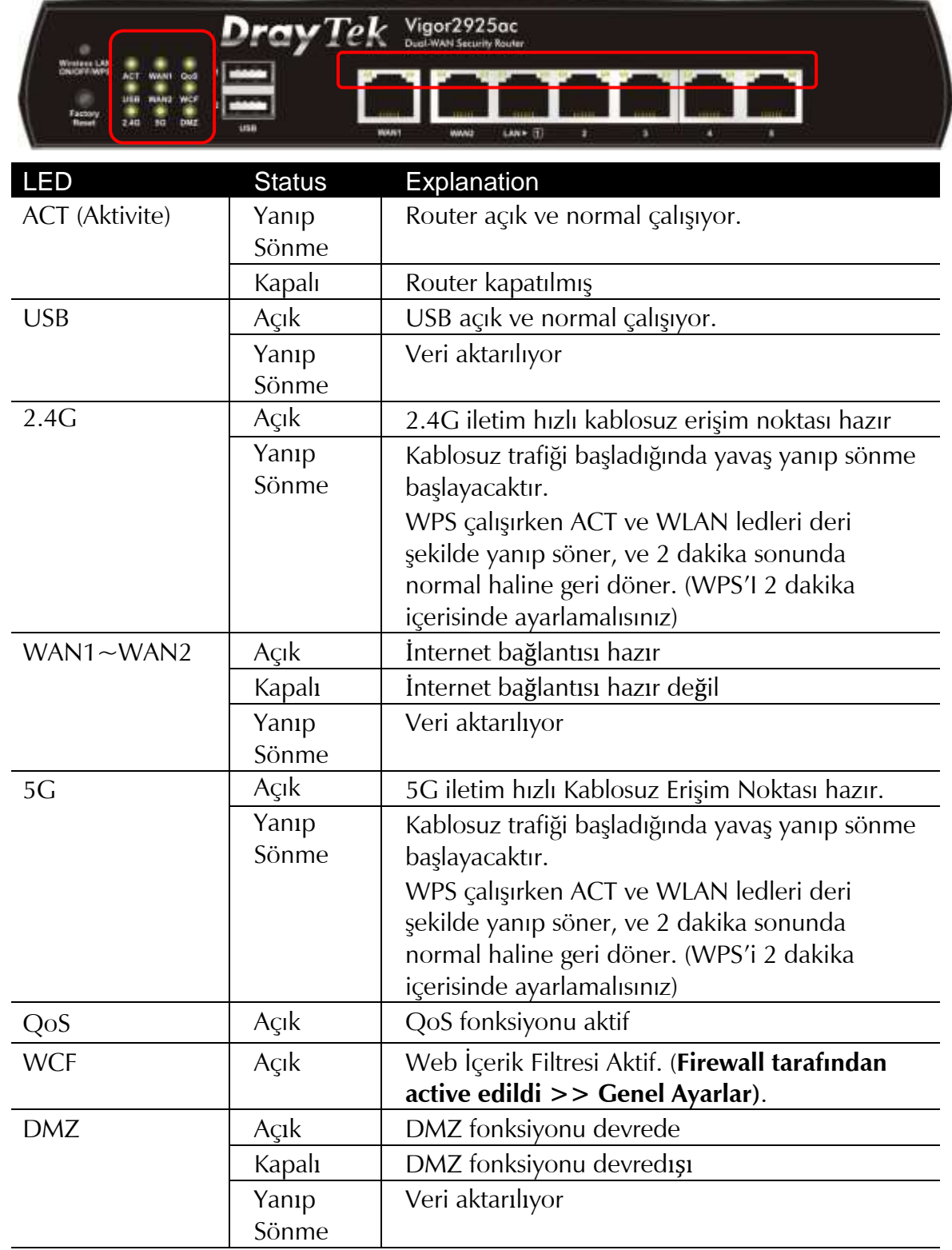

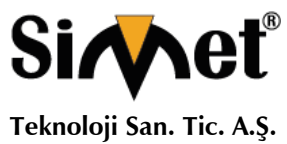

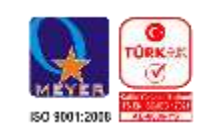

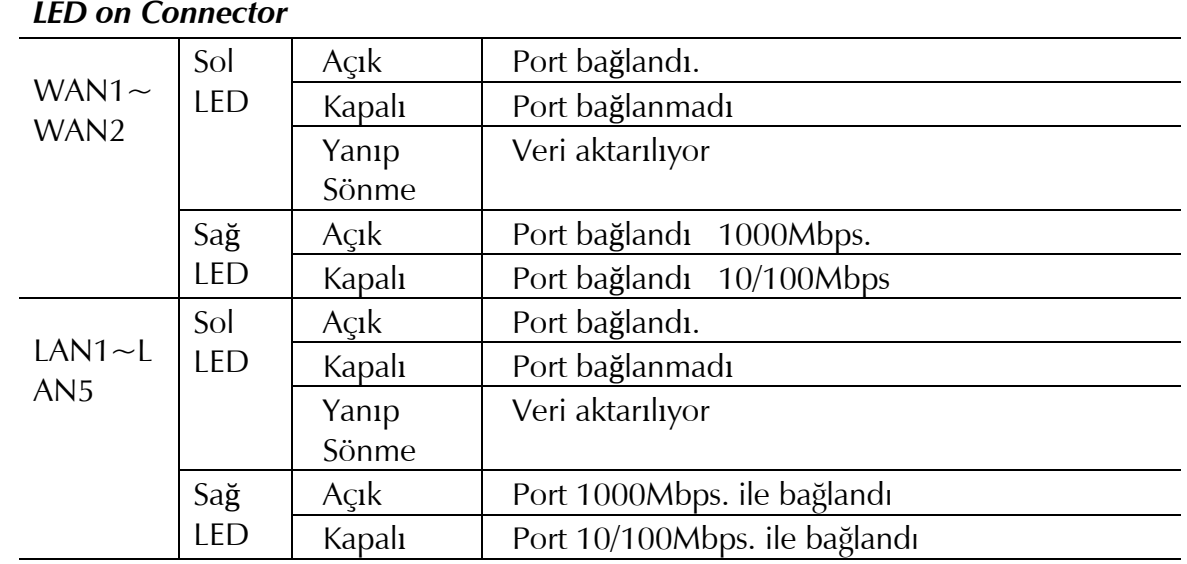

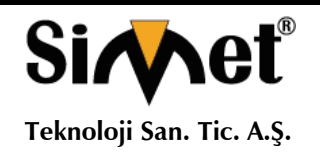

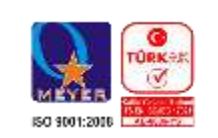

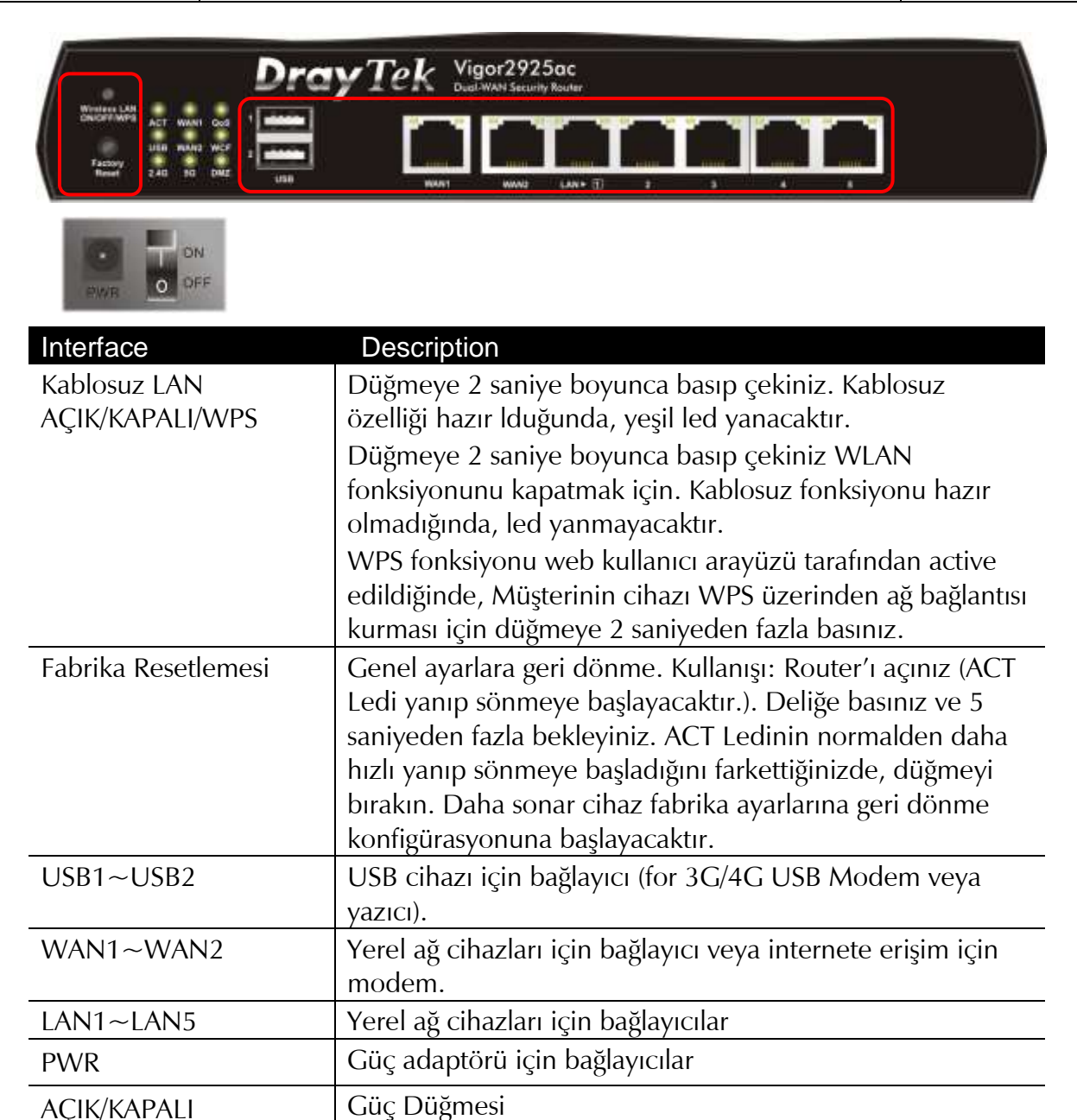

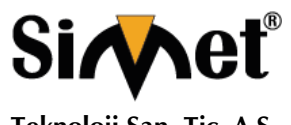

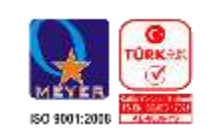

**Teknoloji San. Tic. A.Ş.**

## **1.1.7 For Vigor2925Vac**

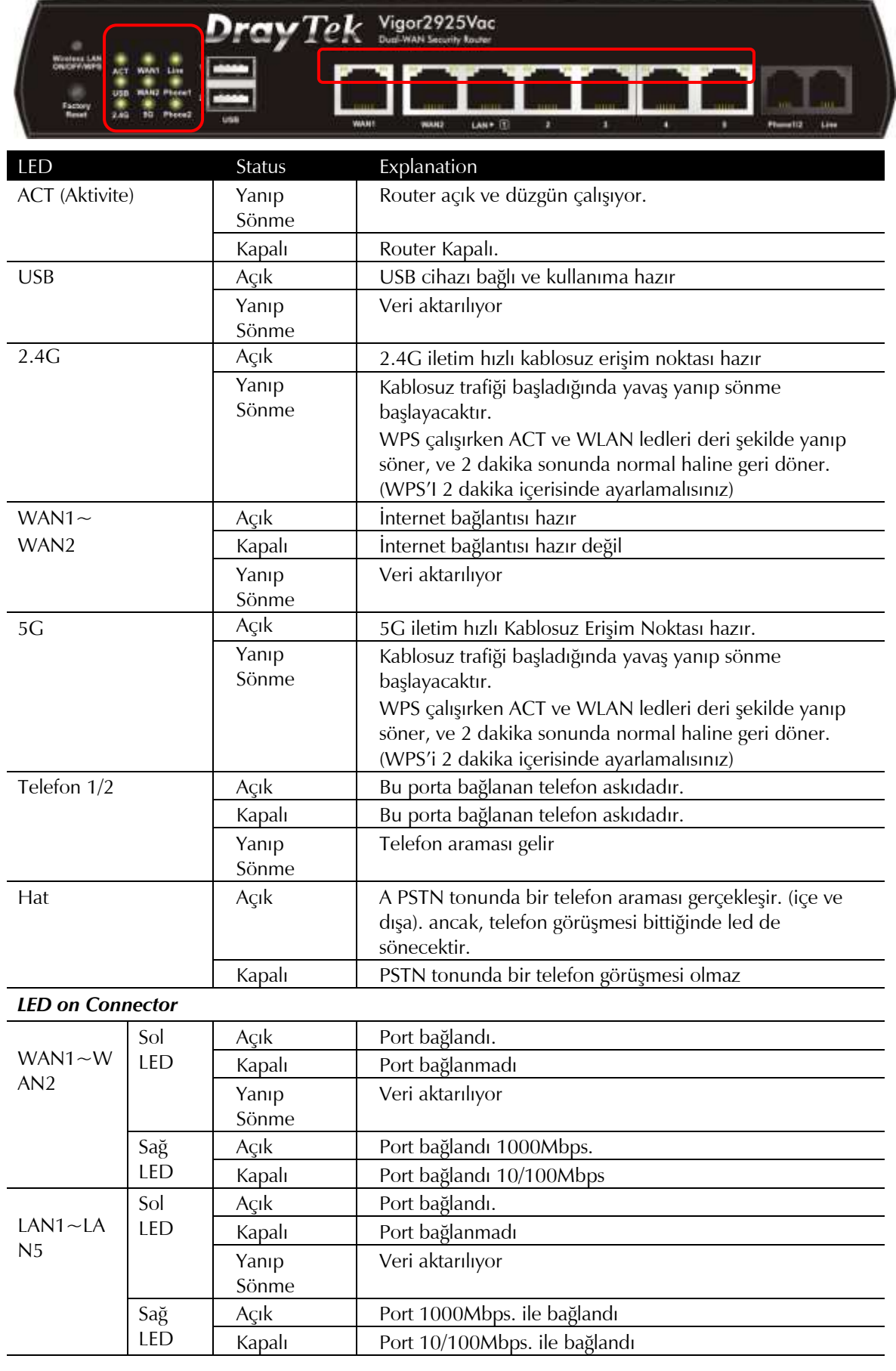

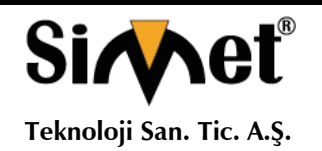

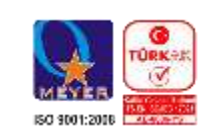

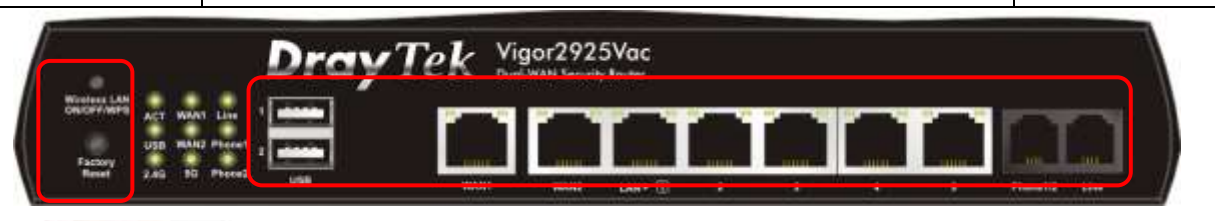

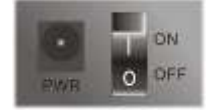

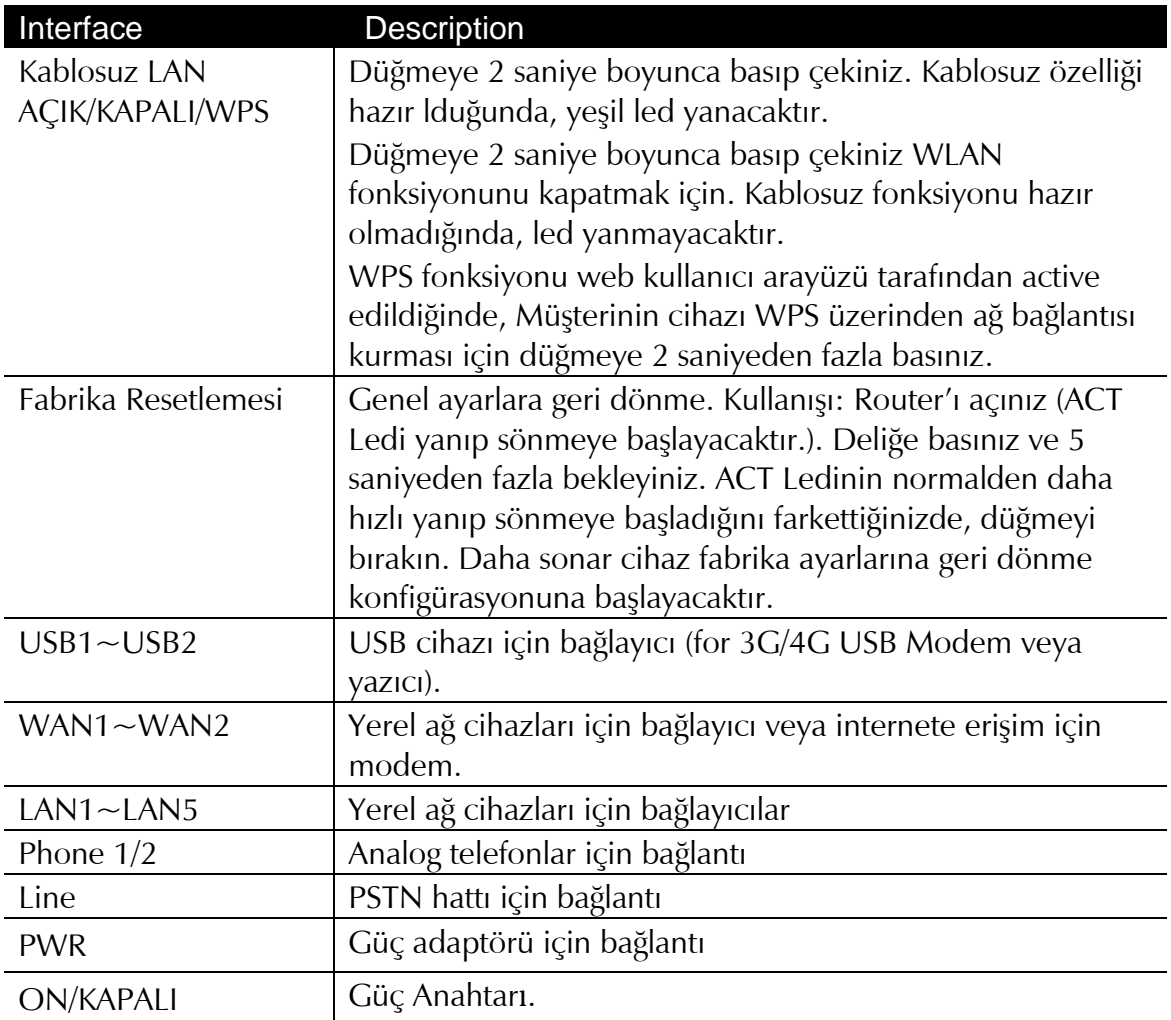

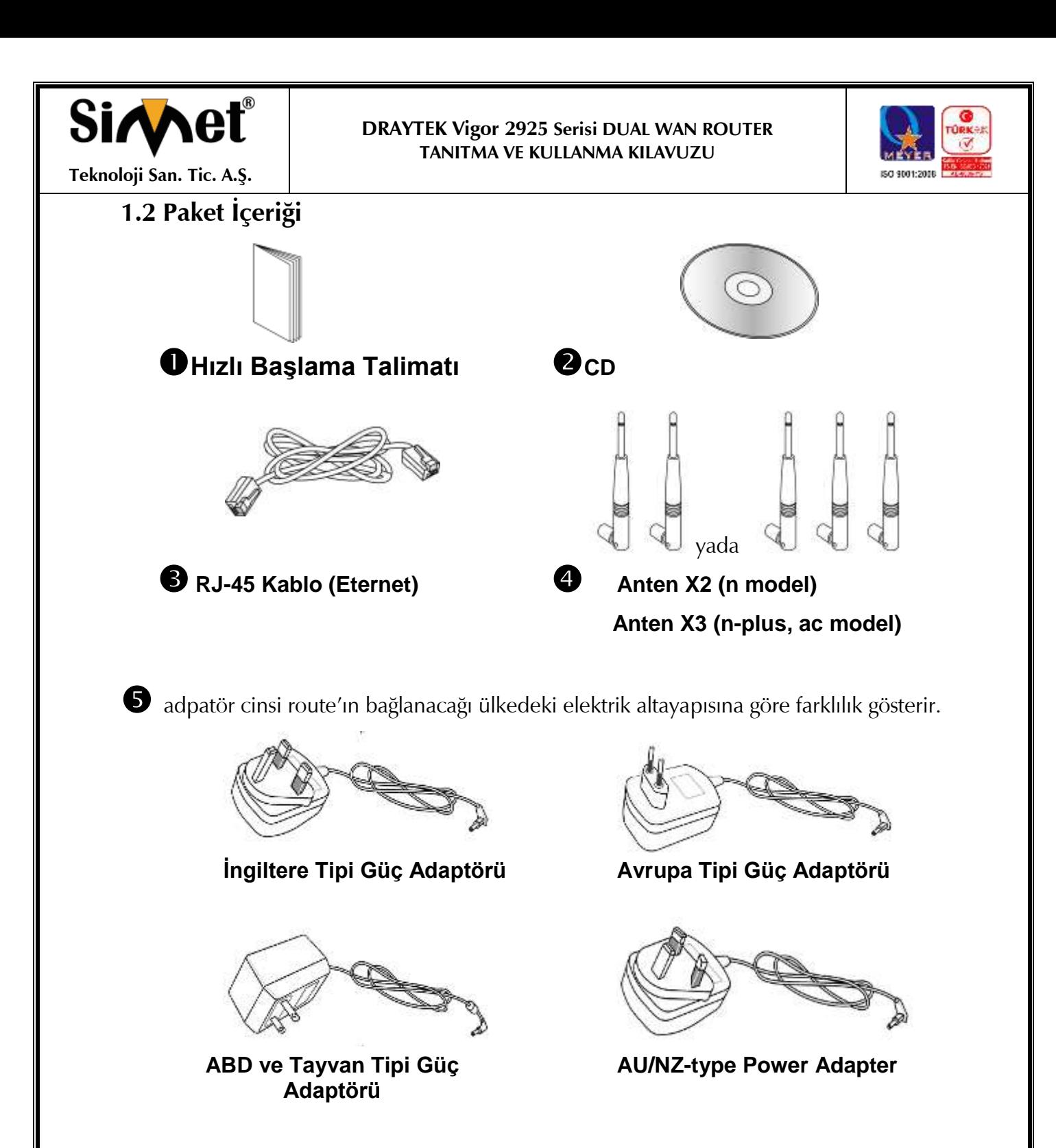

\* Azami güç tüketimş **24 watt'tır.**

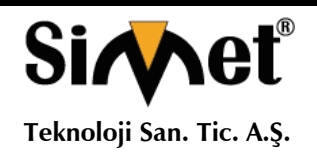

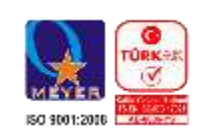

## **2. Routerınızın Kurulumu**

Bu bölüm size rotuer'ınızın donanımsal bağlantısı ve webten yapılan ayarlarıyla kurulumunda yol gösterecektir.

#### **2.1 Cihaz Kurulumu**

Kuruluma başlamadan önce doğru aygıtları veya kabloları Router'a bağlamak zorundasınız.

- 1. Ethernet kablosu (RJ45) ile router WAN portuna kablo modem / DSL Modem / Media Converter bağlayın.
- 2. Router ve Bilgisayarınızı veya bilgisayarlarınızı Ethernet (RJ45) girişlerini kullanarak, Ethernet kablo yardımı ile birbirlerine bağlayınız.
- 3. Router arka paneldeki güç portunu kullanarak paket içerisinden çıkan güç adaptörünü prize takarak bağlantıyı sağlayınız.
- 4. Arka panaldeki güç anahtarına basarak cihazınıza güç verin.
- 5. Sistem testini tamamladıktan sonra ACT LED'i yanar ve ardından yanıp sönmeye başlar.

(Donanım bağlantılarını göstermek amacı ile "n" modeli örnek alınmıştır)

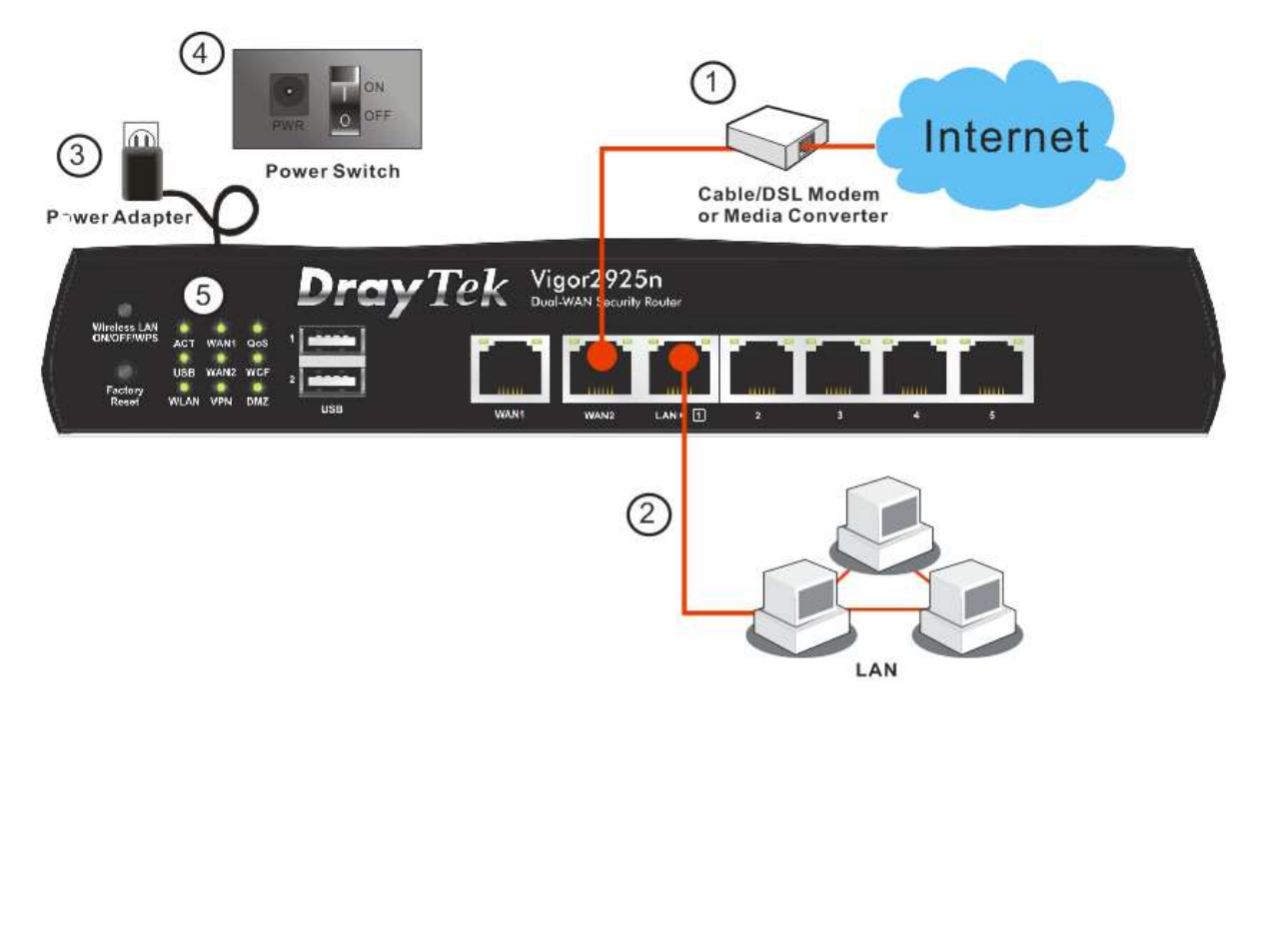

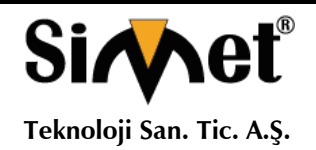

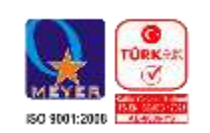

## **2.2 Yazıcı Kurulumu**

Router üzerinde USB portunu kullanarak yazıcı paylaştırabilirsiniz. Router'ınıza bağlı tüm bilgisayarlarınızdan router üzerinden belgelerinizi yazdırabilirsiniz. Aşağıdaki örneklemeler Windows 7 baz alınarak yapılmıştır.

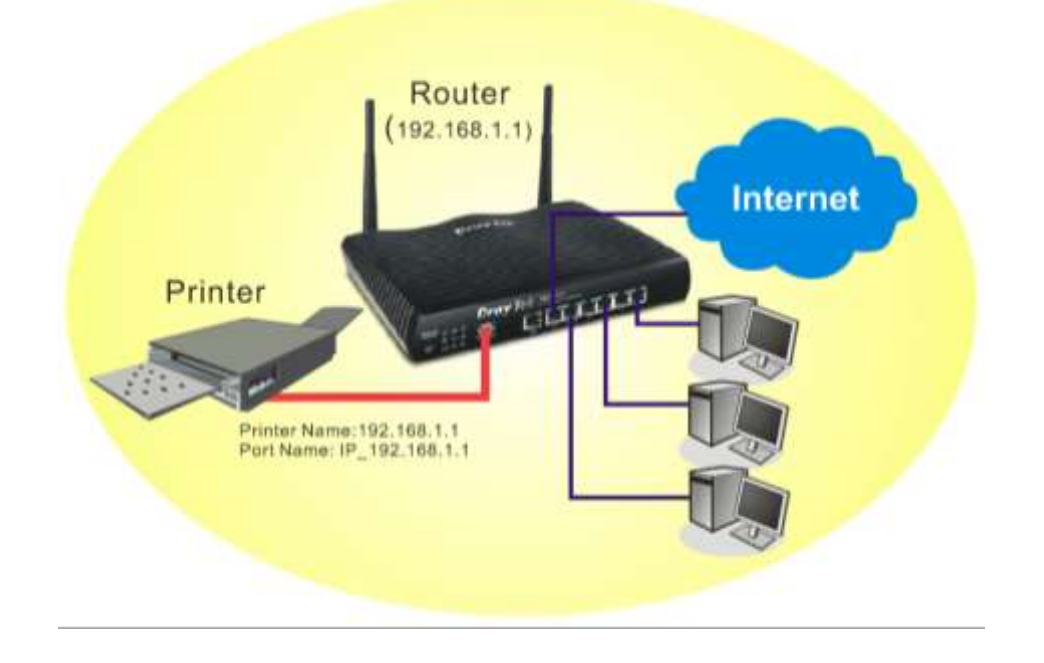

Bu işlevi kullanmadan önce, Router'a bağlı bilgisayarların (veya Kablosuz istemciler) ayarları için aşağıdaki adımları takip ediniz

- 1. USB portu üzerinden router ile yazıcıyı bağlayın.
- 2. adım adım aç **All Programs>>Getting Started>>Devices and Printers**.

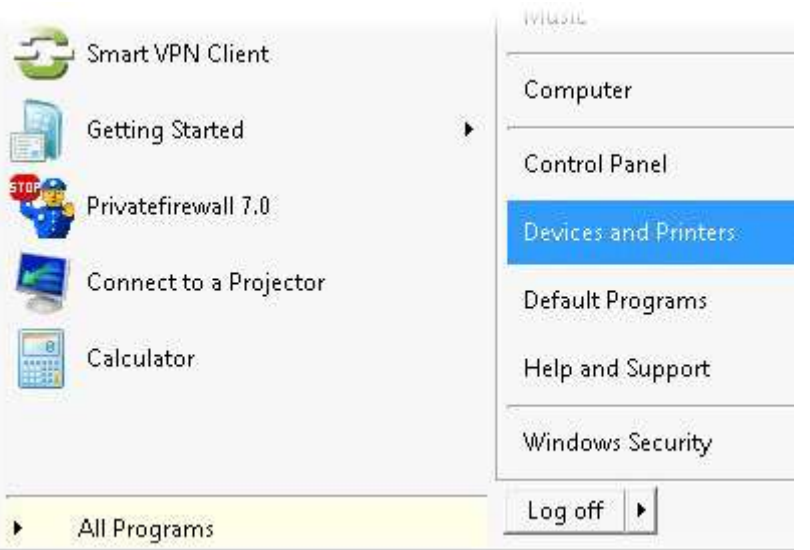

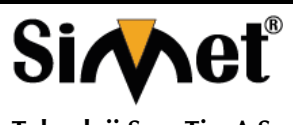

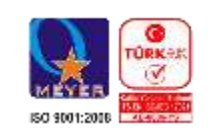

**Teknoloji San. Tic. A.Ş.**

 $\triangle$  Devices (3) –

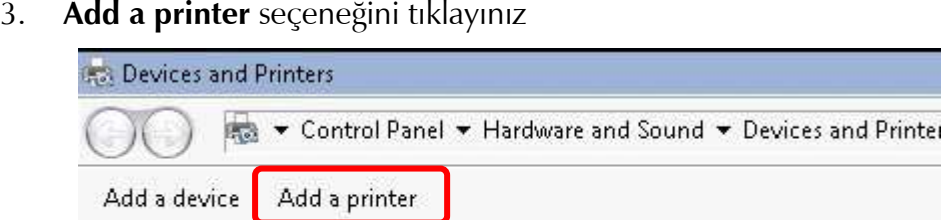

4. Aşağıdaki iletişim kutusu açılacaktır. **Add a local printer** Sectikten sonra ileri butonunu tıklayınız.

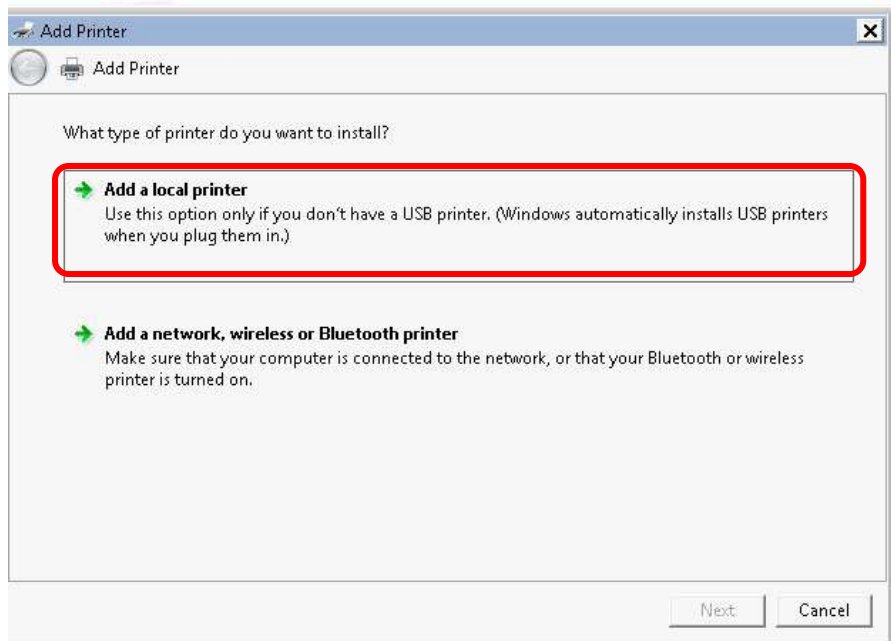

5. Aşağıdaki iletişim kutunda, Yeni Bağlantı noktası oluşturu seçiniz "**Create a new port".** Port Tipi alanında **"Type of port",** Yanda bulunan oku kullanarak Standart TCP / IP Bağlantı Noktası nı seçip, ileri tıklayınız.

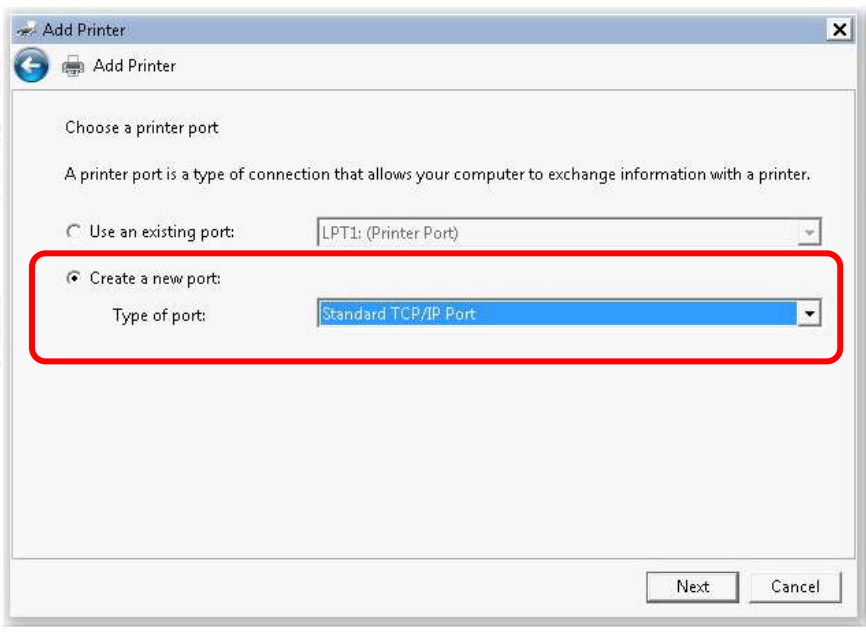

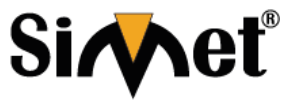

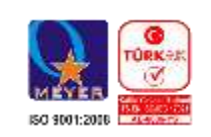

**Teknoloji San. Tic. A.Ş.**

6. Aşağıdaki iletişim kutusunda, Hostname veya IP Adresi kısmına **192.168.1.1** (Router LAN IP) yazın ve Port adı olarak **192.168.1.1** yazarak ileriyi tıklayınız.

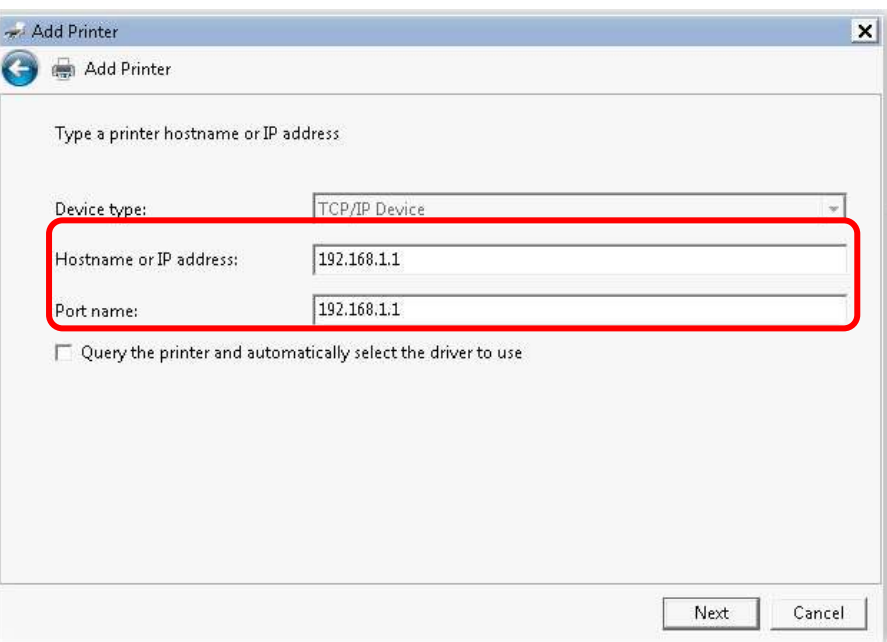

7. Standart'ı tıklayınız ve Genel Ağ kartı "**Generic Network Card"** seçeneğini çiziniz.

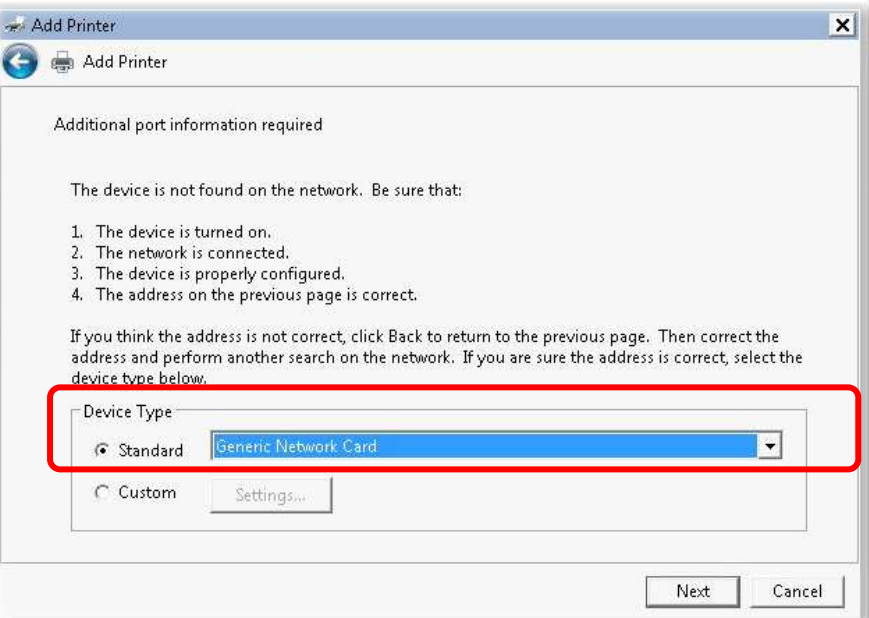

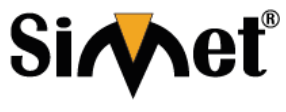

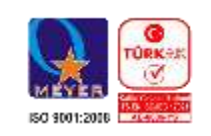

**Teknoloji San. Tic. A.Ş.**

8. Şimdiki adımda yönlendirici üzerinde kurulu yazıcının sağ adını seçmeniz gerekmektedir, bu adımı tamamlaya bilmek için bilgisayarınıza yazıcının sürücü dosyslarının kurulması gerekmektedir. Tamamlamak için ileriyi tıklayınız.

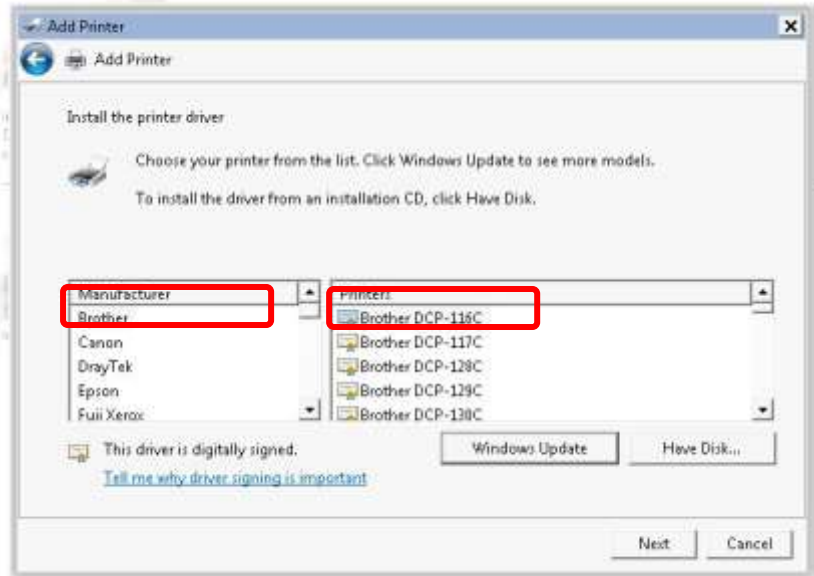

9. Seçilen yazıcı için bir ad yazınız, ileriyi tıklayınız.

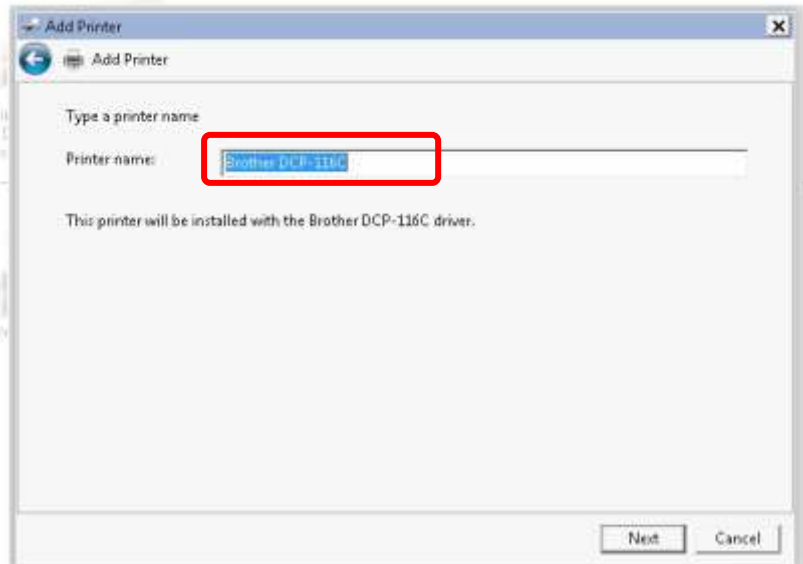

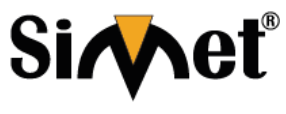

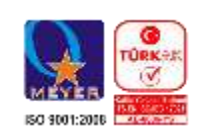

**Teknoloji San. Tic. A.Ş.**

10. Bu yazıcıyı paylaştırmamak için aşağıdaki "**Do not share this printer"** seçerek ileriyi tıklayınız.

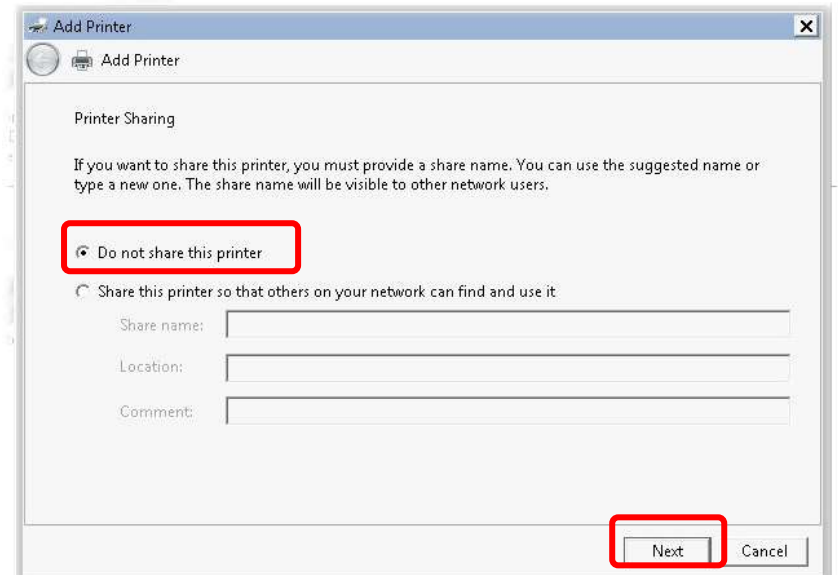

11. Bu işlemlerin sonunda "Finish" kutucuğunu tıklayınız.

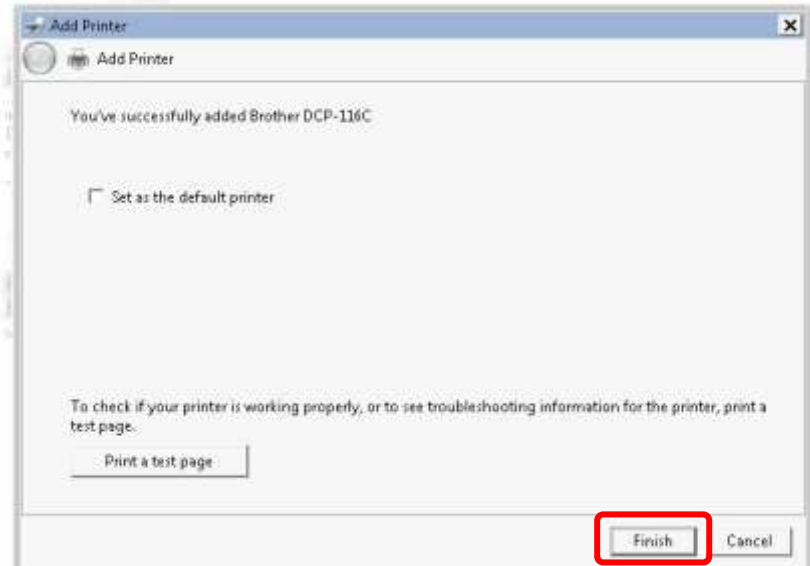

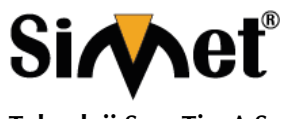

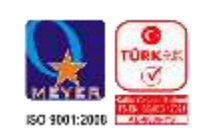

**Teknoloji San. Tic. A.Ş.**

12. Yeni yazıcı eklenmiş ve Yazıcılar ve Fakslar altında gösterilmiştir. Yeni yazıcı simgesine tıklayın ve Yazıcı sunucusu özelliklerini tıklayın.

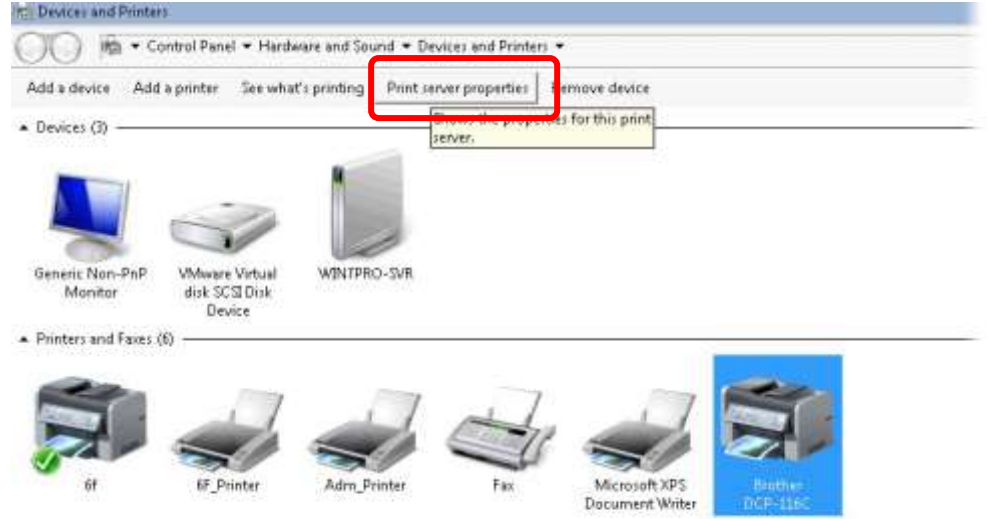

13. Yapılandırma bağlantı noktasını tıklayarak yeni yazıcınızın özelliklerini düzenleyin.

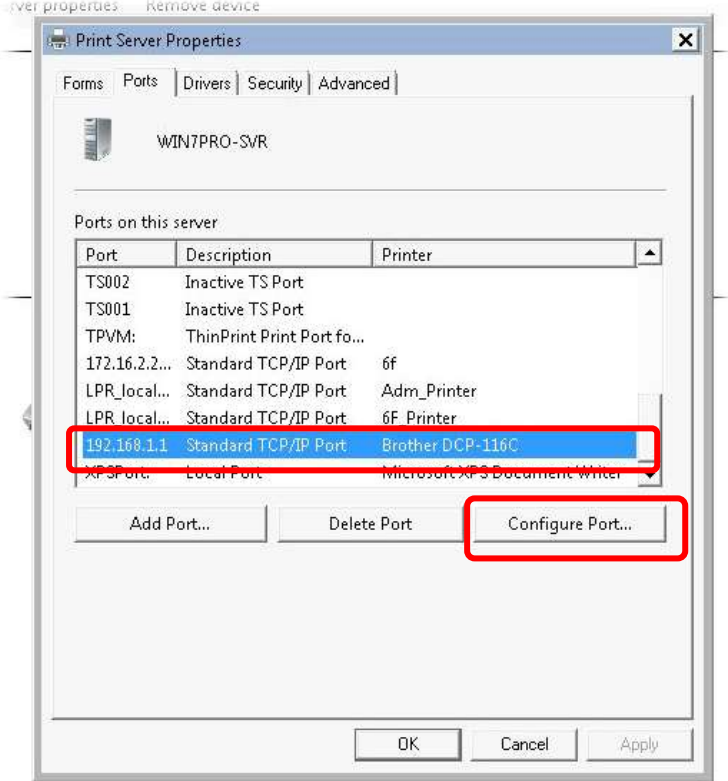

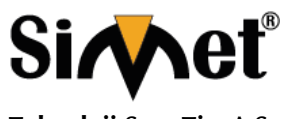

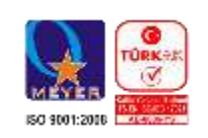

**Teknoloji San. Tic. A.Ş.**

14. 1.Tip Protokolde LPR yi Sıra İsmi olarak seçiniz. Sonra OK e basınız. Daha sonra doğru prtokol ve LPR ismini seçebilmek için kırmızı dikdörtgen ile gösterilen alana gidiniz.

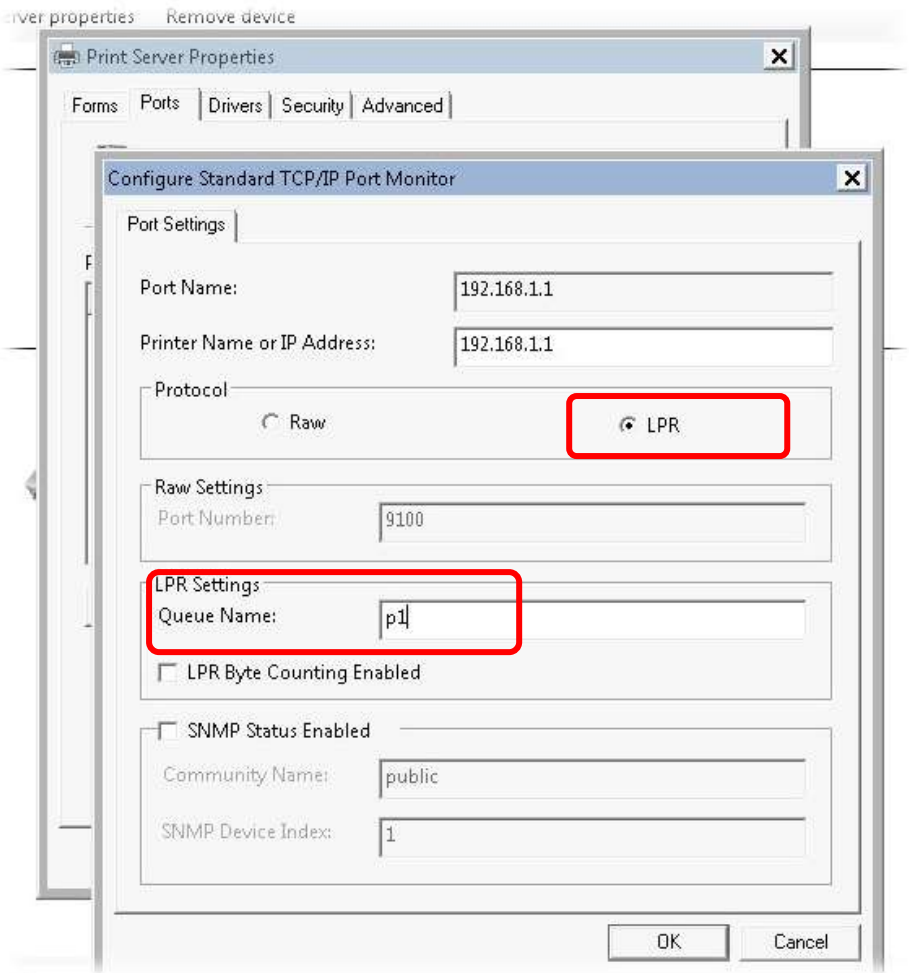

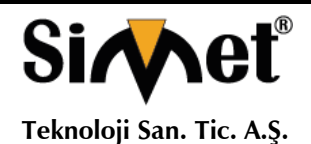

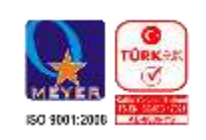

Yazıcı artık yazdırmak için kullanılabilir. Farklı üreticilerin sahip yazıcıların çoğu enerji yönlendiricisi ile uyumludur.

**Note 1:** Bazı yazıcılar Faks / Tarama gibi fonksiyonları desteklemez. Kulanacağınız yazıcının uyumlu olup olmadığını [www.draytek.com](http://www.draytek.com/) adresinden **Support >FAQ/Application Notes**; Server bağlantısını öğrenmek için .**USB>>Printer Server** seçeneğini seçin.

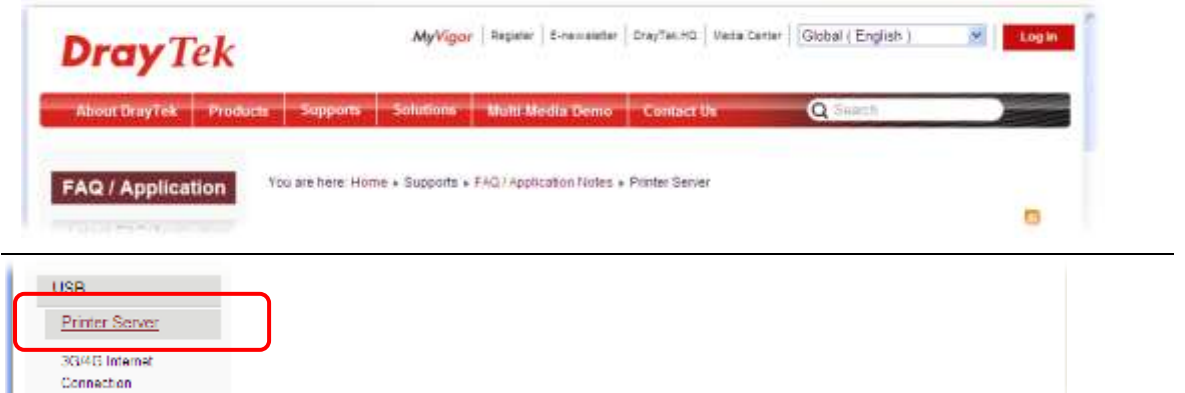

Daha sonrasında yazıcıların hangi Vigor Router ile uyumlu olduğunu control ediniz.

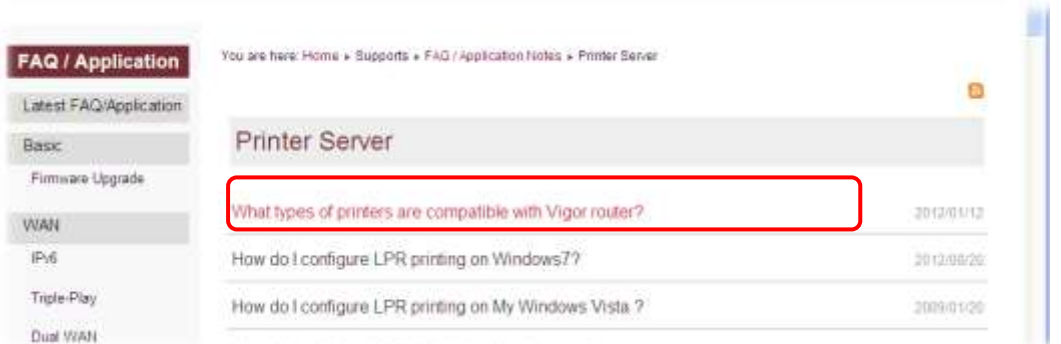

**Not 2:** Vigor Routerlar bilgisayardan gelen yazdırma komutlarını WAN port değil, LAN porttan destekler.

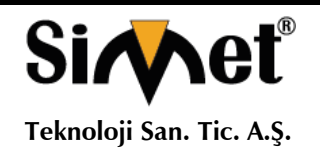

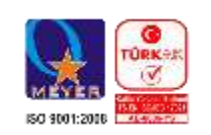

## **3. Temel Kurulum**

Donanım kurulumu tamamlandıktan sonra internete erişmek için temel ayarların yapılması.

## **3.1 Web Kullanıcı Arayüzüne Erişme**

- 1. Bilgisayarınızın doğru router'a bağlı olduğuna emin olunuz..
	- **Not:** Yönlendirinizin dinamik IP alması için PC nizi ayarlayınız. Veya Vigor yönlendirici varsayılan IP olarak 192.168.1.1 tanımlanmıştır, bilgisayarınızın alt geçit ağ olarak IP adresini ayarlayınız. Ayrıntılar için sonraki bölümlere bakınız.
	- 2. Bilgisayarınızda bir web tarayıcı açın ve http://192.168.1.1 yazın. Aşağıdaki pencere açılacaktır, kullanıcı adı ve şifre bölümü açık olacaktır. Kullanıcı adı / Şifre bölümlerine "admin / admin" yazıp Login tıklayınız.

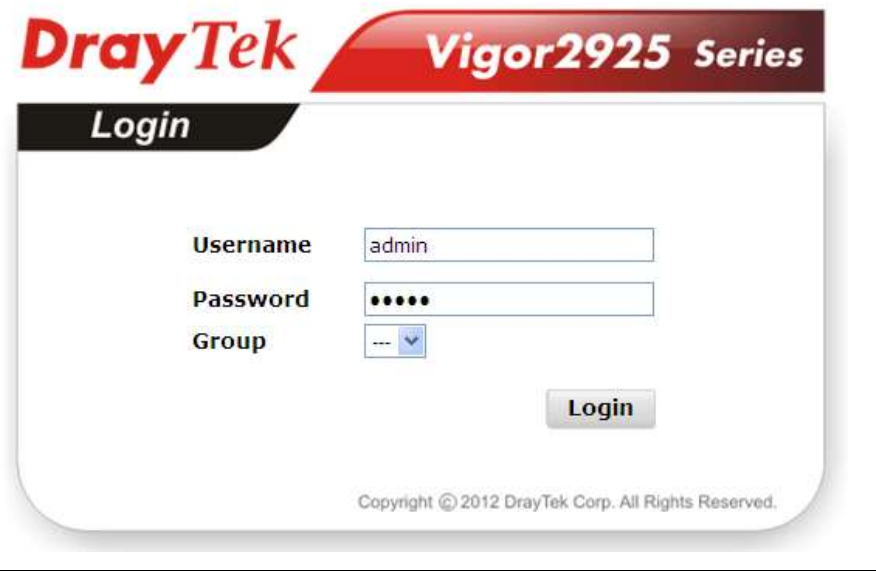

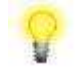

**Not:** Web yapılandırmasına erişmek başarısız olursa, tesbit ve sorunun çözümü için "Sorun giderme" bölümüne gidiniz.

- 3. Şimdi Ana ekran açılacaktır.
- 4. Web sayfası seçilen duruma göre kaydedilir, Varsayılan ayar web yapılandırma sisteminde herhangi bir işlem yapmadan beş dakika sonra otomatik olarak web yapılandırmadan çıkacaktır. İsteğinize göre ayarlarınızı değiştirebilirsiniz.

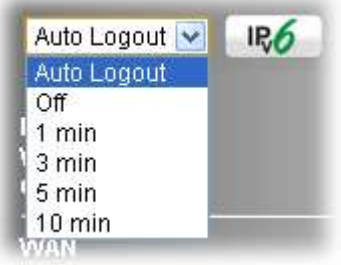

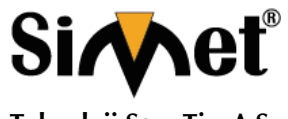

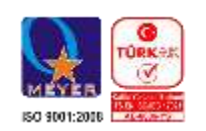

**Teknoloji San. Tic. A.Ş.**

## **3.2 Hızlı Başlangıç Sihirbazı**

Yönlendiricinizi kolay kurmanız için Hızlı Başlangıç Sihirbazı tasarlanmıştır. Hızlı Başlangıç Sihirbazına ulaşabilmeniz için **Wizards>>Quick Start Wizard** yolunu izleyiniz.

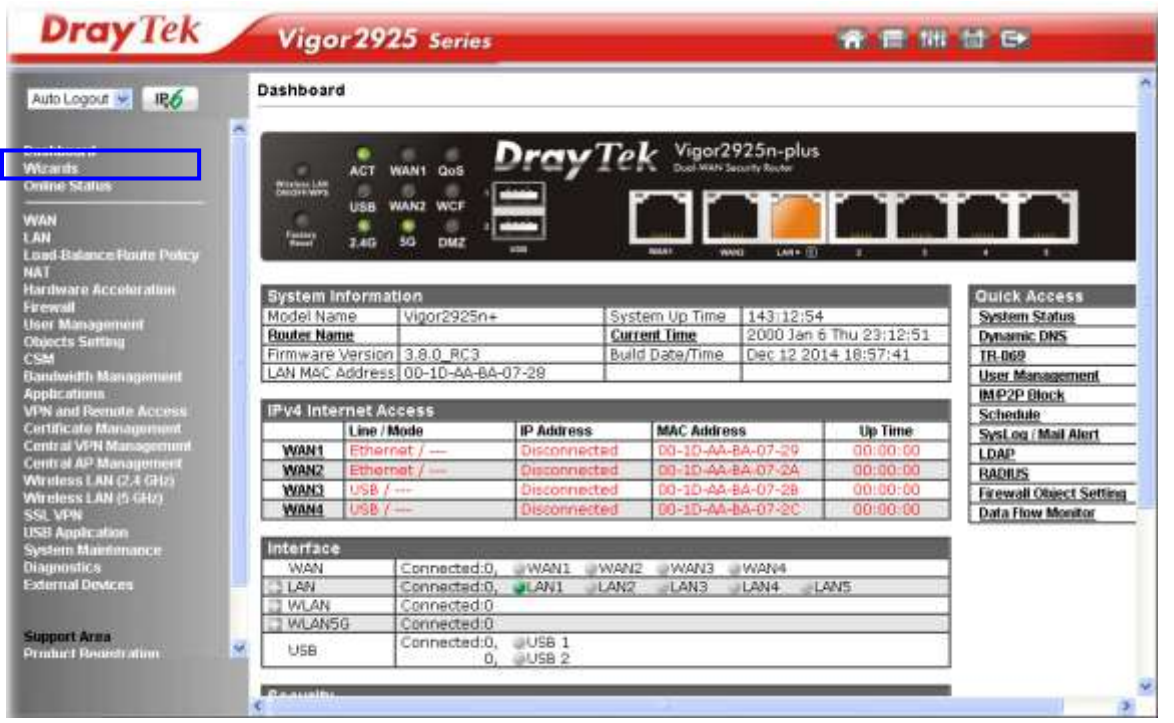

Ana Sayfa yönlendirici modellerine göre azda olsa farklılık gösterecektir.

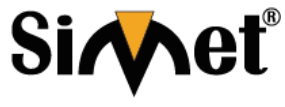

**Teknoloji San. Tic. A.Ş.**

#### **DRAYTEK Vigor 2925 Serisi DUAL WAN ROUTER TANITMA VE KULLANMA KILAVUZU**

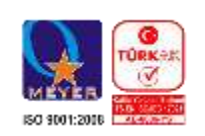

Yönlendiriciniz NAT ortamında olabilir ve bu yapılandırmayı hızlı bir şekilde yapmak için bu adımlar size yardımcı olacaktır. Hızlı Başlangıç Sihirbazı ekran giriş şifrenizi belirleyin ve ileriyi tıklayınız.

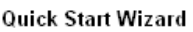

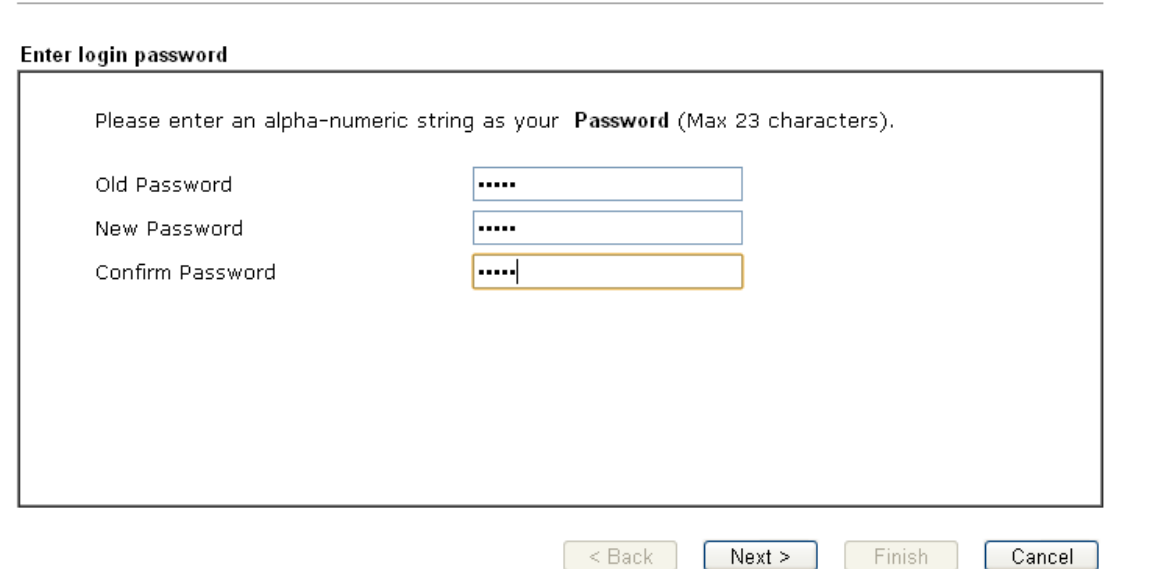

Bir sonraki sayfada aşağıda gösterildiği gibi, Hangi WAN arabirimini kullanacaksanız seçimini yapınız. Ethernet arayüzü kullanılıyorsa, WAN1/ WAN2 seçiniz; 3G/4G USB modem kullanılması durumunda, WAN3 veya WAN4 seçiniz. Daha sonra bir sonraki adım için ileri'ye tıklayın.

Quick Start Wizard

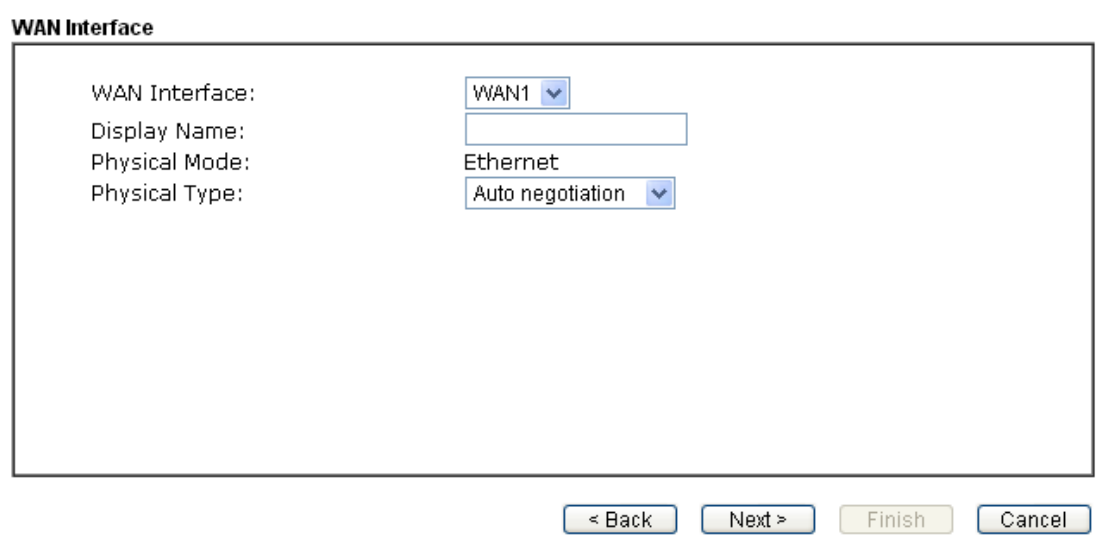

WAN1, WAN2, WAN3 ve WAN4 farklı yapılandırma sayfasını getirecektir. Ayrıntılı bilgi için aşağıdakilere bakın.

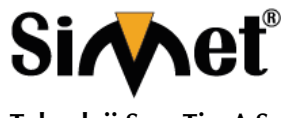

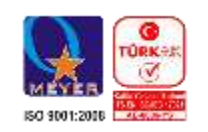

**Teknoloji San. Tic. A.Ş.**

## **3.2.1 WAN1/WAN2 (Ethernet) için**

WAN1 / WAN2 Ethernet fiziksel moda atanmıştırr. Eğer WAN1 / WAN2 seçerseniz, fiziksel türünü belirtiniz. Ardından, İleri'yi tıklayınız. Quick Start Wizard

**WAN Interface** 

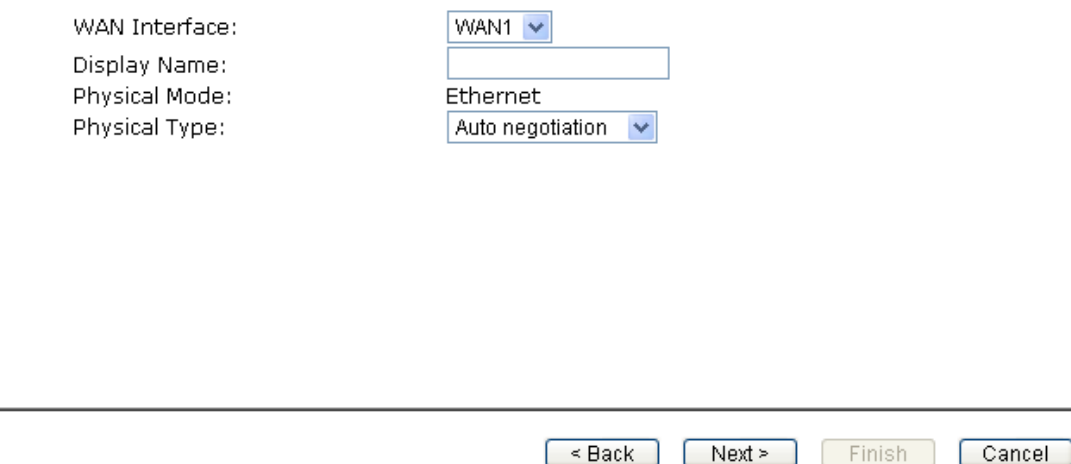

Aşağıdaki sayfaya gitmek için ileriyi tıklayınız. ISP'nizden gelen bilgilere göre uygun Internet erişimi türünü seçmeniz gerekir. Örneğin ISP size PPPoE arabirim sağlamışsa, PPPoE modunu seçmelisiniz. PPPoE

1. WAN Arayüz olarak WAN1 / WAN2 seçin ve ileri düğmesine tıklayın. İnternet Bağlantısı Tipi belirtmek için aşağıdaki sayfa açılacak.

Quick Start Wizard

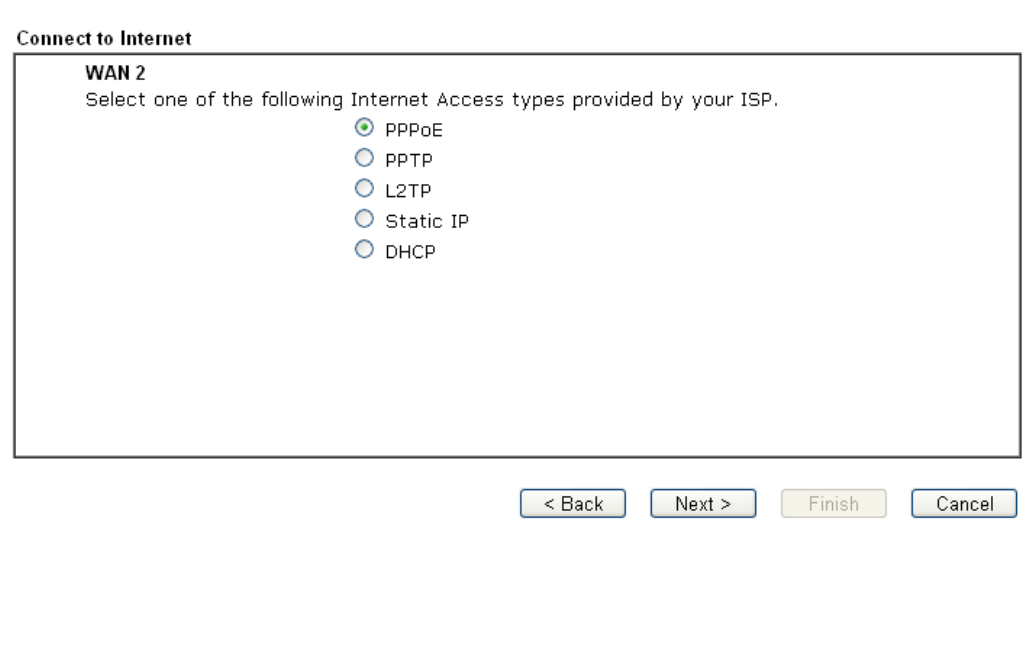

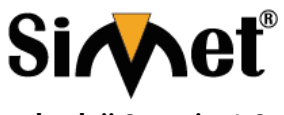

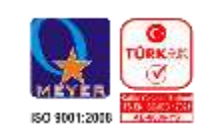

**Teknoloji San. Tic. A.Ş.**

2. İnternet bağlantı türü olarak **PPPoE** tıklayın. Devam etmek için ileriyi tıklayın.

**Quick Start Wizard** 

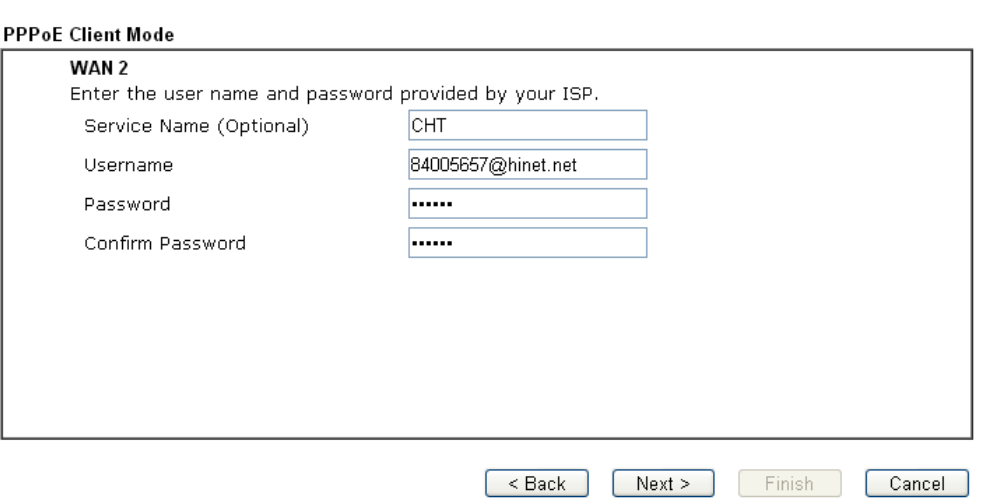

3. Elle ISP tarafından sağlanan Kullanıcı Adı / Şifre giriniz. Bağlantı özetini görüntülemek için İleri'yi tıklatın

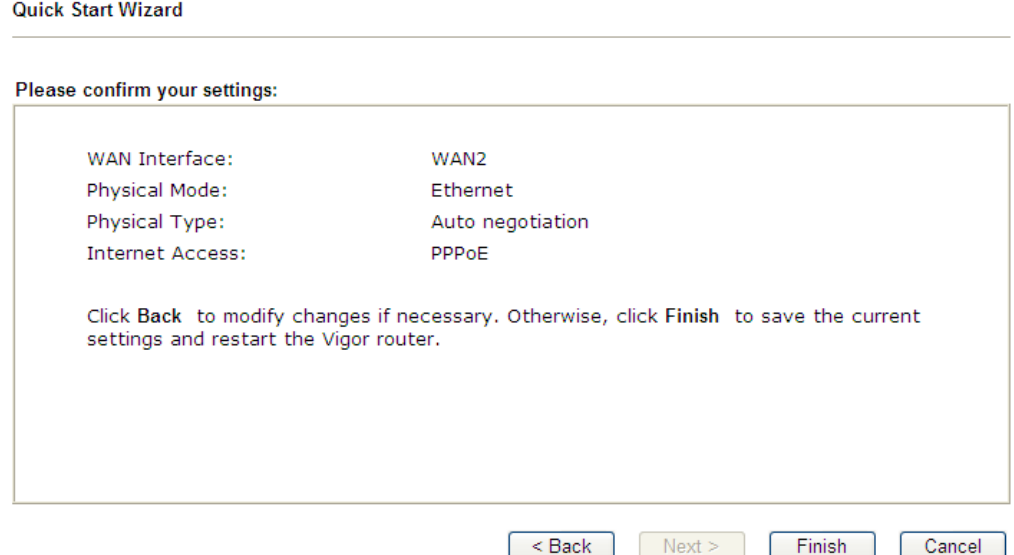

4. Son'u tıklayın. Hızlı Başlangıç Sihirbazı ile kurulumu tamamlamış olacaksınız.

#### Quick Start Wizard Setup OK!

5. Internet üzerinde sörf keyfini çıkarabilirsiniz.

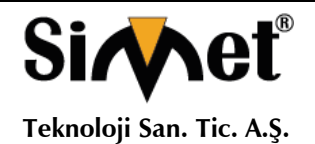

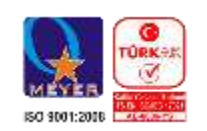

## **PPTP/L2TP Yapılandırma**

1. WAN Arayüz olarak WAN1 veya WAN2 seçin ve İleri düğmesine tıklayın. İnternet Bağlantısı Tipi belirtmek için aşağıdaki sayfa açılacak.

**Quick Start Wizard** 

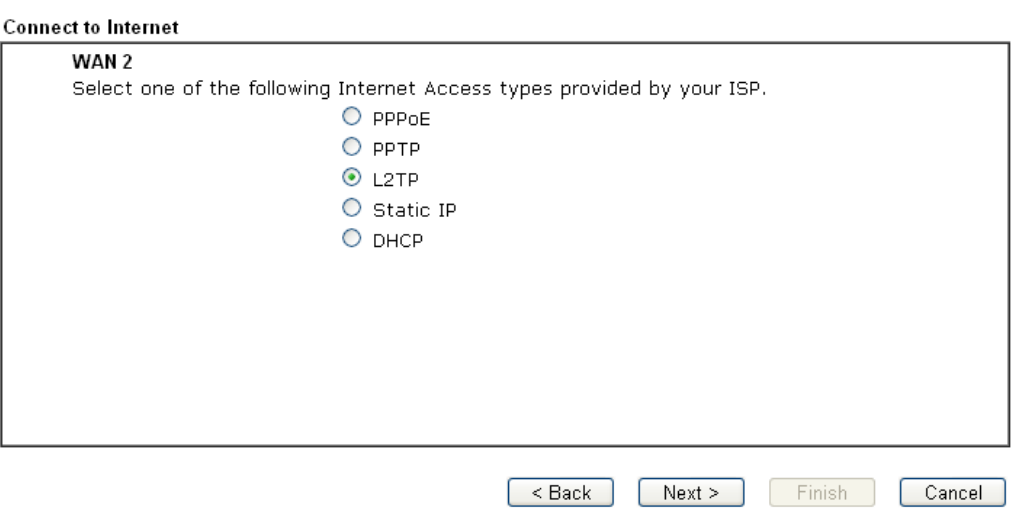

2. İnternet bağlantı türü olarak **PPTP/L2TP** seçiniz. Devam etmek için ileriyi tıklayın.

**Quick Start Wizard** 

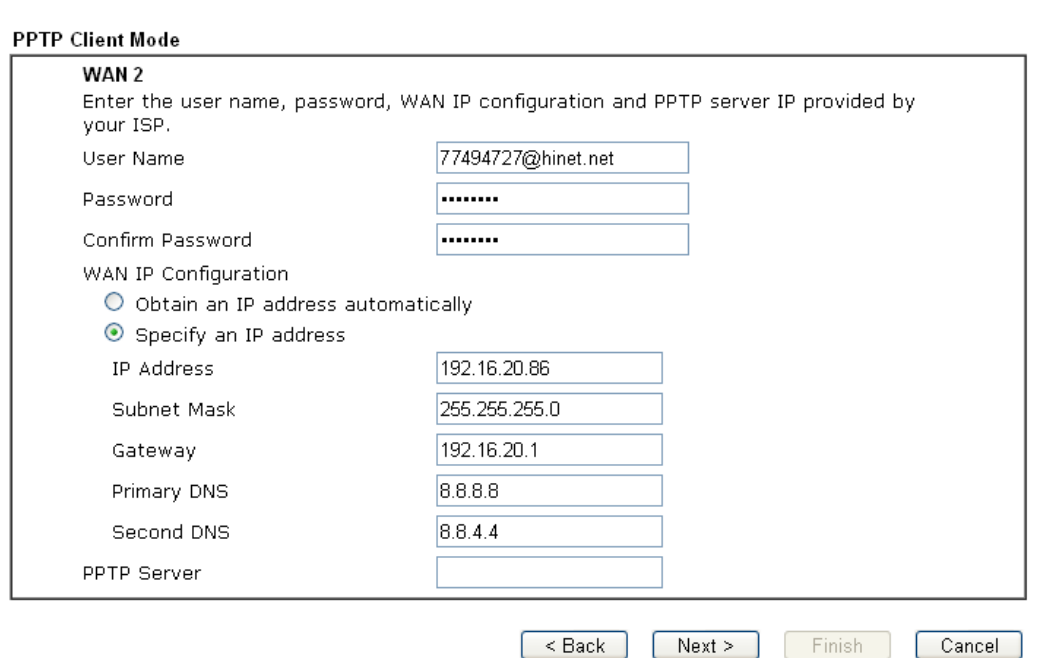

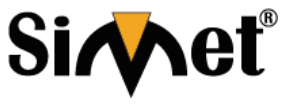

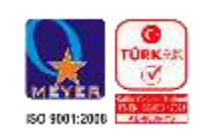

**Teknoloji San. Tic. A.Ş.**

3. Elle ISP tarafından sağlanan Kullanıcı Adı / Şifre giriniz. Bağlantı özetini görüntülemek için İleri'yi tıklatın.

**Quick Start Wizard** 

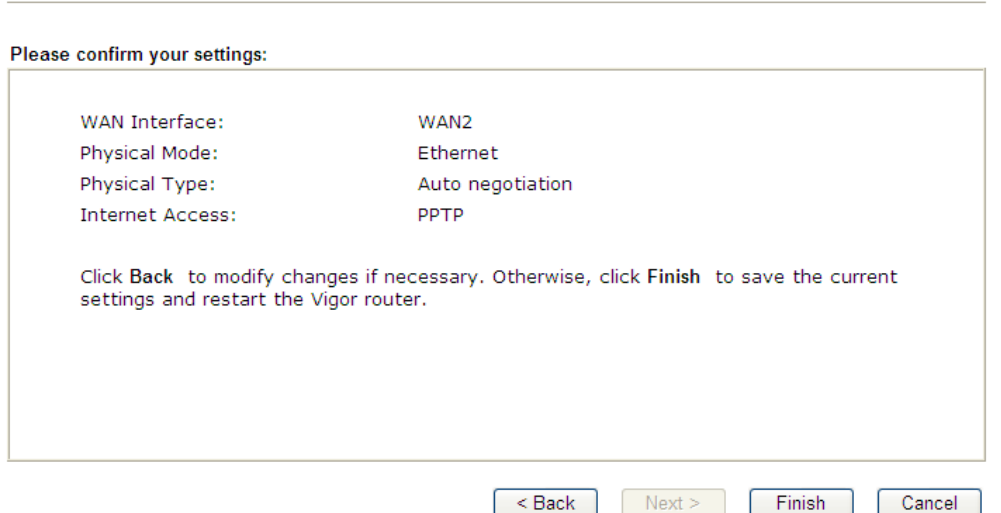

4. Son'u tıklayın. Hızlı Başlangıç Sihirbazı ile kurulumu tamamlamış olacaksınız.

#### Quick Start Wizard Setup OK!

5. Internet üzerinde sörf keyfini çıkarabilirsiniz.

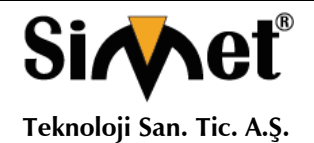

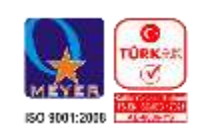

## **Static IP Yapılandırma**

1. WAN Arayüz olarak WAN1 veya WAN2 seçin ve İleri düğmesine tıklayın. İnternet Bağlantısı Tipi belirtmek için aşağıdaki sayfa açılacak.

Quick Start Wizard

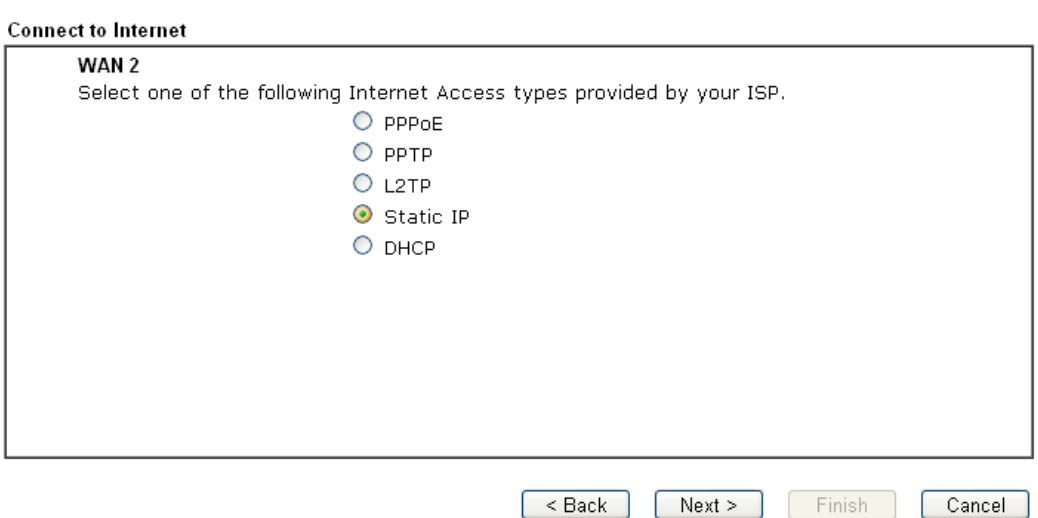

2. İnternet Bağlantısı türü olarak Statik IP tıklayın. Devam etmek için İleri'yi tıklayın.

Quick Start Wizard

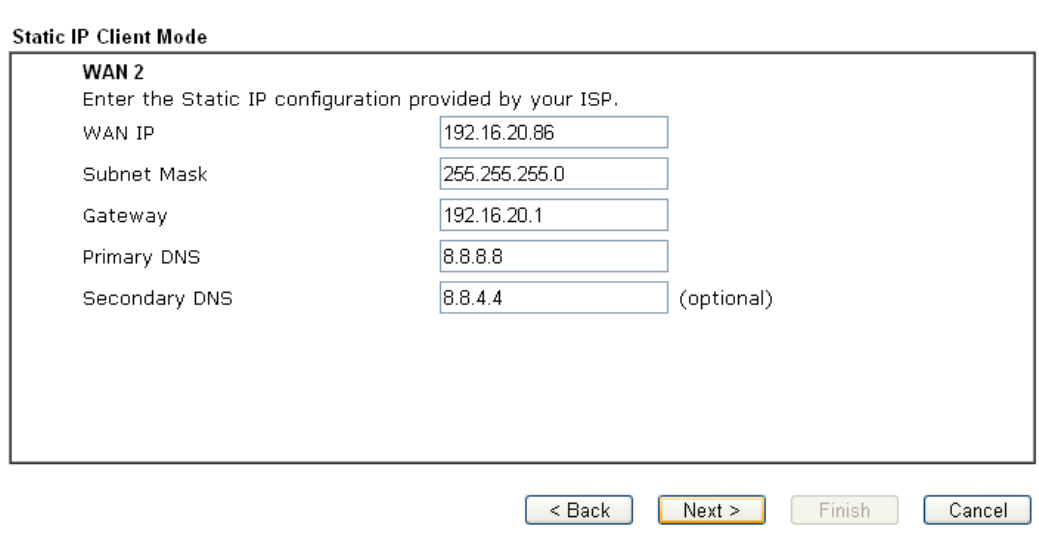

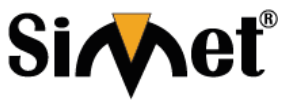

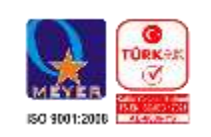

**Teknoloji San. Tic. A.Ş.**

3. ISP tarafından sağlanan IP adresi bilgilerini yazınız. Daha sonra bir sonraki adım için İleri'yi tıklayın.

**Quick Start Wizard** 

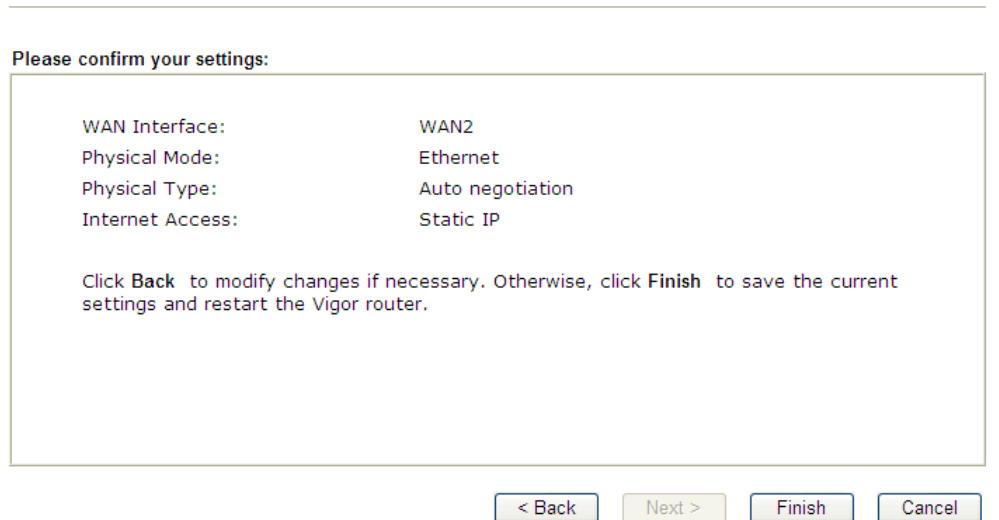

4. Son'u tıklayın. Hızlı Başlangıç Sihirbazı ile kurulumu tamamlamış olacaksınız.

#### **Quick Start Wizard Setup OK!**

5. Internet üzerinde sörf keyfini çıkarabilirsiniz.

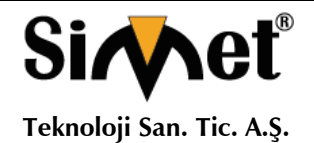

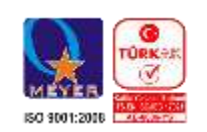

## **DHCP Yapılandırma**

1. WAN Arayüz olarak WAN1 / WAN2 seçin ve Next butonuna tıklayın. İnternet Bağlantısı Tipi belirtmek için aşağıdaki sayfa açılacaktır.

**Quick Start Wizard** 

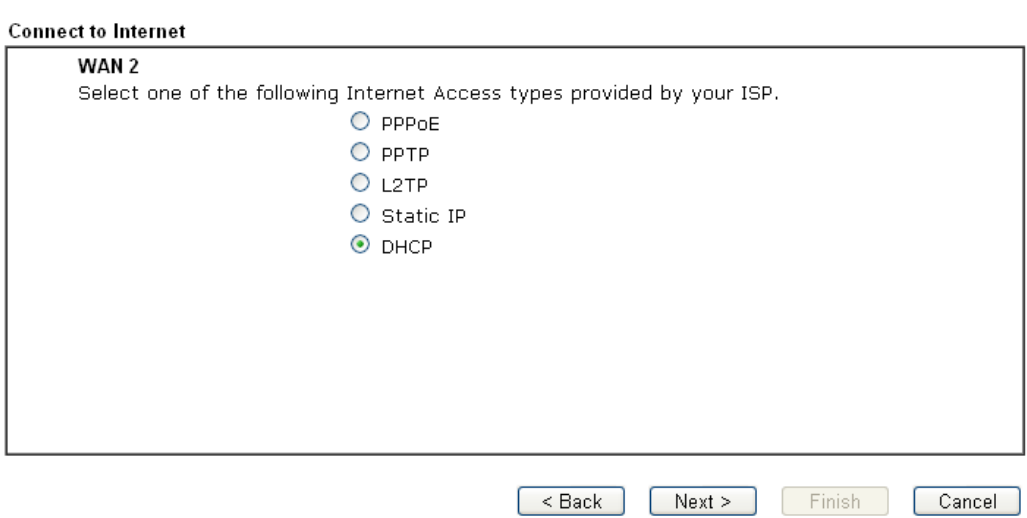

2. İnternet Erişim türü olarak DHCP tıklayın. Devam etmek için İleri'yi tıklayın.

Quick Start Wizard

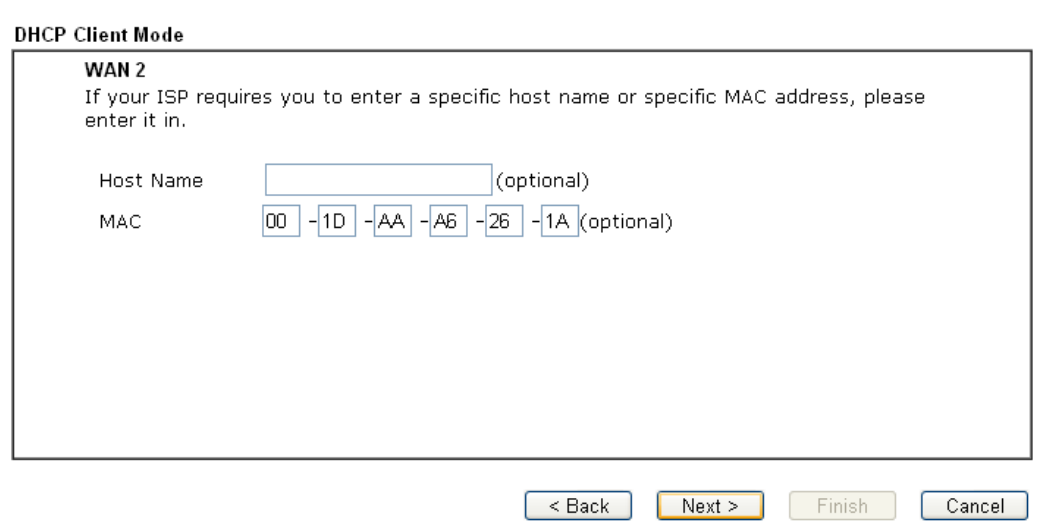

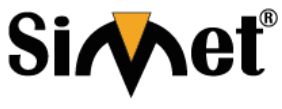

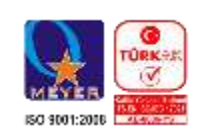

**Teknoloji San. Tic. A.Ş.**

3. Yukarıdaki ayarları tamamladıktan sonra, Bağlantının özetini görüntülemek için İleri'yi tıklatın.

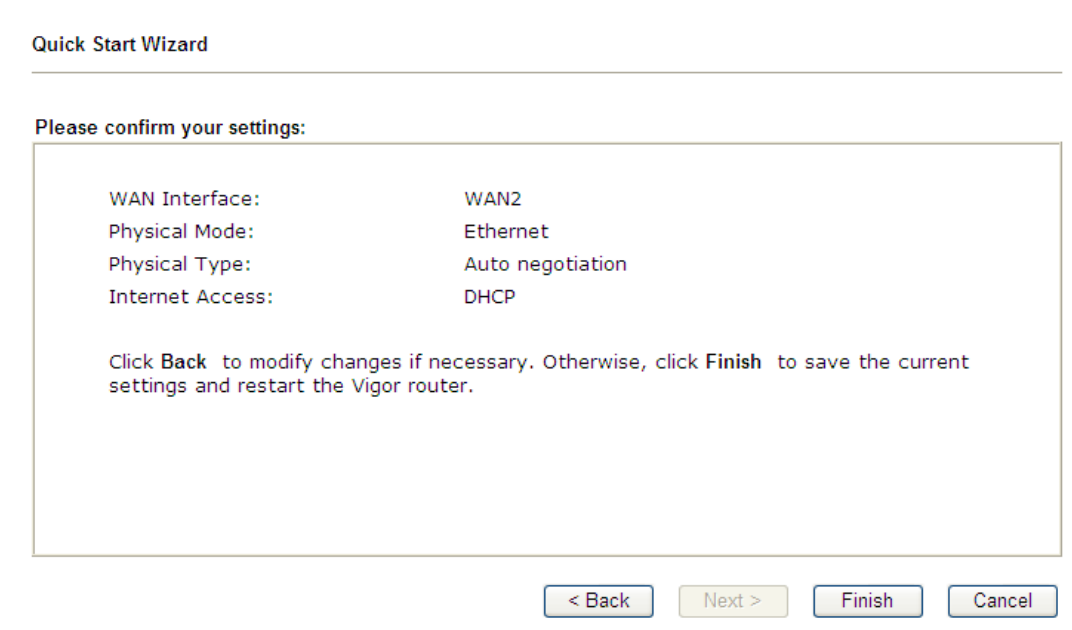

4. Son'u tıklayın. Hızlı Başlangıç Sihirbazı ile kurulumu tamamlamış olacaksınız.

#### Quick Start Wizard Setup OK!

5. Internet üzerinde sörf keyfini çıkarabilirsiniz.

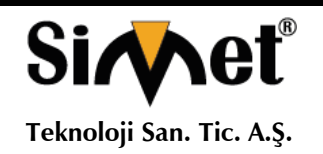

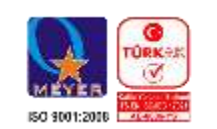

## **3.2.2 WAN3/WAN4 (USB) Yapılandırma**

1. WAN arayüzü olarak **WAN3/WAN4** seçin.

#### **Quick Start Wizard**

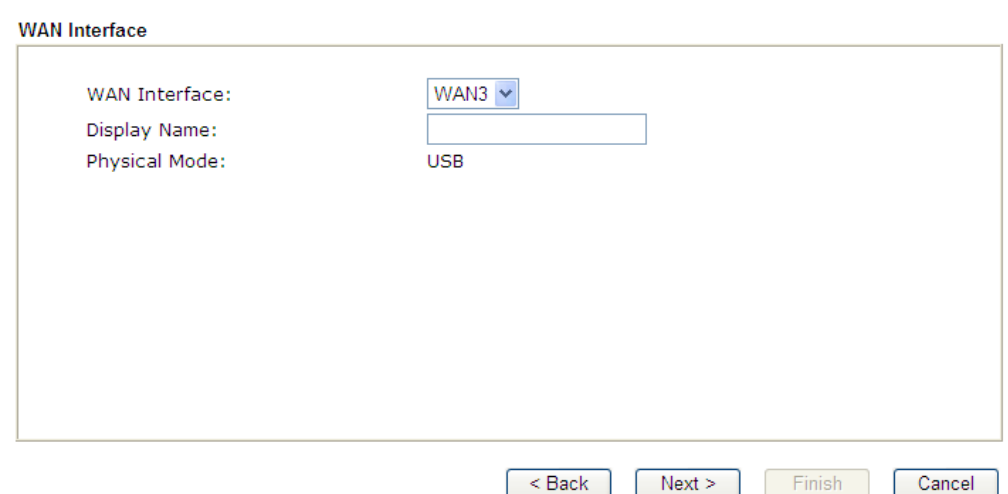

2. İşlemin sonunda, aşağıdaki sayfayı görebilmek için ileriyi tıklayın.

#### **Quick Start Wizard**

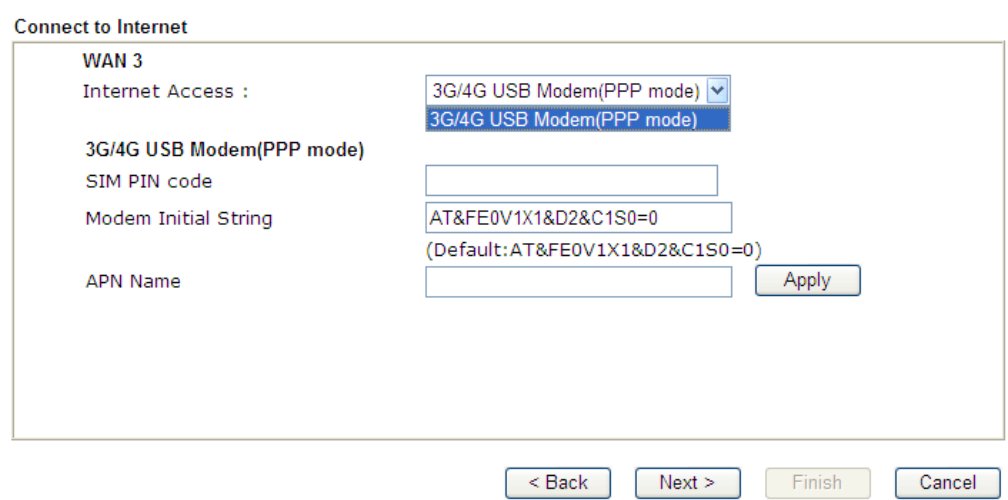

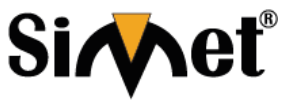

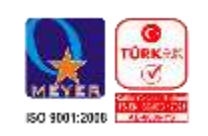

**Teknoloji San. Tic. A.Ş.**

3. ISP tarafından sağlanan gerekli bilgileri yazınız. Sonra bağlantının özetini görüntülemek için ileriyi tıklayınız.

**Quick Start Wizard** 

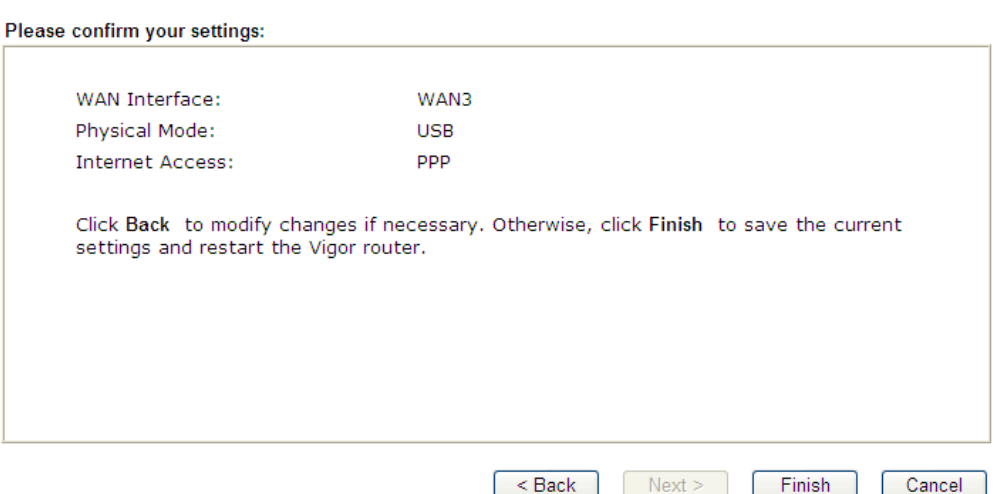

4. Son'u tıklayın. Hızlı Başlangıç Sihirbazı ile kurulumu tamamlamış olacaksınız.

#### Quick Start Wizard Setup OK!

5. Internet üzerinde sörf keyfini çıkarabilirsiniz.

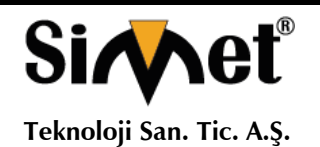

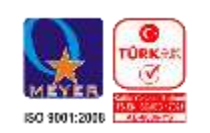

## **3.3 Kablosuz Yapılandırma**

Kablosuz erişim için kablosuz desteği olan Vigor 2925 serisi ("n" modelleri "n-plus" modeli ve "AC" modelleri dahil) ürünler konfigüre edilebilir.

(Frekans ayarlarınızın fabrika çıkış değerleri satılan bölgeye göre ayarlanmıştır.)

## **3.3.1 Temel Kablosuz LAN Kavramı**

Network altyapınızı kablosuz olarak kullanmanızı sağlayan, kablosuz istemciler ve İstasyonları kablosuz ağınıza bağlamak için AP rolü oynar.

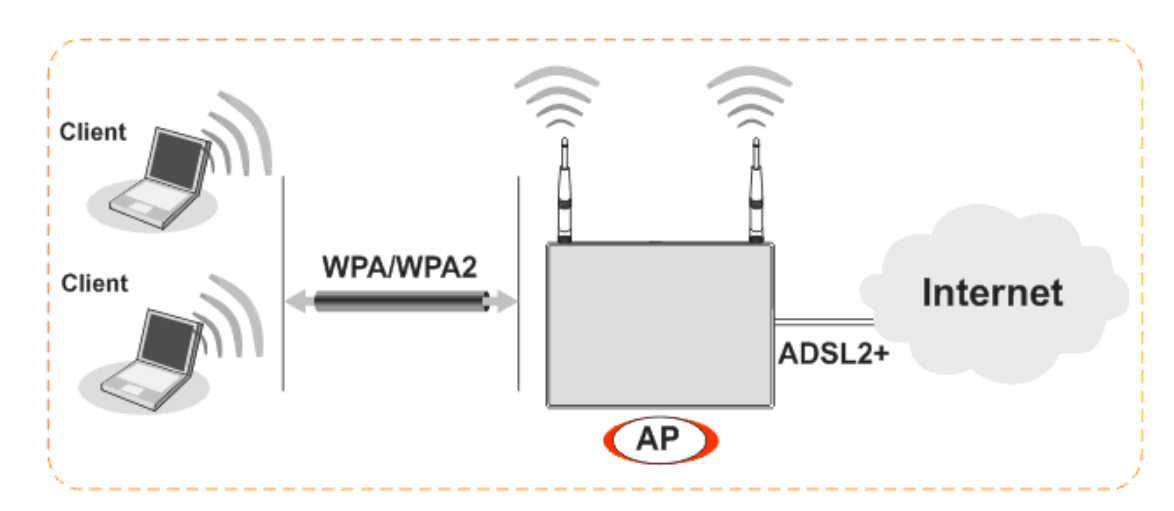

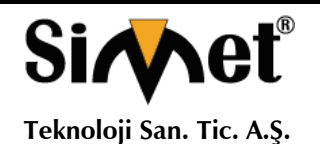

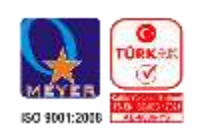

## **3.3.2 Kablosuz Bağlantı Sihirbazı**

Ana erişim noktasının ayarlarını koblosuz sihirbazı ile yapılandırabilirsiniz (ev yada şirket içi kullanımlarında) ve aynı zamanda konuk erişim noktasınıda yapılandıra bilirsiniz. (İnternete erişebilen herhangi bir kablosuz bağlantı.

1. Menüden Wireless Wizard seçeneğini tıklayınız.

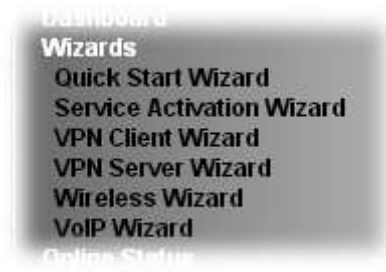

2. Aşağıdaki gibi kablosuz sihirbaz ekranı açılacaktır. Bu sayfa şirket veya evinizde iç kullanıcıların bağlantı ayarları için kullanılacaktır.

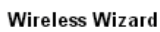

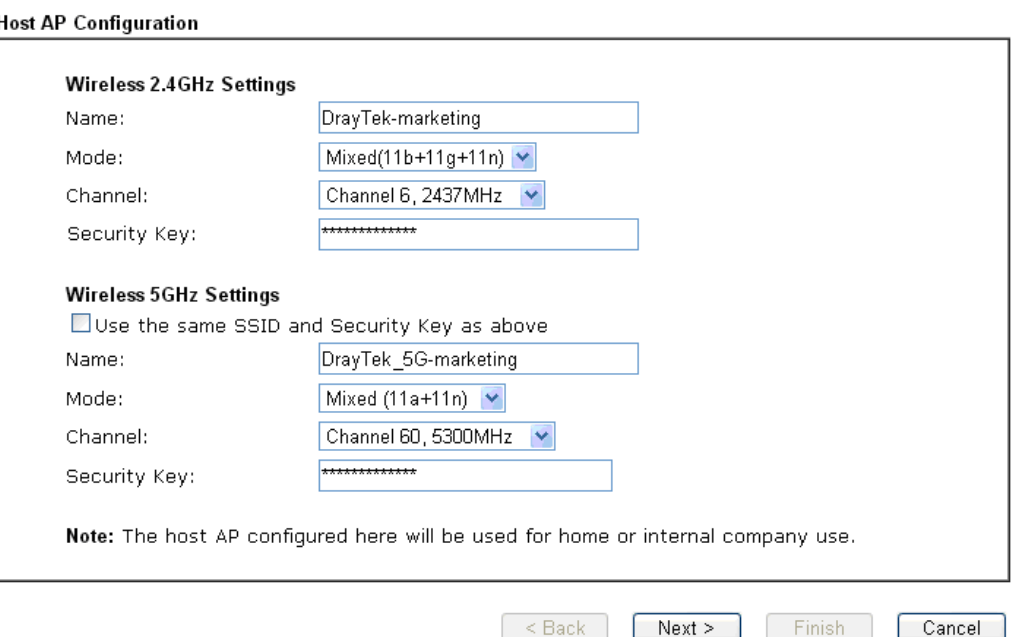

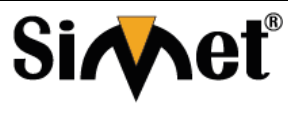

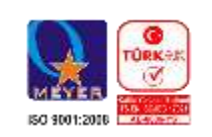

**Teknoloji San. Tic. A.Ş.**

3. Gerekli bilgileri yazdıktan sonra(2.4G ve 5G ISP den gelen bilgilere dayanarak) ileriyi tıklayın, Aşağıda gelen ayarlarda misafir networku ile ilgili şifreleme işlemleri yapabilirsiniz.

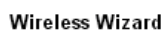

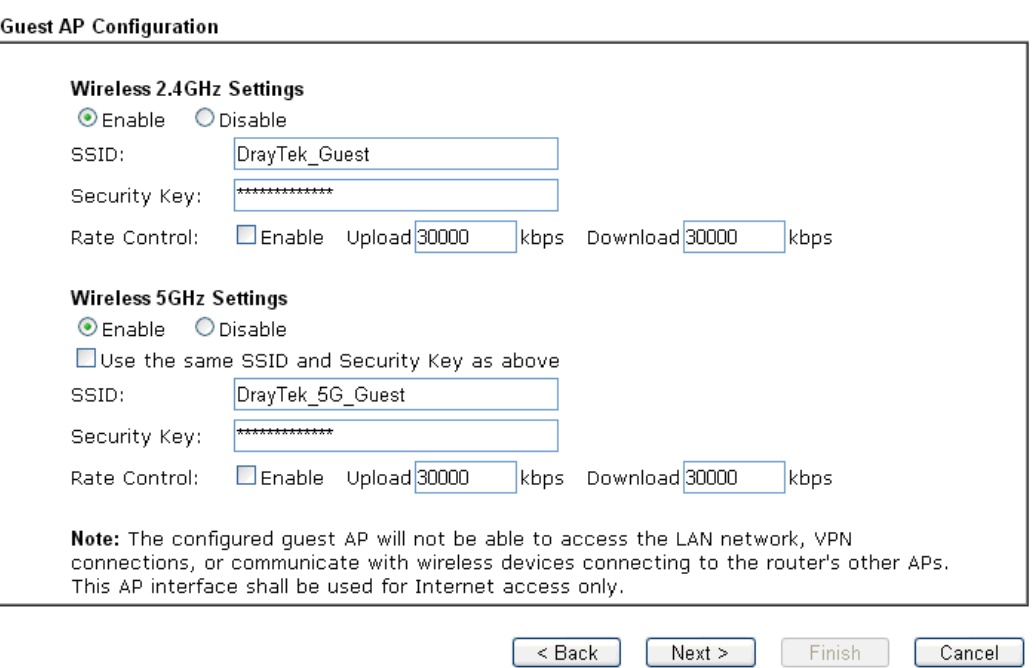

- 4. Gerekli bilgileri yazdıktan sonra, İleri'yi tıklatın.
- 5. Aşağıdaki sayfa kablosuz yayın için yapılmış olan yapılandırma özetini gösterecektir. **Wireless Wizard**

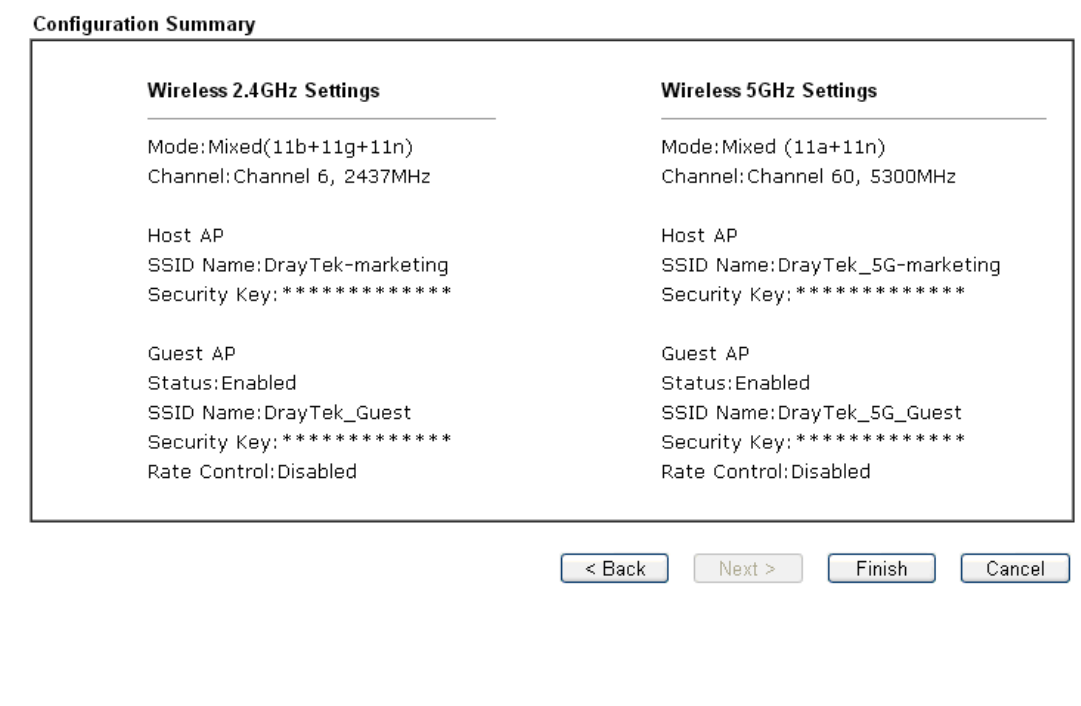

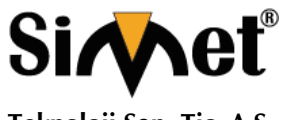

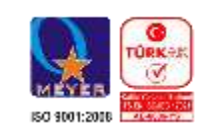

**Teknoloji San. Tic. A.Ş.**

## **3.3.3 Güvenlik Ayarları**

1. Kablosuz LAN grubu üzerinde, Güvenlik seçeneğini seçin.

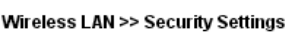

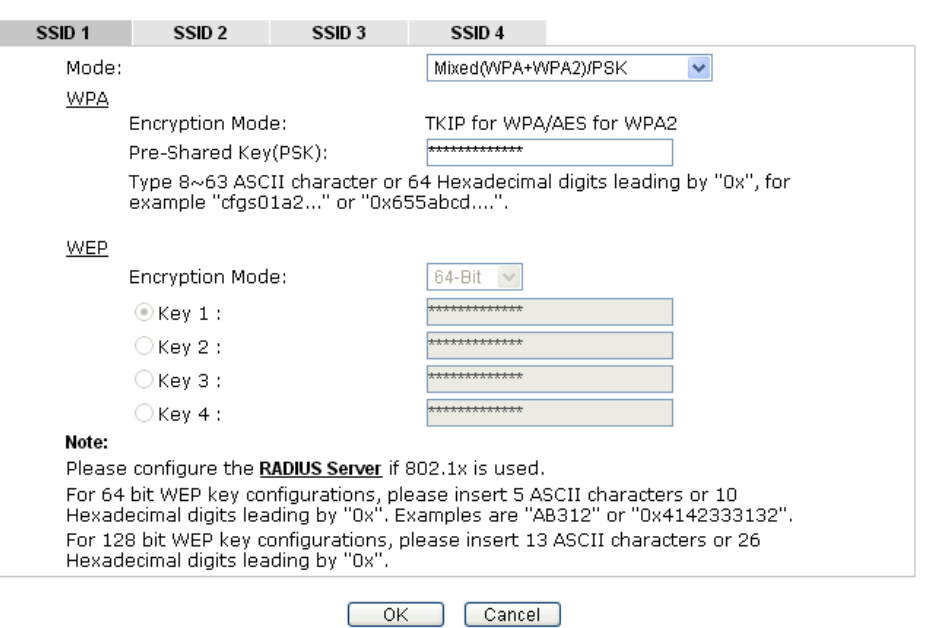

2. Varsayılan güvenlik modu **Mixed (WPA+WPA2)/PSK.** Varsayılan güvenlik ayarı Mixed (WPA+WPA2)/PSK. Bu tarz bir router üzerinden internete bağlanmak isteyen istemciler için lütfen varsalıylan PSK değerini girin. Ayarları kaydetmek için OK butonuna basın.

**13 ASCII karakterli varsayılan Pre-Shared Key (PSK) Yölendiricinin altındaki stickerda belirtilmiştir.** 

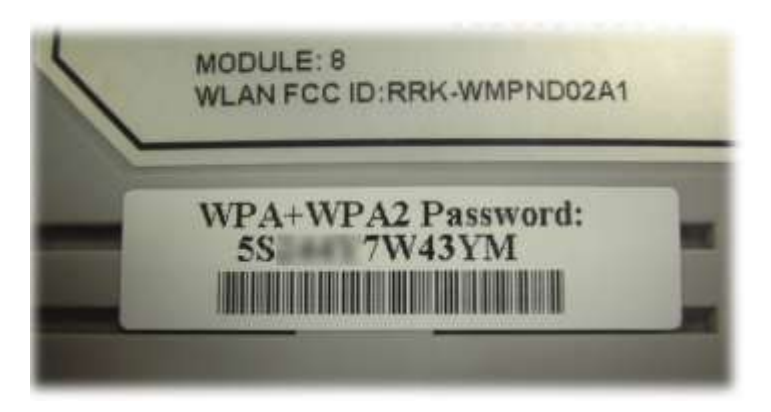

3. Ayarları kaydetmek için tamam'ı tıklayınız.

İletişim için tüm kablosuz cihazların şifresi aynı olmak zorundadır. WEB modu seçilirse önceden ayarlanmış anahtar tek seferde seçilmelidir.

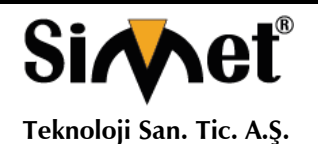

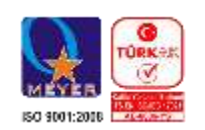

#### **3.4 Vigor Router Kaydedilmesi**

Hızlı Başlangıç Sihirbazı yapılandırması bittikten sonra internette sörf yapabilirsiniz. Şimdi daha fazla hizmet alabilmeniz için MyVigor web sitesine Bigor yönlendiricinizi kayıt edin. Yönlendiricinin kaydı tamamlamak için aşağıdaki adımları takip edin.

1. Kullanıcı Adı / Şifre olarak "admin / admin" yazarak Vigor router web yapılandırma arayüzüne giriş yapınız.

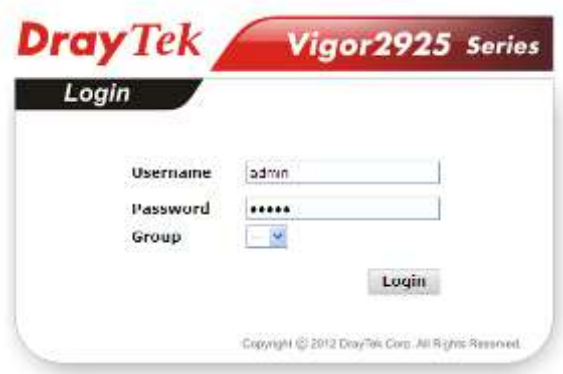

2. Ana Sayfadan **Support Area>>Production Registration** tıklayınız.

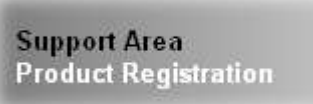

3. Giriş sayfası ekran gelir, Daha önce belirlediğiniz hesabı ve şifreyi giriniz. Ve girişi tıklayınız.

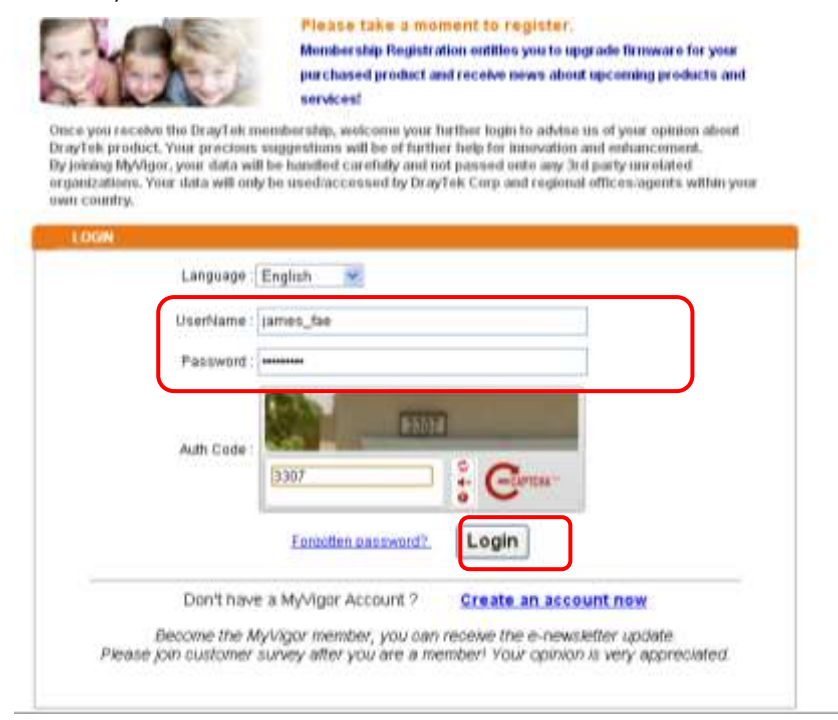

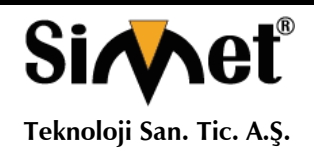

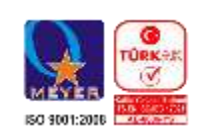

Gireceğiniz hesap daha önce tanımlı bir hesap değil ise hesap oluşturmak için MyVigor için Kullanıcı kılavuzunda 3.8 maddesine bakınız. Kullanıcı hesabı oluştururken kullanıcı haklarına ilişkin anlaşma makalesini okuyunuz.

4.Aşağıdaki sayfası MyVigor giriş yaptıktan sonra görüntülenir. Bu sayfadan, ekleme veya Ürün Kaydı tıklayınız.

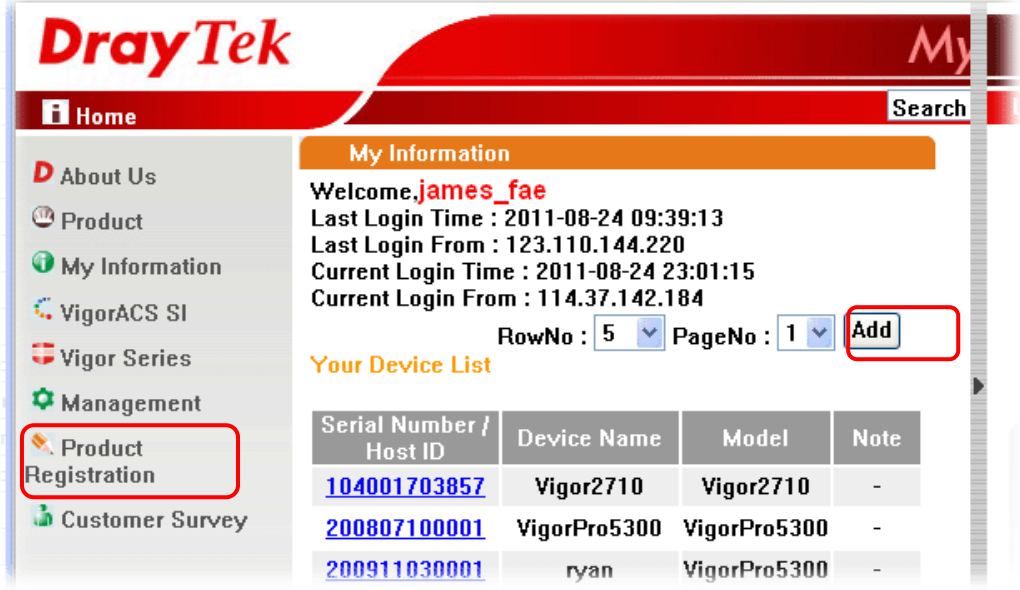

5. Aşağıdaki sayfa görüntülenir, (Kayıt Tarihi kutusunu tıkladığınızda görünür) (yönlendirici için) İsim yazın ve açılan takvimden doğru kayıt tarihini seçiniz. Router için temel bilgileri ekledikten sonra, Gönder tıklayınız.

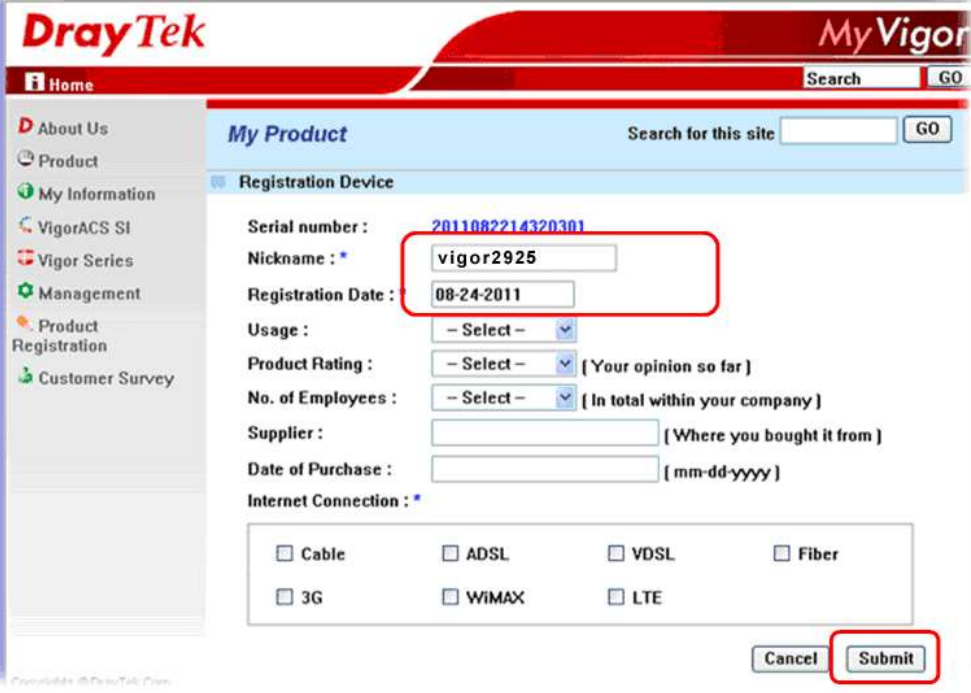

6. Aşağıdaki sayfa göründüğünde, yönlendirici bilgileri veritabanına eklenmiştir.

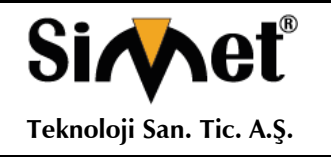

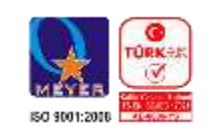

Your device has been successfully added to the database.

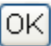

7. Tamam tıkladıktan sonra, aşağıdaki sayfayı göreceksiniz. Yönlendiriciniz başarıyla web sitesi myvigor için tescil edilmiştir.

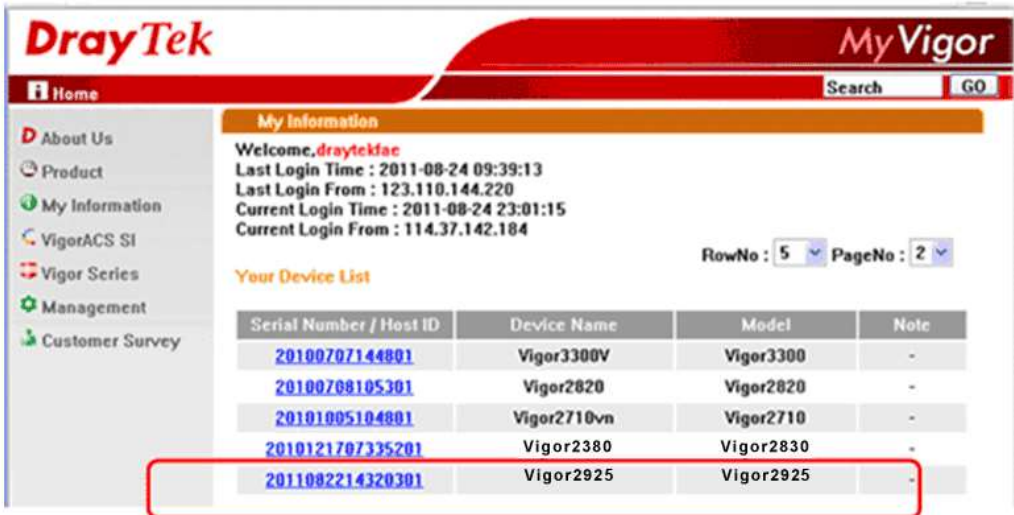

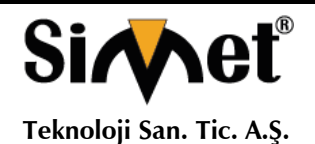

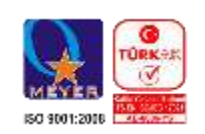

## **4. Sorun giderme**

Bu bölüm yönlendirici yükleme ve web yapılandırmayı bitirdikten sonra internete erişemiyorsanız anarmol durumları çözmek için size yardımcı olacaktır. Bu aşamada temel yükleme durumlarını birebir kontrol etmeliyiz.

- Donanım durumunun tamam olup olmadığını kontrol ediniz.
- Bilgisayarınızdaki ağ bağlantısı ayarlarının doğru olup olmadığını kontrol ediniz.
- $\triangleright$  Bilgisayarınızdan yönlendiricinize ping gönderiniz.
- ISP ayarlarınızı kontrol ediniz.
- Gerektiği zaman fabrika ayarlarına geri dönmek.

Yukarıdaki tüm aşamaları uyguladığınızda hala internete ulaşamıyorsanız yetkil servis başvurunuz.

#### **4.1 Donanım Durumu Doğrulama.**

Donanım durumunu doğrulamak için aşağıdaki adımları izleyin.

- 1. Güç hattı ve LAN kablo bağlantılarını kontrol edin. Detaylar için "2.1 Donanım Kurulumu" bölümüne bakın.
- 2. Router' açın. ACT LED ışığının saniyede bir yandığına emin olun, LAN ledinin parlak yaıyor olduğunu görün.

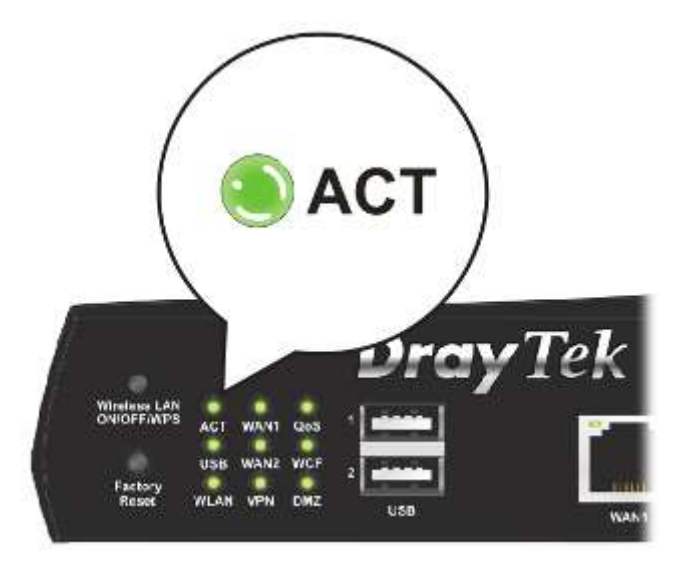

3. LED lambaları yukarıdaki gibi yanmıyorsa yanlış birşeyler var demektir. Donanım kurulumuna geri dönün ve tekrar deneyin.

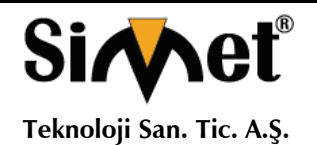

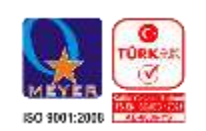

## **4.2 Bilgisayarınızın Ağ Bağlantı ayarlarını denetlenmesi.**

Bazen bağlantı hatası ağ bağlantı ayarlarının hatalı yapılmasından oluşmaktadır. Yukarıdaki bölümü denedikten sonra, bağlantı başarısız olursa, Aşağıdaki listenilen adımları ağ bağlantısının tamam olduğuna emin olmak için izleyiniz.

## **Windows için**

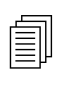

 $\Box$  Örneklemeler Windows 7 işletim sistemi üzerinden yapılmıştır. Bu adımları diğer işletim Sistemleri için örnek alınabilir veya **www.draytek.com**.adresinden destek alınabilir

1. Menüsünü takip edin **All Programs>>Getting Started>>Control Panel. Network and Sharing Center** seçeneğini tıklayın.

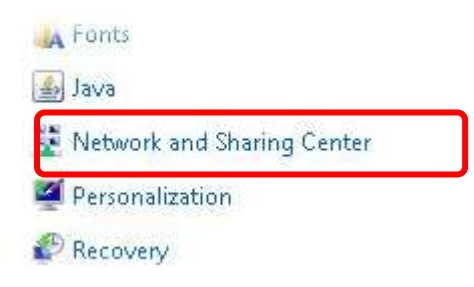

2. Aşağıdaki pencerede, Bağdaşdırıcı Ayarlarını seçeneğini tıklayın.

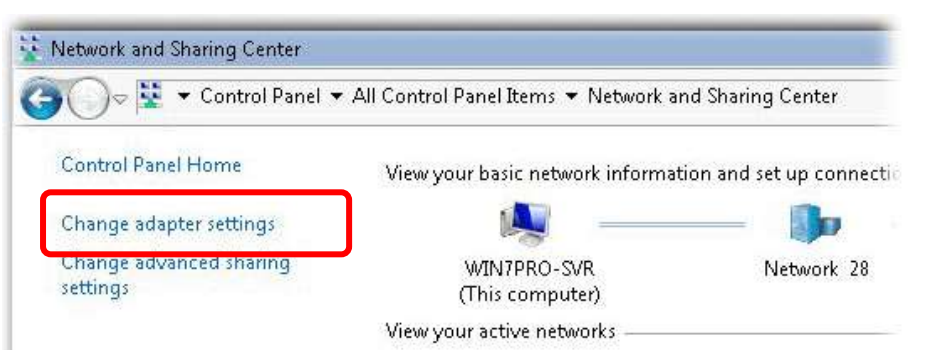

3. Aşağıda kırmızı ile çerçevelenmiş Ağ bağlantısı simgesinini üzerine fare ile gelip sağ teıklayın, gelen pencerede özellikleri seçin.

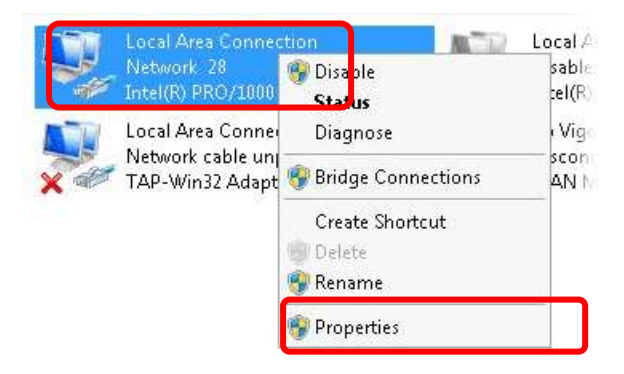

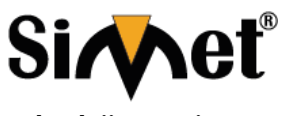

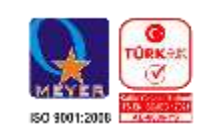

**Teknoloji San. Tic. A.Ş.**

4. Seçiniz Internet Protocol Version 4 (TCP/IP) ve Properties seçiniz.

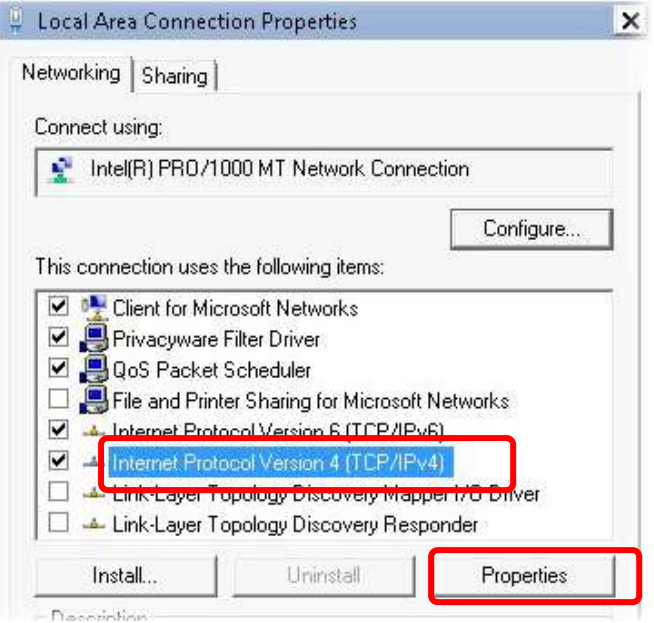

where I Shalling I

5. Omatik olarak IP al seçeneğini seçiniz ve DNS sunucu adresi otomatik edinin seçeneğinide seçiniz. Son olarak tamam'ı tıklayınız.

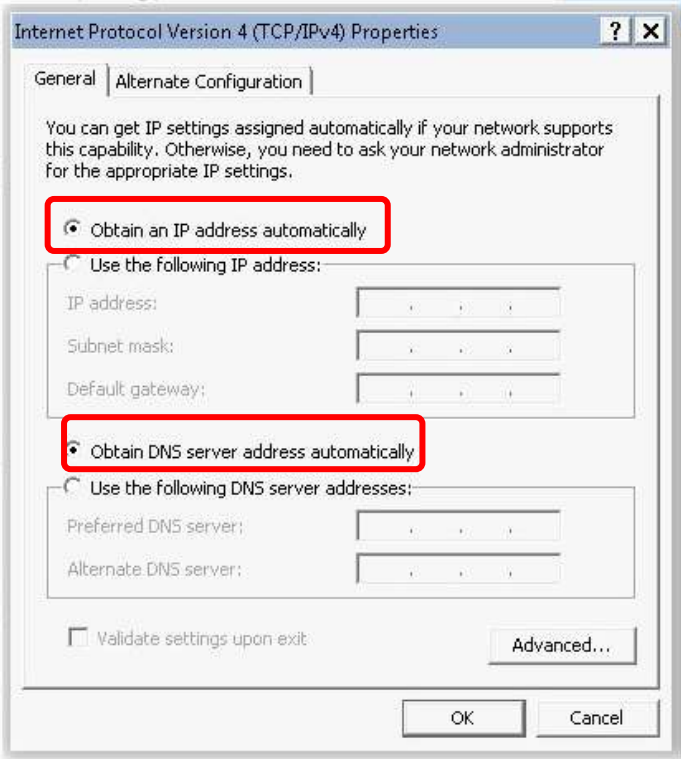

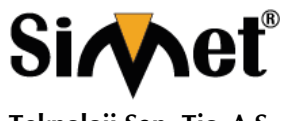

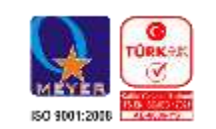

**Teknoloji San. Tic. A.Ş.**

## **Mac OS için**

- 1. Masaüstünde kullanılan Mac OS çift tıklayınız.
- 2. Uygulama klasörünü açın ve ağa bağlanın.
- 3. Ağ ekranı üzerinde IPv4 seçeneğinin listesinden DHCP kullanımı seçilir.

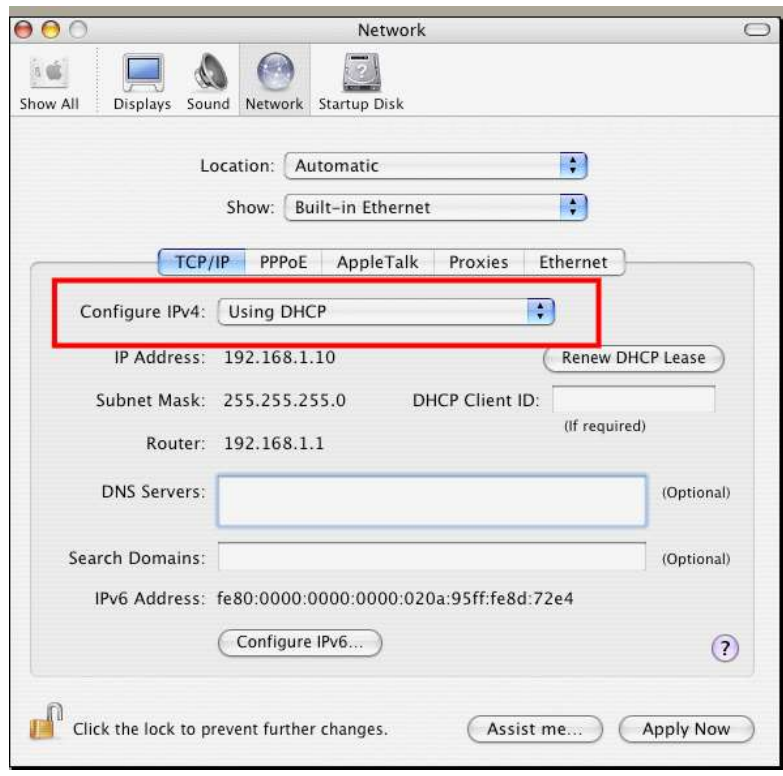

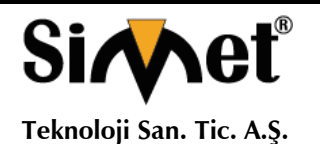

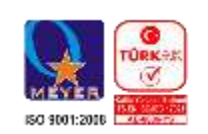

## **4.3 Router ve Bilgisayarınız arasında ping gönderimi**

Yönlendiricinizin varsayılan ağ geçidi IP adresi 192.168.1.1 dir. Yönlendiricinizin bağlantı durumunu kontrol etmek için "ping" komutunu kullanmalısınız. En önemli nokta bilgisayarınız 192.168.1.1 adresinden cevap almasıdır. Cevap alamazsanız bilgisayarınızın IP adresini kontrol ediniz. Bilgisayarınız için önerimiz otomatik IP adres ayarını yapmanızdır.

Doğru bir şekilde ping göndermeniz için aşağıdaki adımları takip ediniz.

## **Windows için**

- 1. Komut İstemi penceresini açın (Başlat menüsünden> Çalıştır.
- 2. Windows 95/98/ME için command yazın veya Windows NT/ 2000/XP/Vista/7 için cmd yazın. DOS komut iletişim kutusu belirecektir.

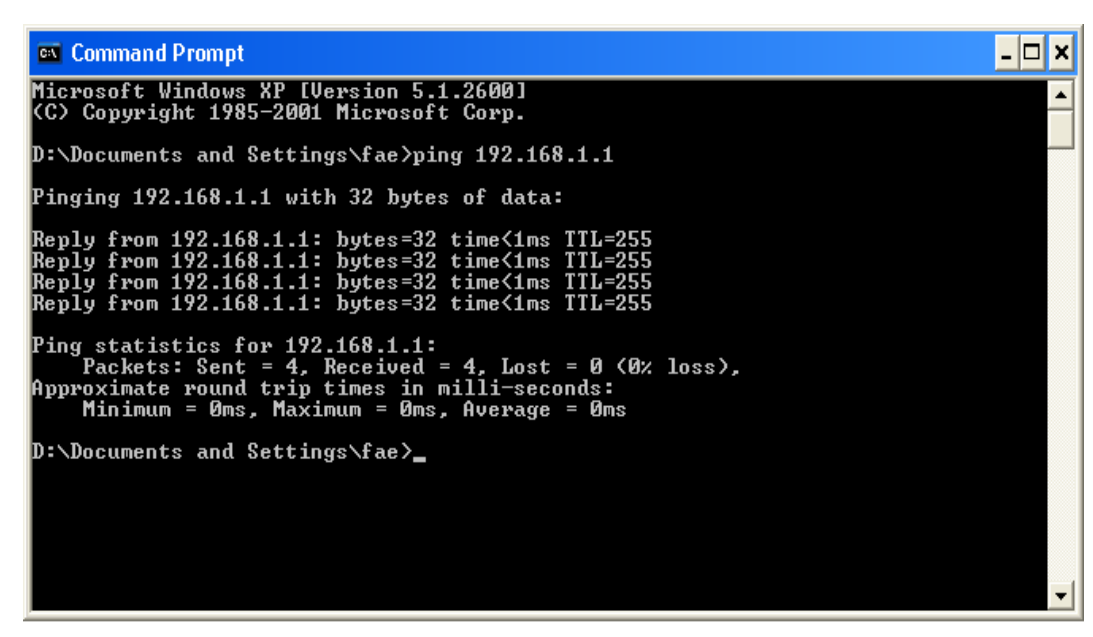

- 3. **ping 192.168.1.1 yazın ve** Enter tuşlayın. Bağlantı tamamsa, karşınıza "**Reply from 192.168.1.1:bytes=32 time<1ms TTL=255**" yazısı çıkacaktır.
- 4. Bu bilgiler görünmüyorsa bilgisayarınızın IP adres ayarını kontrol ediniz.

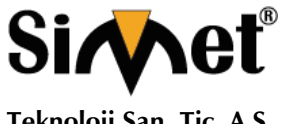

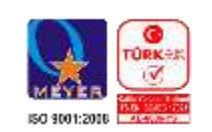

**Teknoloji San. Tic. A.Ş.**

## **Mac OS için (Terminal)**

- 1. Masaüstünde şimdiki kullanılan Mac OS çift tıklayın.
- 2. Uygulama klasörünü açın ve Utilities seçin.
- 3. Termina'i çift tıklayın, Terminal penceresi açılacaktır.
- 4. Yazın **ping 192.168.1.1 ve** Enter tuşlayın. Bağlantı tamamsa, karşınıza **"64 bytes from 192.168.1.1: icmp\_seq=0 ttl=255 time=xxxx ms**" yazısı çıkacaktır.

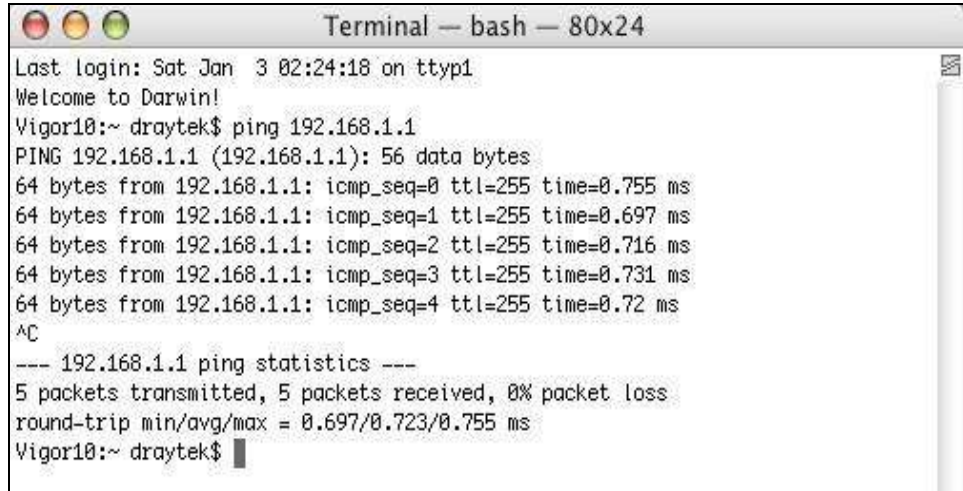

## **4.4 ISP Ayarlarının doğruluğunu kontrol ediniz.**

WAN Bağlantısı çalışmıyorsa (bölüm 1.2 LED açıklamalarına bakınız.) LED ışıklarının doğru yanıp yanmadığına bakınız. Eğer LED ler hatalı veya kapalı ise Aşağıdaki adımları izleyiniz.

- Fiziksel tipi değiştir, Otomatik seçim olan değeri örneğim 100M full dublex yapın.
- Daha sonra, ISP tarafından sunulan örneğin DSL/FTTx(GPON) / Kablo Modem fiziksel türünü değiştirin, vigor yönlendirici üzerindeki LED leri kontrol edin.
- Aksi taktirde Vigor yönlendiricinizi ISP tarafından sunulan modeme bağlamak için Switch kullanın, Vigor yönlendirici üzerindeki LED leri kontrol ediniz.
- Sorun hala giderilemediyse en yakın bayi veya DrayTek yetkili servise bağvurunuz. Ulaşamıyorsanız teknik destek için DrayTek FAE mail gönderiniz.
- ISP tarafından verilen ayarların doğru olup olmadığını kontrol ediniz.

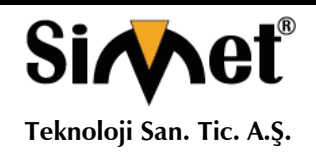

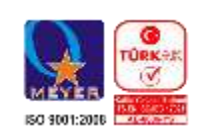

LED'ler doğru yanıyorlar ve henüz WAN bağlantısı hala kurulamıyorsa lütfen aşağıdaki adımları takip edin;

 WAN'ı açın >> İnternet Bağlantısı sayfası ardından ISP ayarlarının doğru olup olmadığını kontrol edin. WAN1-WAN4 Detay Sayfasına tıklayın ve önceden yapılandırılmış ayarları gözden geçirin.

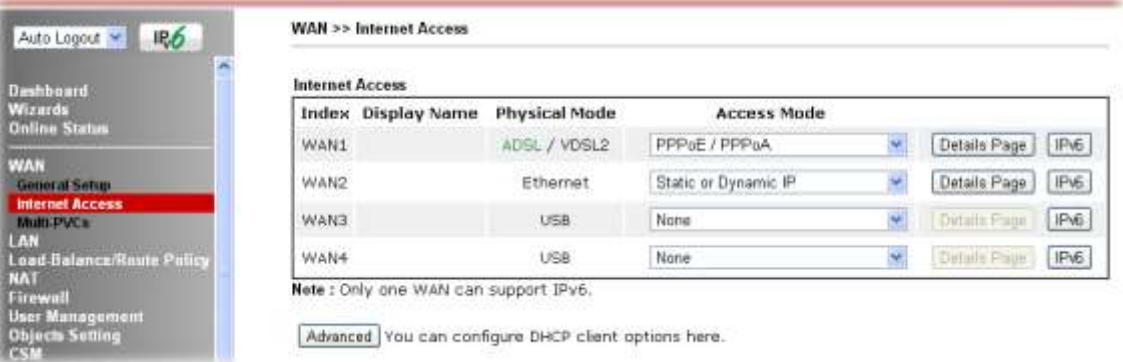

## **4.5 Fabrika ayarlarına geri dönme ve yedekleme**

Bazı durumlarda yanlış bir bağlantı varsayılan ayarlara geri dönülerek iyileştirilebilir. Yazılım ve donanım için yönlendiricinizi sıfırlayınız.

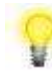

**Dikkat:** Varsayılan fabrika ayarlarına geri dönüş yaparsanız, daha önce yapmış olduğunuz tüm ayarları kaybedeceksiniz. Işlemi yapmadan önce ayarlarınızın yedeğini aldığınıza emin olunuz. Fabrika ayarlarının paralove kullanıcı ismi daha önceki bölümlerde bulabilirsiniz.

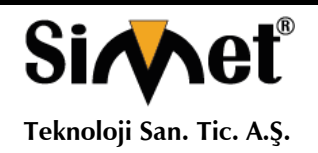

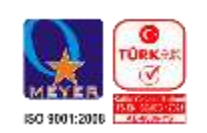

## **Yazılım Sıfırlama**

Web sayfası üzerinden yönlendiricinizi varsayılan fabrika ayarlarına döndüre bilirsiniz. Sistem Bakım menüsüne (**System Maintenance)** gidin, **Reboot System** seçin. Aşağıdaki ekran belirilecektir. **Using factory default configuration** seçin ve yeniden başlat düğmesini tıklayın. Birkaç saniye sonra yönlendiriciniz fabrika ayarlarına dönecektir.

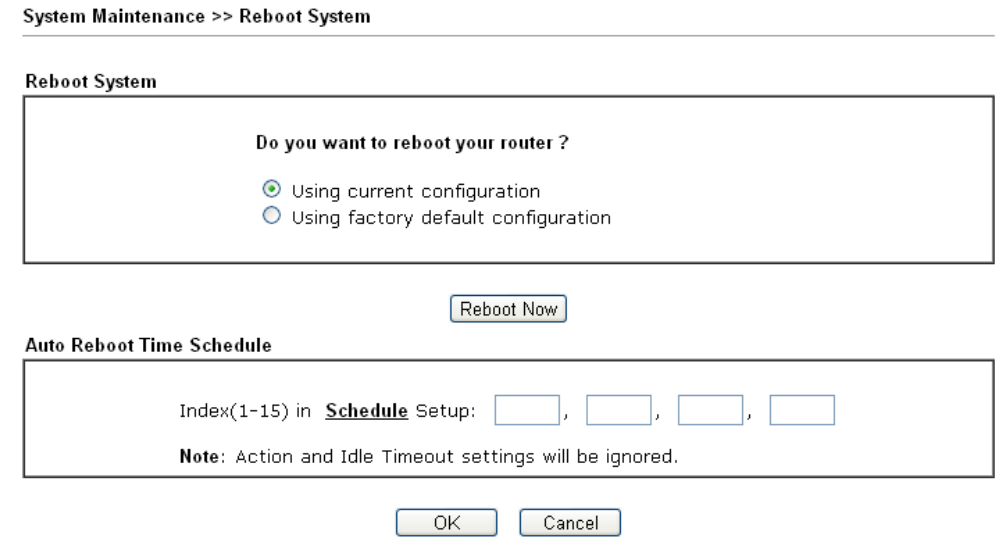

## **Donanım Reset**

Yönlendirici çalışırken (LED ACT yanıp sönecek) RST butonuna en fazla 5 saniye basılı tutun. ACT LED hızlı yanıp sönüyorsa düğmeyi bırakın, bu işlemin ardından yönlendirici varsayılan fabrika ayarları ile yeniden başlayacaktır.

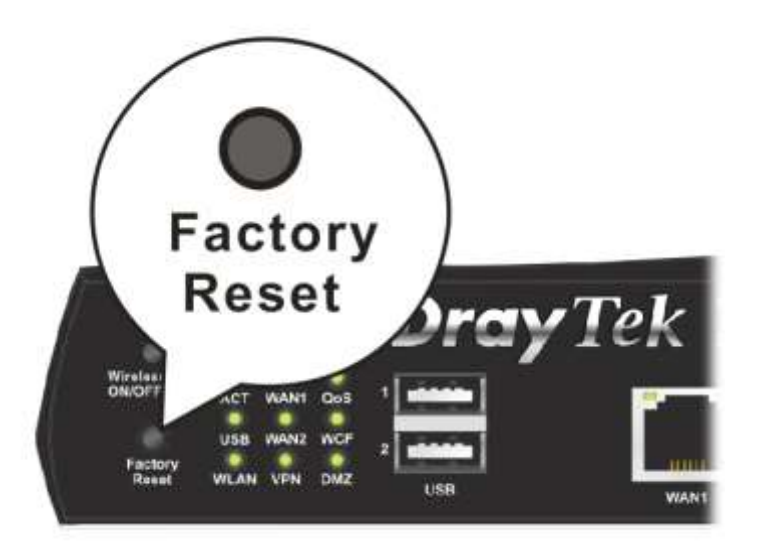

Varsayılan fabrika ayarları geri yükledikten sonra, kişisel isteklerinize uyacak şekilde yeniden yönlendiricinin ayarlarını yapılandırabilirsiniz.

## **4.6 DrayTek Başvurma**

Yönlendiriciniz birçok denemeden sonra düzgün çalışmıyorsa daha fazla yardım için satıcınıza başvurun. Hertürlü sorularınız için support@draytek.com adresine e-posta gönderebilirsiniz.

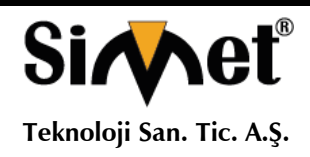

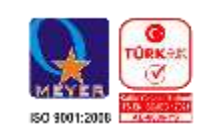

## **PROBLEM GİDERME**

**PROBLEM :** Cihaz PWR ledi yanmıyor!

**ÇÖZÜM :** Cihazın elektrik kablosunu elektrik prizinize taktığınıza emin olun. Prizde enerji olduğuna emin olun. Elektrik kablonuzun sağlam olduğunu kontrol edin. Bunların hepsi normal fakat hala PWR ledi yanmıyorsa cihazınızı prizden çekip servisinize başvurun.

#### **PROBLEM:** Cihaz enerjisi var ama servis alamıyorum!

**ÇÖZÜM:** Cihazınızın kurulumunun tam ve doğru olarak yapıldığından emin olun. Cihazınızın tüm kablo bağlantılarının yapıldığından emin olun. Cihazınızın üzerindeki ACT ledinin yandığından emin olun. Buna rağmen Internet servisi alamıyorsanız Internet Servis Sağlayıcınızı arayınız.

#### **PROBLEM**: LAN Ledi yanmıyor!

**ÇÖZÜM :** Cihazın LAN kablosunun bağlı olduğunu kontrol edin. Kablonuzun sağlam olduğunu kontrol edin. Doğru kablo ile bağlandığınıza emin olun (DÜZ veya CROSS). Tüm kontrollerinize rağmen LAN ledi yanmıyorsa cihazınızı prizden çekip servisinize başvurun.

**Önemli NOT :** Kullanmış olduğunuz cihaz teknolojisi gereği, sürekli olarak yazılım güncellemeleri ile geliştirilmektedir. Bu nedenle, aşağıdaki verilen web siteleri üzerinden cihazınızın son yazılımını ÜCRETSİZ olarak indirebilir ve yine sitede belirtilen talimatlar ile cihazınıza yükleyebilirsiniz. Ayrıca, verilen sitelerde cihazınızın yeni yazılımı ve bu kılavuzda bulunmayan ilave özellikleri var ise bunlara ilişkin "Nasıl Yapılır" dökümanlarınıda inceleyebilirsiniz.

> **[www.simet.com.tr](http://www.simet.com.tr/) [www.draytektr.com](http://www.draytektr.com/) [www.draytek.com](http://www.draytek.com/)**

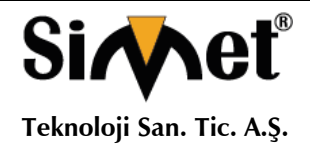

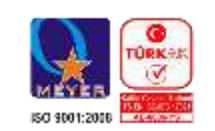

# CE

#### **Declaration of Conformity**

We DrayTek Corp., office at No.26, Fu Shing Road, HuKou County, Hsin-Chu Industry Park, Hsinchu 300, Taiwan, R.O.C., declare under our sole responsibility that the product:

- Product name: **Dual-WAN Security Router**
- · Model number: Vigor2925/Vigor2925n

Produced by:

- Company Name: **DrayTek Corp.**
- · Company Address: No.26, Fu Shing Road, HuKou County, Hsin-Chu Industry Park, Hsinchu 300, Taiwan, R.O.C.

to which this declaration relates is in conformity with the following standards or other

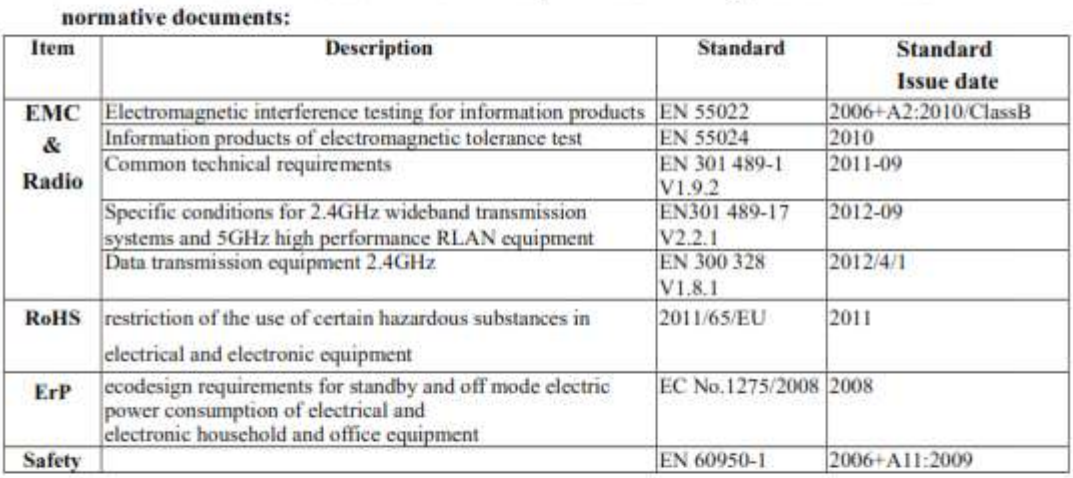

#### Compliance with the directives of R&TTE 1999/5/EC. ErP 2009/125/EC and RoHS 2011/65/EU.

TheTCF-File is located at:

**Company Name** : uniVorx GmbH

**Company Address :** 

Zeppelinstraße 3, 12529 Schönefeld OT Waltersdorf, Germany

Calcin Ma

Hsinchu (place)

**January 19, 2015**  $(data)$ 

Calvin Ma / President (Legal Signature)

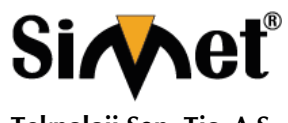

**Teknoloji San. Tic. A.Ş.**

#### **DRAYTEK Vigor 2925 Serisi DUAL WAN ROUTER TANITMA VE KULLANMA KILAVUZU**

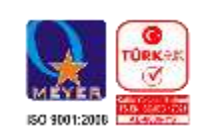

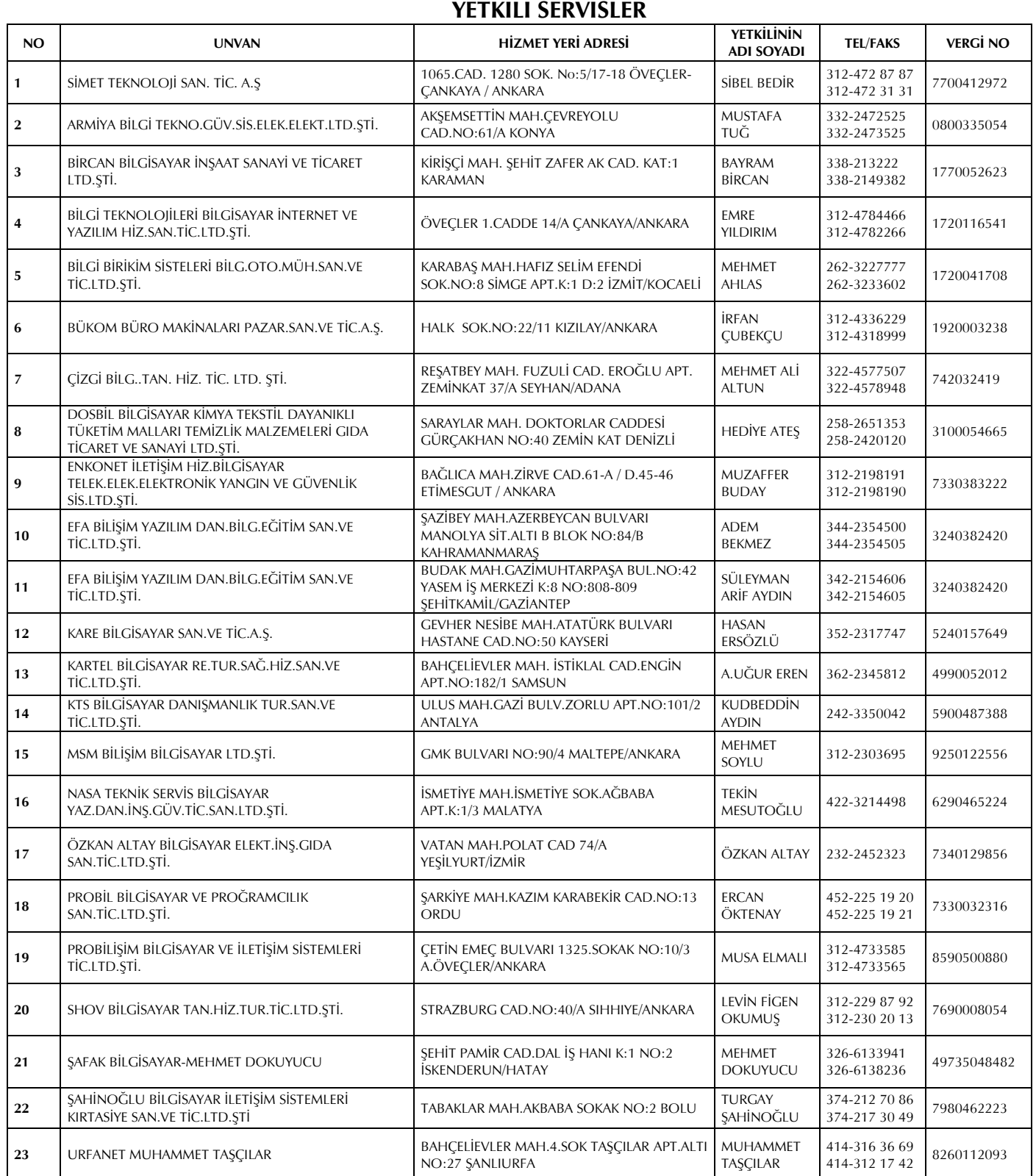